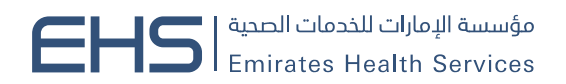

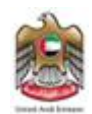

# **نظام إدارة الشراكات**

# دليل المستخدم والإرشادات (المستخدم الخارجي)

مؤسسة اتحادية | Federal Establishment

ص.ب. 2299 P.O. BOX +971 4 دبي، الإمارات العربية المتحدة DUBAI, UNITED ARAB EMIRATES + فاكس FAX +971 4 6650666 + هاتف 6650000 + هو FAX +971 4 6650666

www.ehs.gov.ae

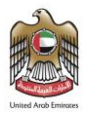

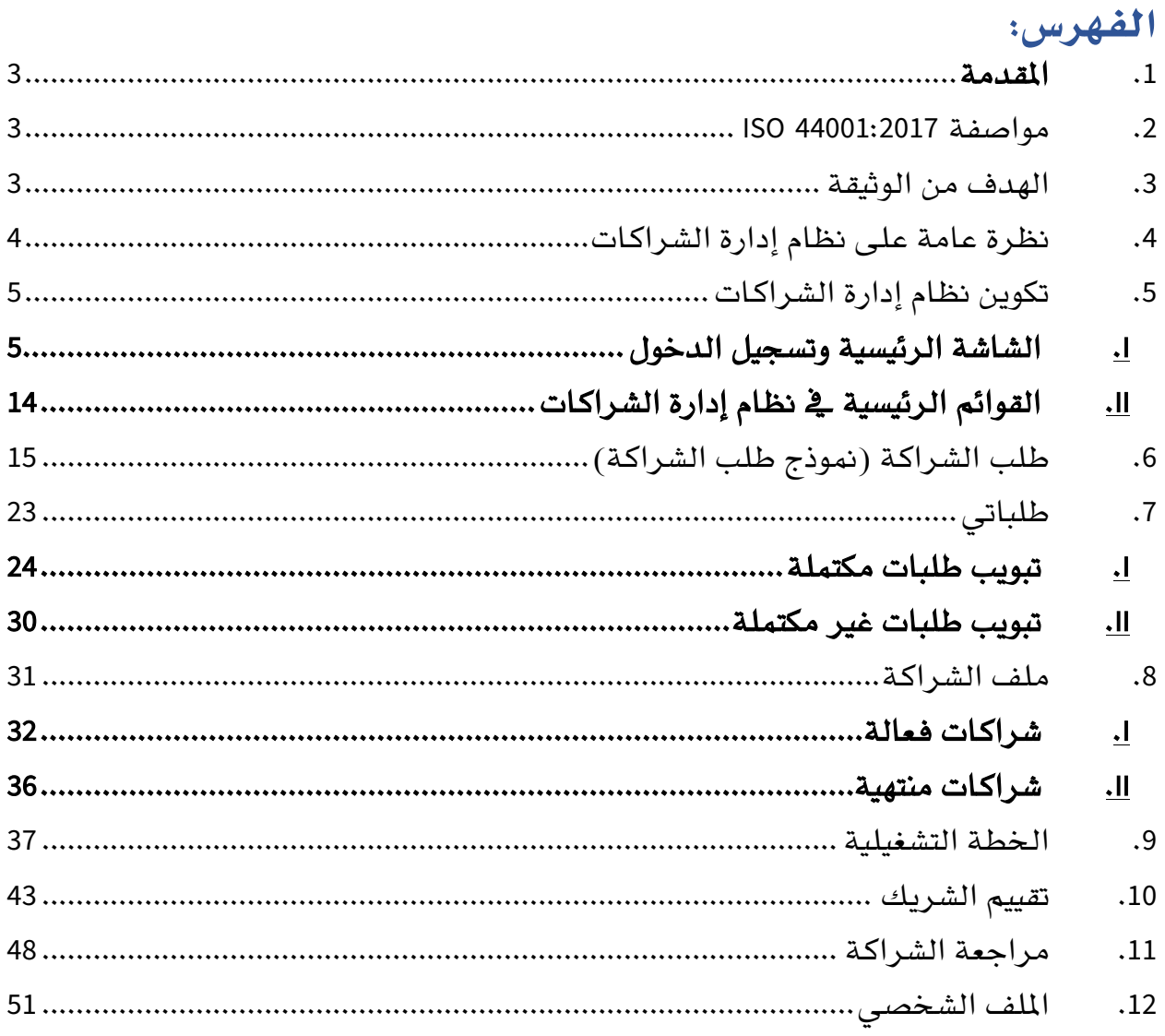

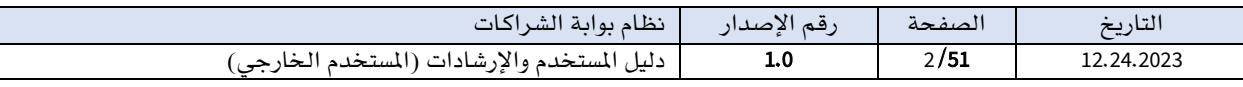

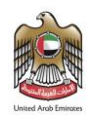

# <span id="page-2-0"></span>.1 املقدمة

نظام إدارة الشراكات هو تطبيق متطور يستند إلى معايير مواصفة 44001:2017. ISO يهدف إلى توفير إطار عمل شامل ومتكامل لأفضل الممارسات يف إدارة العلاقات والشراكات بين المؤسسة والمنظمات األخرى، سواء كانت منظمات عامة أو خاصة.

ويعتبر نظام إدارة الشراكات بوابةً حقيقيةً لتنمية وتعزيز الشراكات التي تساهم يف تحقيق أهداف المؤسسة. حيث يتيح النظام التعامل بكفاءة وفعالية مع جميع جوانب دورة حياة الشراكات، ابتداءً من المرحلة الأولية لطلب الشراكة وصولاً إلى إنهاء الشراكة.

ويتميز نظام إدارة الشراكات بواجهة سهلة الاستخدام ومرنة، حيث تُسهل على المستخدم تنفيذ العملياتٍ الرئيسية إلدارة الشراكات بشكل ميسر وفعال. سواء كان هناك رغبة يف إنشاء وإدارة شراكات جديدة، أو تتطلع إلى تحسين العلاقات الحالية مع الشركاء، فإن النظام يوفر الأدوات والموارد اللازمة لتحقيق ذلك.

# <span id="page-2-1"></span>.2 مواصفة 44001:2017 ISO

مواصفة 14001:2017 ISO هي معيار دولي معترفٍ به عالميًا ـ في مجال إدارة الشراكات. تعتبر هذه<br>. المواصفة إطارًا شاملاً يهدف إلى تحسين وتعزيز أداء وفاعلية إدارة الشراكات بين المؤسسات والمنظمات ً الأخرى.

تركز المواصفة على تعزيز التعاون والتواصل الفعال بين الشركاء وتعزيز التفاهم المشترك والثقة المتبادلة. كما توفر إطارًا لتحقيق الأهداف المشتركة وتعزيز الابتكار والتحسين المستمر في إطار الشراكة. ً

تتضمن مواصفة 44001:2017 ISO مجموعة من املفاهيم واملبادئ األساسية إلدارة الشراكات، بما يف ذلك تحديد الأدوار والمسؤوليات وتوضيح الأهداف والتوقعات المشتركة، وإدارة المخاطر والفرص، والتعامل مع التغييرات والتحسين المشترك، وحل النزاعات بشكل بنّاء ومتفق عليه.

# <span id="page-2-2"></span>.3 الهدف من الوثيقة

تعمل هذه الوثيقة كدليل مستخدم يهدف إلى توجيهك خطوة بخطوة حول كيفية استخدام نظام إدارة الشراكات والتفاعل معه، حيث ستجد فيه شروحات واضحة وتوجيهات مفصلة لكافة الوظائف وامليزات املتاحة. كما ستجد أمثلة عملية ونصائح قيمة تساعدك يف استخدام النظام بشكل أمثل واستثمار إمكانياته بأفضل طريقة ممكنة.

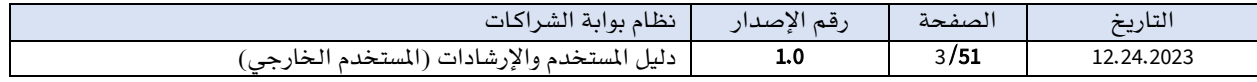

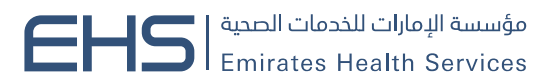

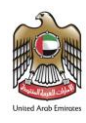

# <span id="page-3-0"></span>.4 نظرة عامة على نظام إدارة الشراكات

نظام إدارة الشراكات هو تطبيق إلكتروني متخصص يهدف إلى تنظيم وإدارة عملية تكوين وتطوير الشراكات بين المؤسسات والشركاء المختلفين. يعد هذا النظام أداة قيمة لتعزيز التعاون والتواصل الفعال وتحقيق الأهداف المشتركة ببن الشركاء.

تتم عملية إضافة الشراكة من خالل تعبئة بيانات التعريف الرئيسية التي تصف الشراكة الجديدة من خالل نموذج طلب شراكة جديد. يتم تحديد الهدف الرئيسي للشراكة، ويكون هذا الهدف مرتبطًا بقيمة مضافة محددة يسعى الشركاء لتحقيقها من خالل التعاون والشراكة.

يتم مراجعة طلبات الشراكة وتحليلها واتخاذ قرار الموافقة على الشراكة بناءً على تحليل وتقييم يقوم به قسم الشراكات والشؤون القانونية، مع مراعاة عوامل مختلفة مثل التوافق مع األهداف املشتركة والقيم والبنود املتوقعة واملخاطر املحتملة.

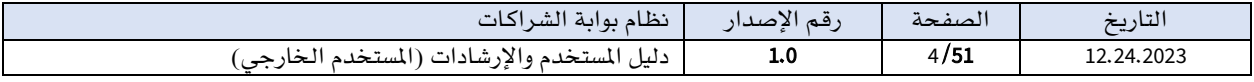

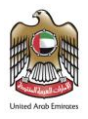

# <span id="page-4-0"></span>.5 تكوين نظام إدارة الشراكات

<span id="page-4-1"></span>I. الشاشة الرئيسية وتسجيل الدخول تقسم الشاشة الافتتاحية للنظام إلى جزيئين رئيسين:

يتضمن **الجزء الأول** من الشاشة نبذه مختصرة وملخصًا موجزًا عن نظام إدارة الشراكات، بالإضافة إلى وجود أيقونات التواصل الاجتماعي وخيارات التواصل لدعم العملاء يف حالة وجود أي استفسارات. يتيح هذا للمستخدم الوصول السريع إلى المعلومات الأساسية والتفاعل مع فريق الدعم بكل يسر.

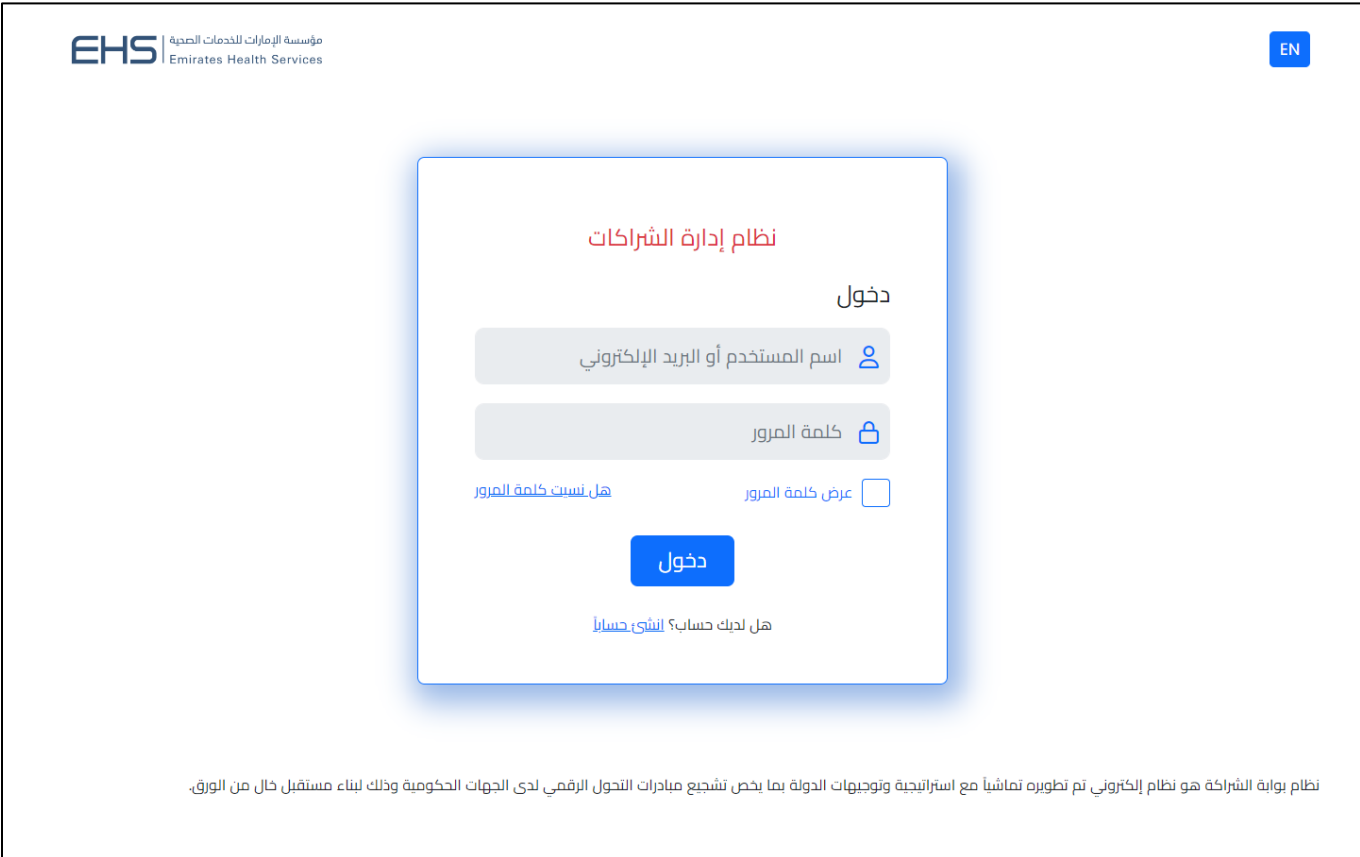

أما **\_2ْ الجزء الثاني** من الشاشة، يتم عرض نموذج تسجيل الدخول إلى النظام. يُظهر هذا النموذج <u>َ</u> حقلين لإدخال ا**سم المستخدم** و**كلمة المرور**، بالإضافة إلى زر **لعرض كلمة المرور** وزر **هل نسيت كلمة** المرور.

يقوم المستخدم الخارجي بتسجيل الدخول عن طريق ادخال <mark>اسم المستخدم أو البريد الالكتروني وكلمة</mark> ا**لمرور** اللذين تم إدخالهما عند تعبئة معلومات المستخدم ية الحقول المخصصة ثم النقر على زر **دخول** لتسجيل الدخول إلى النظام.

عند تسجيل الدخول بنجاح، يتم توجيه المستخدم إلى شاشات النظام، مما يتيح له الوصول إلى وظائف وميزات النظام بسهولة وفاعلية.

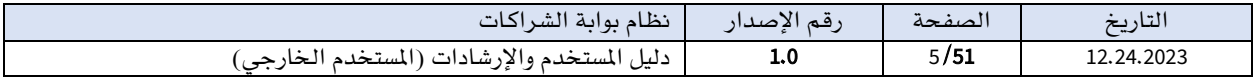

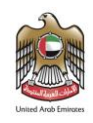

سنستعرض تاليا الطرق التي يمكن للمستخدم الخارجي الحصول على حساب من خاللها حتى يتمكن من تسجيل الدخول.

# انشاء حساب جديد

يتيح نظام الشراكات للمستخدم الخارجي إلنشاء / الحصول على حساب جديد بطريقتني:

1. **أن يقوم المستخدم الخارجي بتسجيل حساب جديد يدويا.** وذلك من خلال شاشة تسجيل مستخدم جديد حيث يمكن للمستخدم الخارجي التسجيل مباشرة بإدخال بياناته عن طريق النقر على زر أنشئ حسابا يف شاشة تسجيل الدخول.

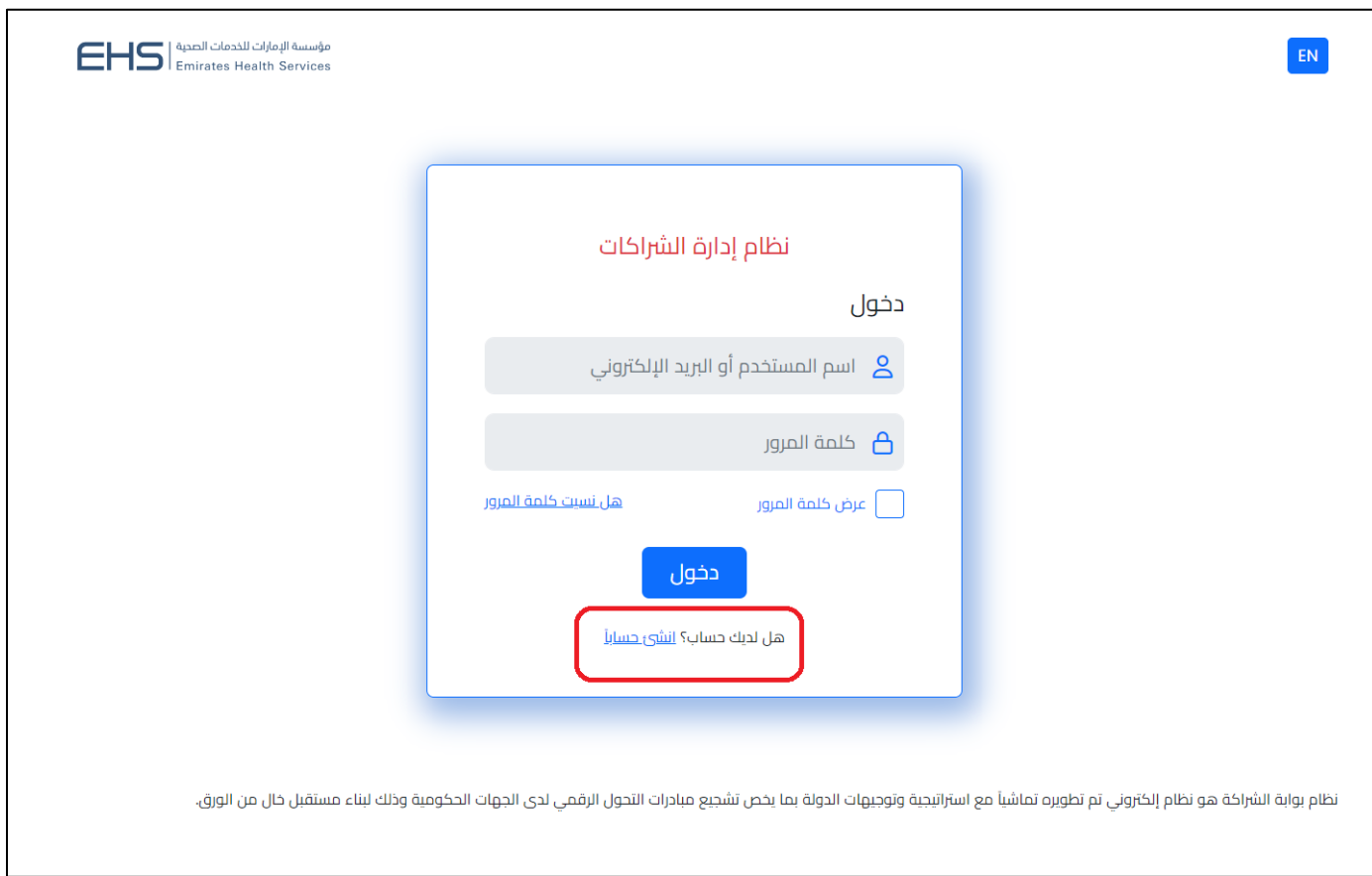

### عند قيام المستخدم بالنقر على زر **أنشئ حسابا** ستظهر شاشة **تسجيل مستخدم جديد** التي تحتوي على خطوات التسجيل.

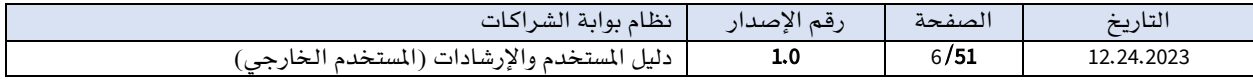

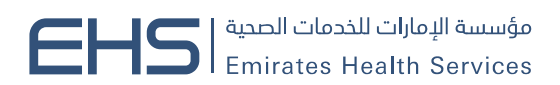

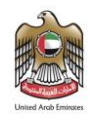

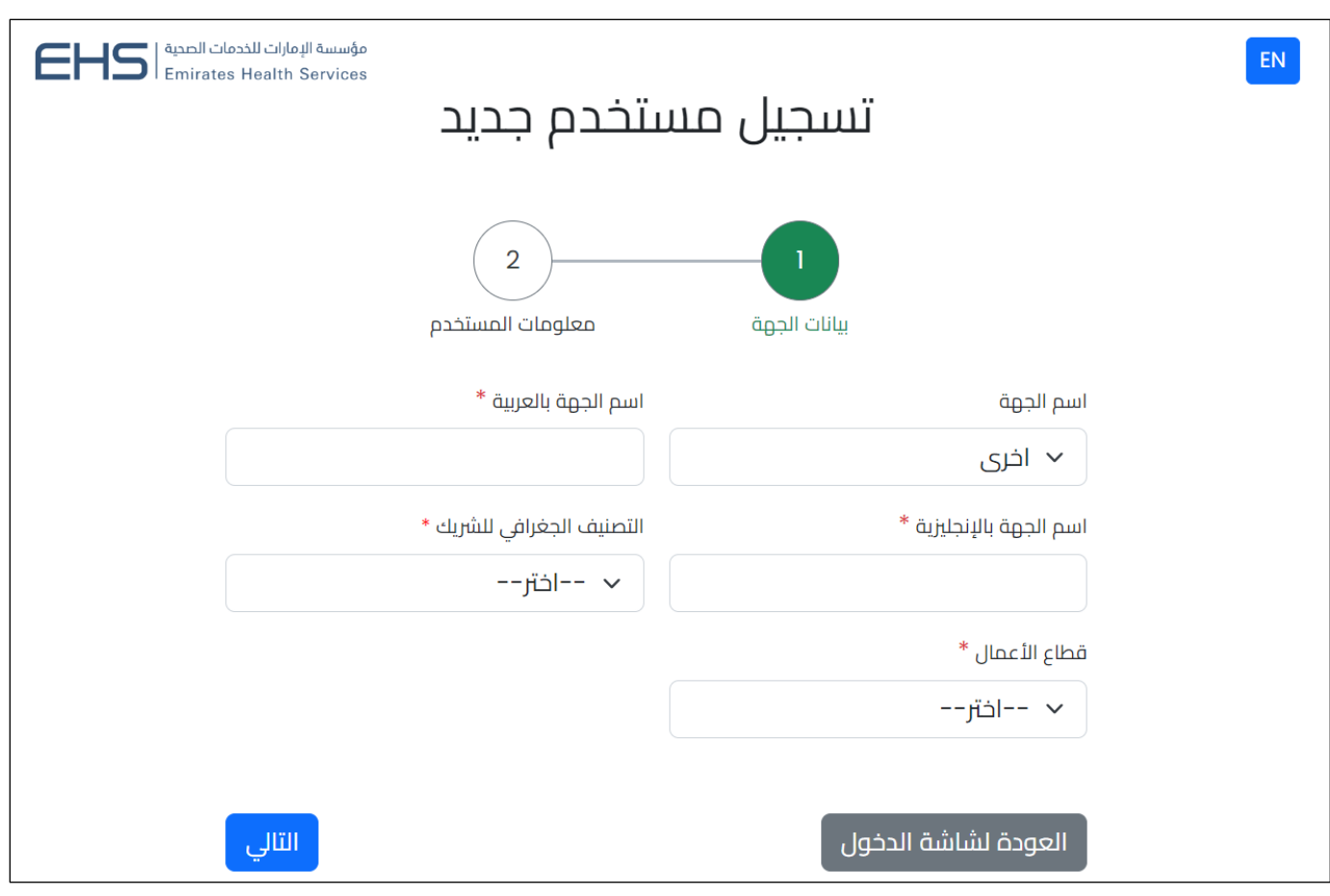

خطوات التسجيل يدويا

### ▪ الخطوة اًلولى: بيانات الجهة

ية هذه الخطوة يتم عرض نموذج لإضافة المعلومات الرئيسية للجهة حيث يقوم المستخدم بإضافة بيانات الجهة المرتبط بها وتحديد التصنيف الجغراي وقطاع الاعمال.

#### تتضمن خطوة بيانات الجهة الحقول اًلتية:

حقل ا**سم الجهة:** قائمة تتييح باختيار جهة المستخدم. حقل ا**سم الجهة بالعربية:** حقل يتيح بإدخال اسم الجهة المرتبط بها المستخدم باللغة العربية. حقل **اسم الجهة بالإنجليزية:** حقل يتيح بإدخال اسم الجهة المرتبط بها المستخدم باللغة الانجليزية. حقل التصنيف الجغرايف للشريك: قائمة تتييح باختيار التصنيف الجغرايف للجهة.

حقل **قطاع الاعمال:** قائمة تتييح باختيار قطاع الاعمال للجهة.

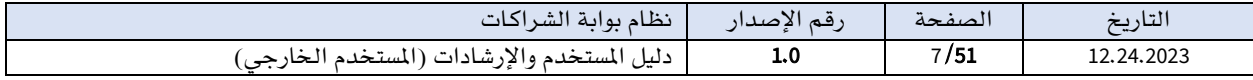

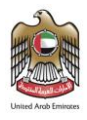

إن وجدت الجهة ي<sup>ف</sup> النظام سابقا ي<sup>ف</sup> قائمة **اسم الجهة** وتم اختيارها ستنعكس معلومات الجهة ي<sup>ف</sup> الحقول المخصصة وتكون بصورة قراءة فقط. أما ية حال عدم وجود الجهة يوجد خيار **أخرى** وتصبح حقول الإضافة متاحة فيقوم المستخدم بإدخال معلومات الجهة.

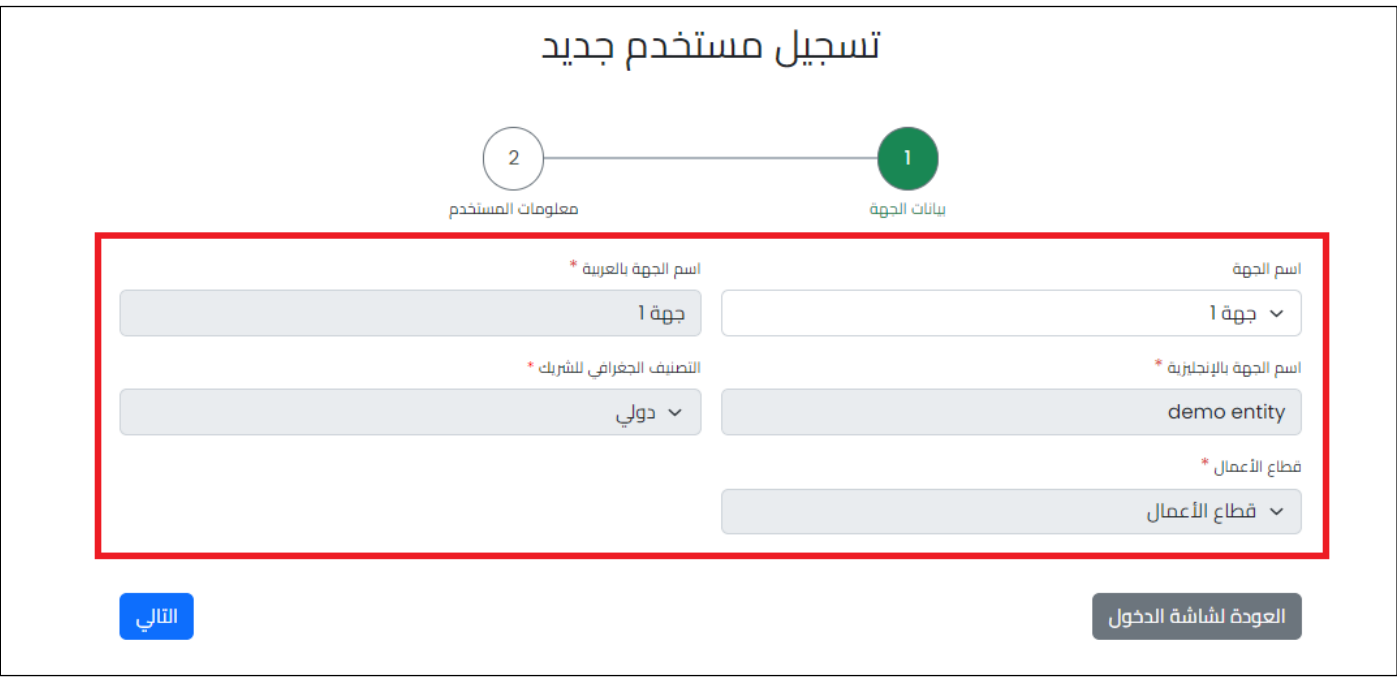

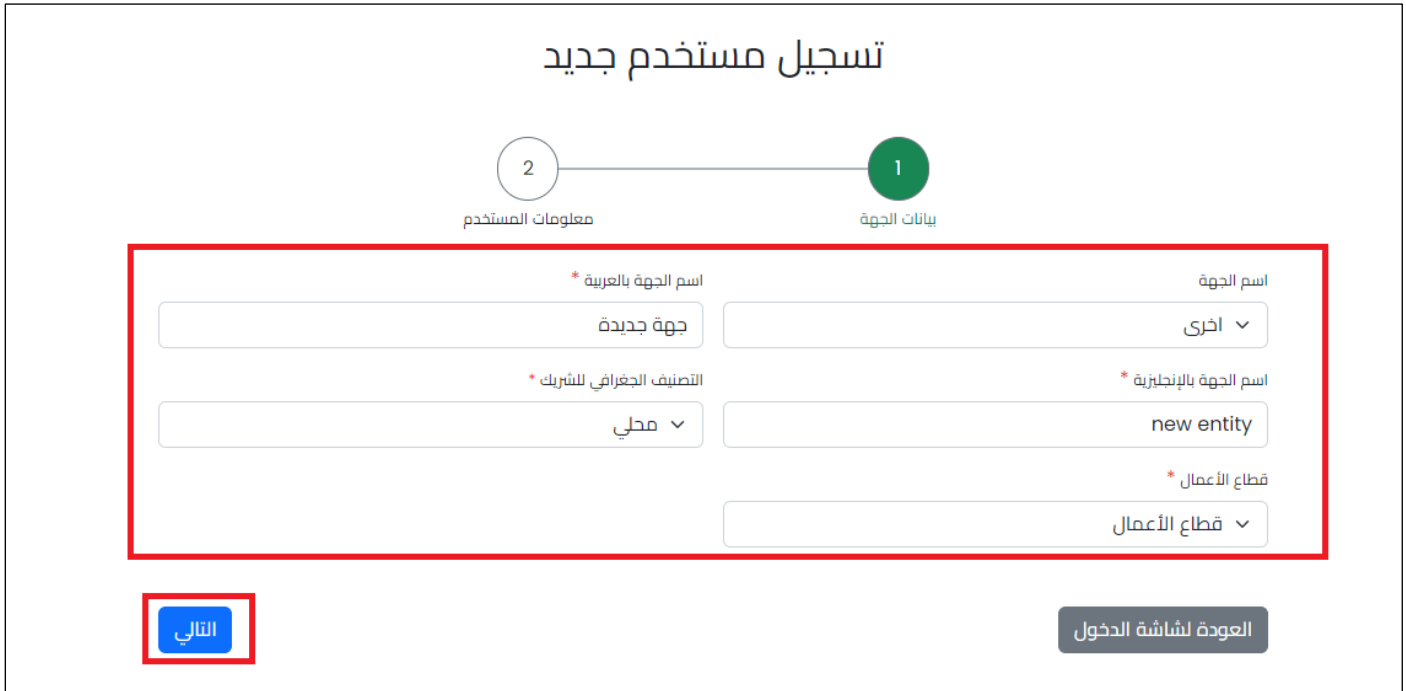

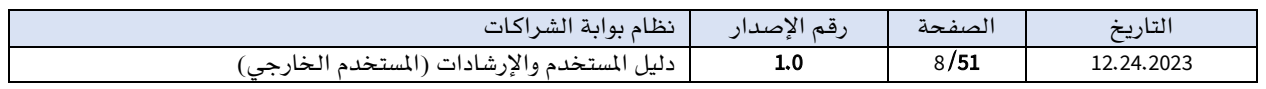

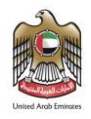

بعد اختيار الجهة أو إضافتها يمكن للمستخدم الانتقال للخطوة التالية (معلومات المستخدم) وذلك بالنقر على زر التالي.

# ■ الخطوة الثانية: معلومات المستخدم

ية هذه الخطوة يتم عرض نموذج لإضافة المعلومات الرئيسية عن المستخدم حيث يقوم المستخدم بإضافة بياناته.

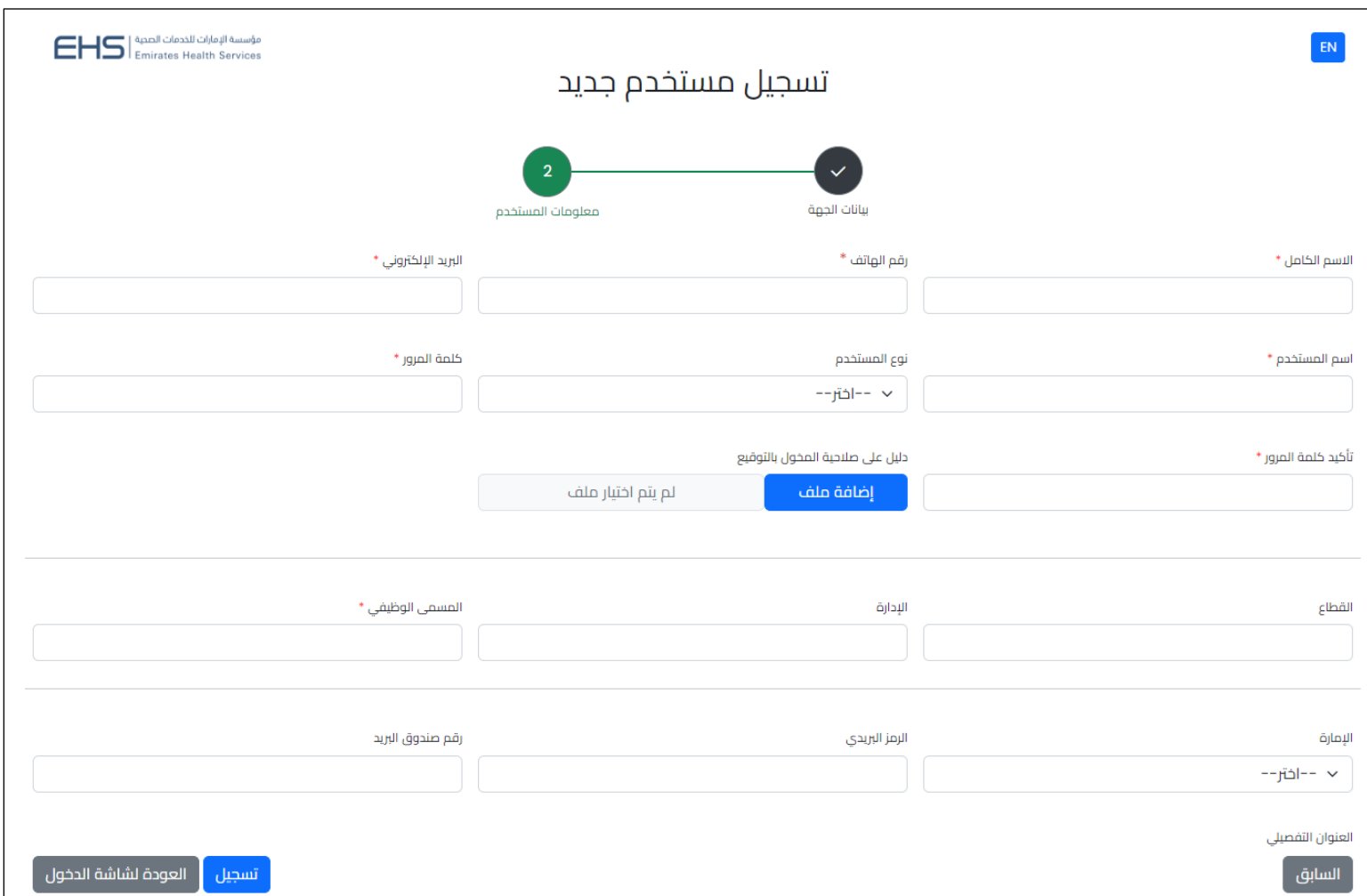

# تتضمن خطوة بيانات المستخدم الحقول الاجبارية التالية:

- حقل اًلسم الكامل: حقل يتيح بإدخال اًلسم الكامل للمستخدم.
	- حقل رقم الهاتف: حقل يتيح بإدخال رقم الهاتف للمستخدم.

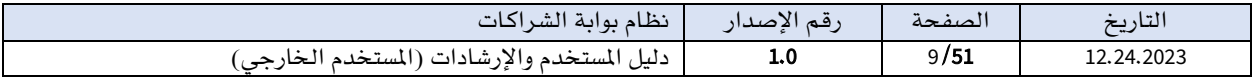

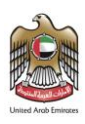

- حقل **البريد الالكتروني**: حقل يتيح بإدخال البريد الالكتروني الخاص بالمستخدم.
- حقل ا**سم المستخدم:** حقل يتيح بإدخال اسم المستخدم الخاص به وهو الاسم الذي سيتم تسجيل الدخول به إلى النظام.
- حقل نوع املستخدم: قائمة تتييح باختيار نوع املستخدم اما مستخدم مخول بالتوقيع واما منسق شراكة.
	- حقل كلمة املرور: حقل يتيح بإدخال كلمة املرور الخاصة باملستخدم.
	- حقل تأكيد كلمة املرور: حقل يتيح بإدخال كلمة املرور مرة للتأكيد.
- حقل دليل صالحية املخول بالتوقيع: حقل إلضافة مرفق الدليل على صالحية املخول بالتوقيع.
	- حقل املسمى الوظيفي: حقل يتيح بإدخال املسمى الوظيفي للمستخدم.

بعد تعبئة البيانات في الحقول الاجبارية، يمكن للمستخدم التسجيل وذلك بالنقر على زر **تسجيل.** 

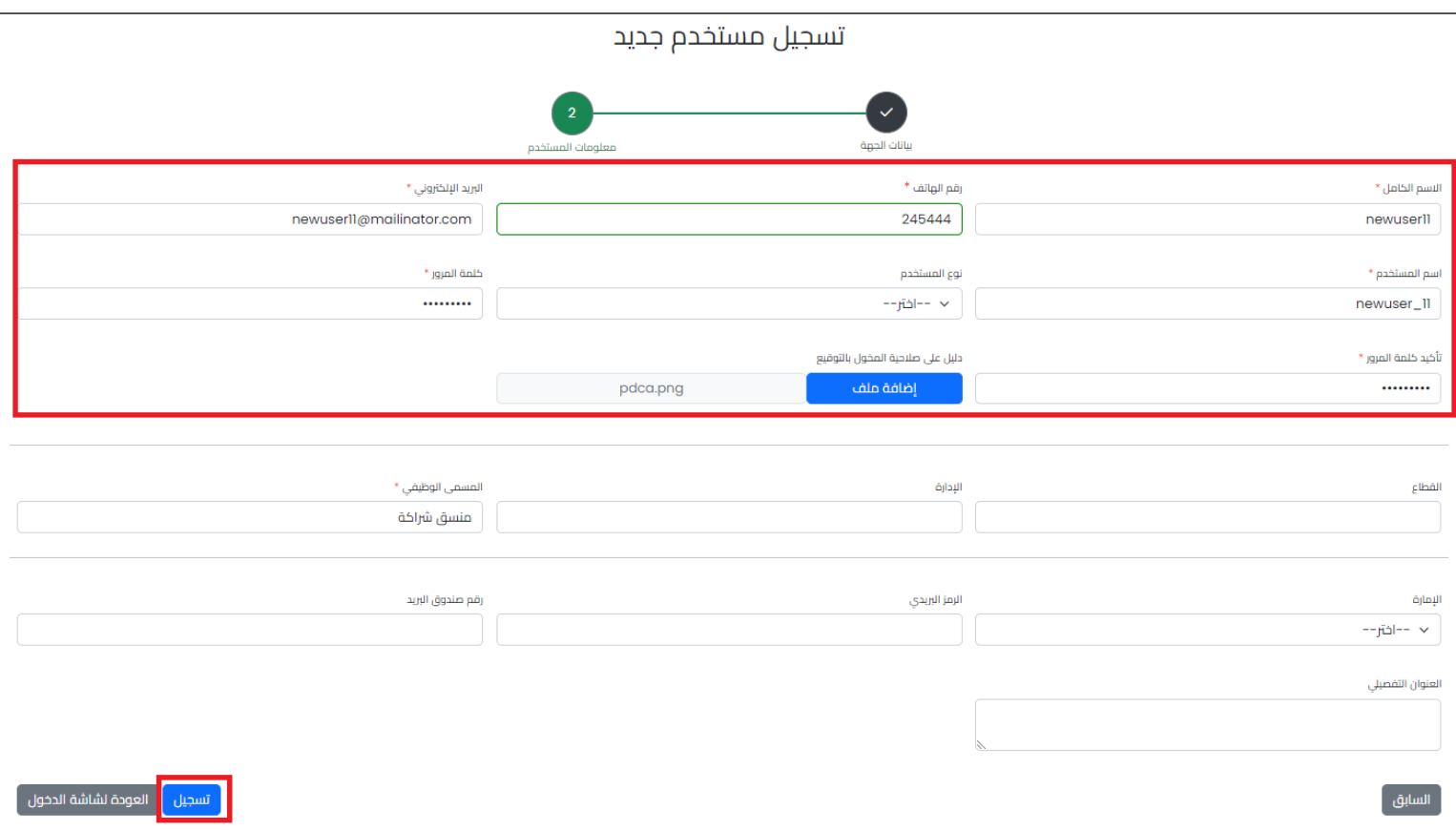

بعد تعبئة البيانات فے حقول إضافة المستخدم، والنقر على زر **تسجيل،** سيتم إرسال رمز التحقق للمستخدم على البريد الإلكتروني (الذي قام بالتسجيل به) حتى يقوم بإدخاله يف نافذة التحقق.

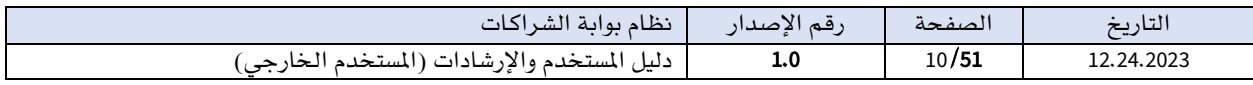

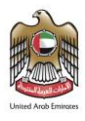

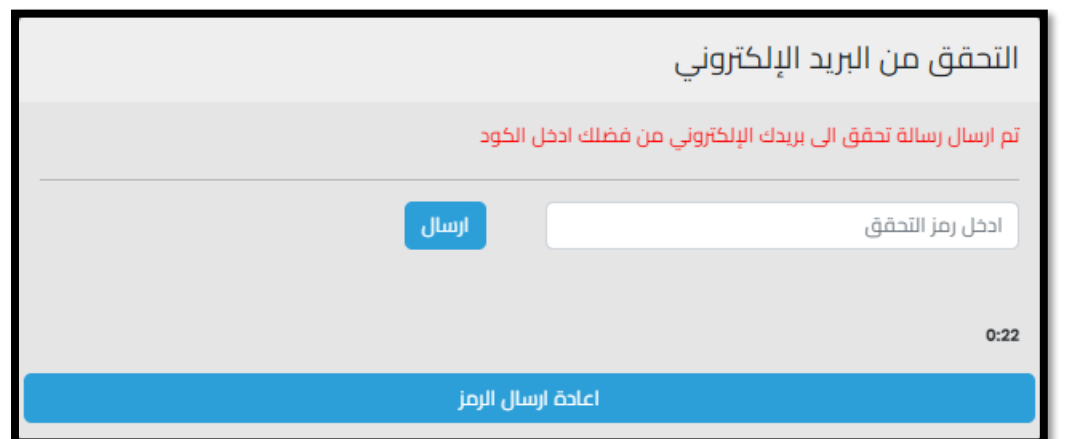

بعد إدخال رمز التحقق، يتم تفعيل حساب المستخدم وإدخال طلب لاعتماد حساب المستخدم تلقائيا لقسم إدارة الشراكات، حتى هذه الخطوة ًل يمكن للمستخدم تسجيل الدخول للنظام إلى أن يتم مراجعة واعتماد طلب التسجيل الخاص به من قبل قسم الشراكات.

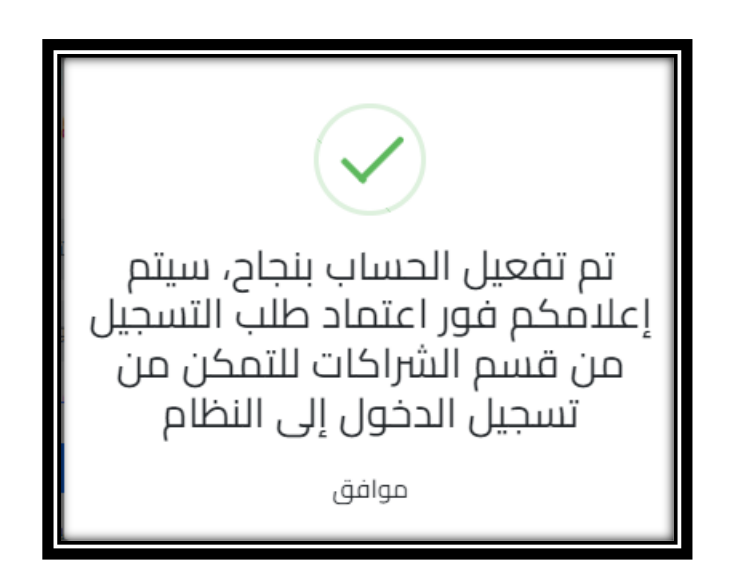

يقوم أخصائي قسم الشراكات الداخلي بمراجعة طلب المستخدم الجديد، ويتم الاعتماد أو الرفض. ويف الحالتني يتم إرسال بريد إلكتروني للمستخدم الخارجي إلعالمه بالنتيجة:

- ➢ يف حالة الرفض ، يعلمه بالنتيجة وبضرورة التواصل مع العميل ملعرفة أسباب الرفض .
- ➢ يف حالة املوافقة ، ترحيب باملستخدم الجديد مع رابط الدخول للنظام، ثم يمكنه تسجيل الدخول إلى النظام.

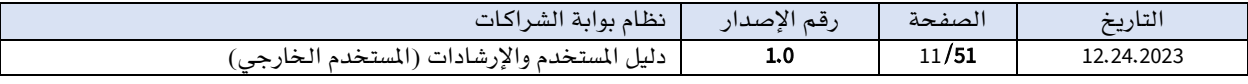

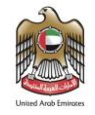

2. أن يقوم المستخدمين الداخليين لدى العميل بإنشاء حساب للمستخدم الخارجي. وذلك من خلال شاشة مستخدمو الجهة عند المستخدمين الداخليين. ويتم إرسال بريد إلكتروني للمستخدم الخارجي لتنبيهه ويحتوي البريد الإلكتروني على رابط ليقوم المستخدم بإكمال عملية التسجيل من خلال إدخال المعلومات الخاصة به، حتى يتم تفعيل حساب المستخدم ثم إمكانية تسجيل الدخول إلى النظام.

# هل نسيت كلمة المرور؟

ي<sup>ف</sup> حالة فقدان كلمة المرور تم تخصيص شاشة **نسيت كلمة المرور؟** للمستخدم الخارجي فقط ويمكن الدخول إليها من خلال النقر على زر **هل نسيت كلمة المرور** الموجودة <u>ي</u>ة شاشة تسجيل الدخول.

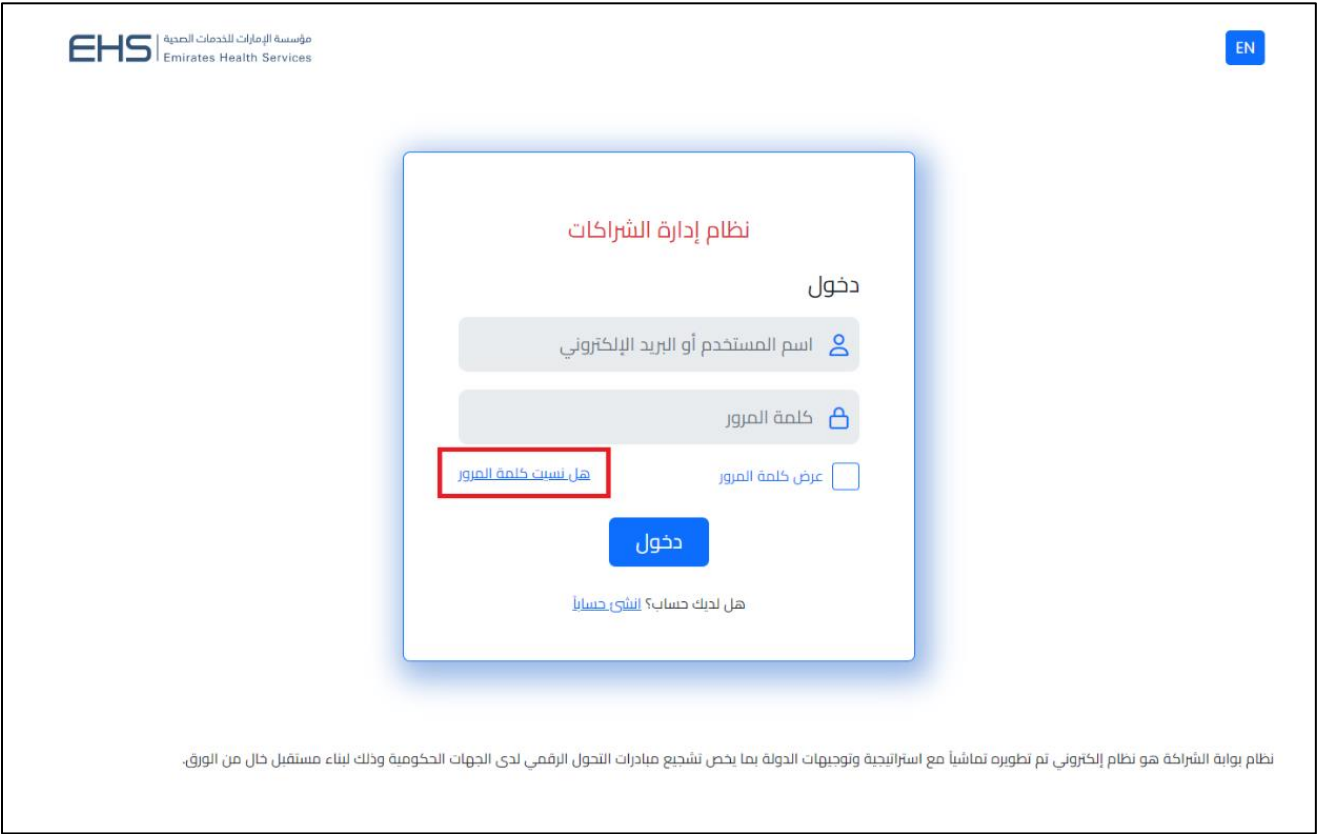

عند قيام المستخدم بالنقر على زر **هل نسيت كلمة المرور** ستظهر شاشة **نسيت كلمة المرور؟** للمستخدم التي تحتوي على حقل **البريد الالكتروني**. بعد إدخال البريد الإلكتروني الخاص بالمستخدم والنقر على زر **إعادة تعيين كلمة المرور الخاصة بك** سيصل رابط لإعادة التعيين على البريد الالكتروني المضاف.

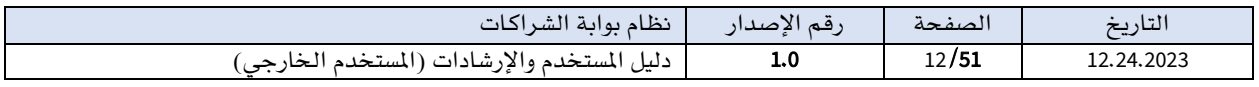

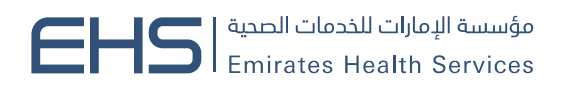

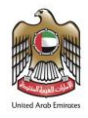

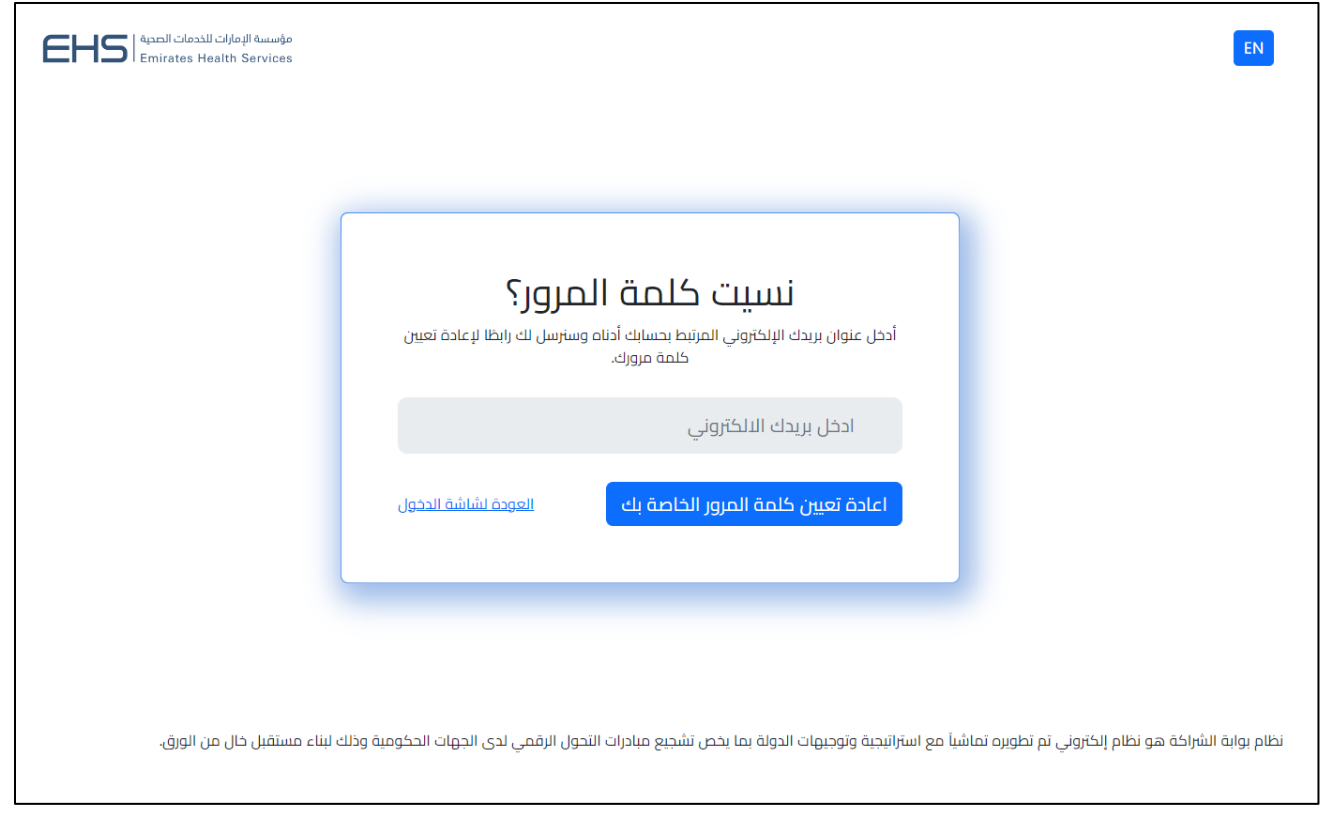

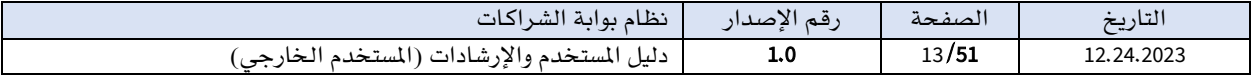

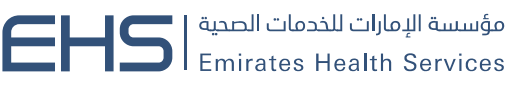

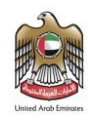

# <span id="page-13-0"></span>II.القوائم الرئيسية يف نظام إدارة الشراكات

تُعد القوائم الرئيسيةٍ في نظام إدارة الشراكات أدوات حيوية توفر واجهة سهلة الاستخدام وتربط ببن جميع صفحات النظام. تُمكَّن هذه القوائم المستخدم من استعراض والانتقال بسلاسة بين صفحات النظام المختلفة التي يتعني على املستخدم متابعتها لتشغيل وإدارة دوره يف النظام،

بفضل تنظيمها وتصميمها الالئق، تسهم القوائم الرئيسية يف تحسني تجربة املستخدم وتعزيز كفاءته يف استخدام النظام. حيث تم ترتيب القوائم بشكل منطقي ليعكس ترتيب الأقسام والمهام الرئيسية ية النظام، مما يسهل على المستخدم العثور على ما يحتاجه بسرعة وفاعلية.

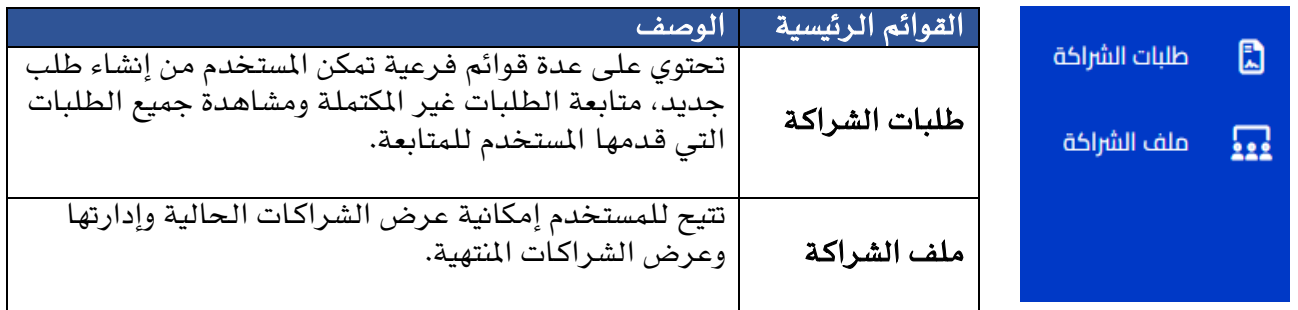

# الأزرار الموجودة ية شريط القوائم الرئيسية:

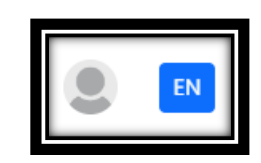

# الشريط العلوي يحتوي على الأزرار الاتية:

- لغة النظام ، زر لتغيير اللغة بني العربية واإلنجليزية.
- حساب المستخدم، يتم توجيه المستخدم لشاشة الملومات الشخصية للمستخدم. عند النقر فوق حساب المستخدم، تظهر قائمة تحتوى على الأزرار التالية:
	- ا**سم المستخدم**: زر لتوجيه المستخدم إلى شاشة الملف الشخصي للمستخدم.
		- تسجيل الخروج: زر لتسجيل الخروج من النظام.

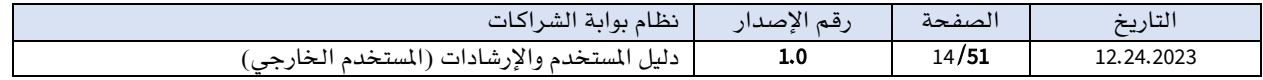

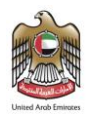

# <span id="page-14-0"></span>6. طلب الشراكة (نموذج طلب الشراكة)

طلب الشراكة هو عملية مهمة يف إطار نظام إدارة الشراكات، يتضمن طلب الشراكة تحديد األهداف المشتركة والفوائد المتوقعة من الشراكة، بالإضافة إلى توضيح الدور والمسؤوليات المتوقعة لكل طرف. حيث يُتيح النظام للمستخدم الخارجي بالدخول إلى النظام بحسابه الخاص وتقديم طلب الشراكة. ِ<br>با

يمكن الوصول لشاشة **طلب شراكة جديد** الخاصة بالمستخدم الخارجي من خلال النقر على قائمة طلبات الشراكة ي<sup>ف</sup> القائمة الرئيسية ثم اختيار القائمة الفرعية نموذج (طلب **شراكة جديد**).

تتضمن شاشة **نموذج (طلب شراكة جديد)** نموذج طلب الشراكة لتعبئة بيانات الشراكة.

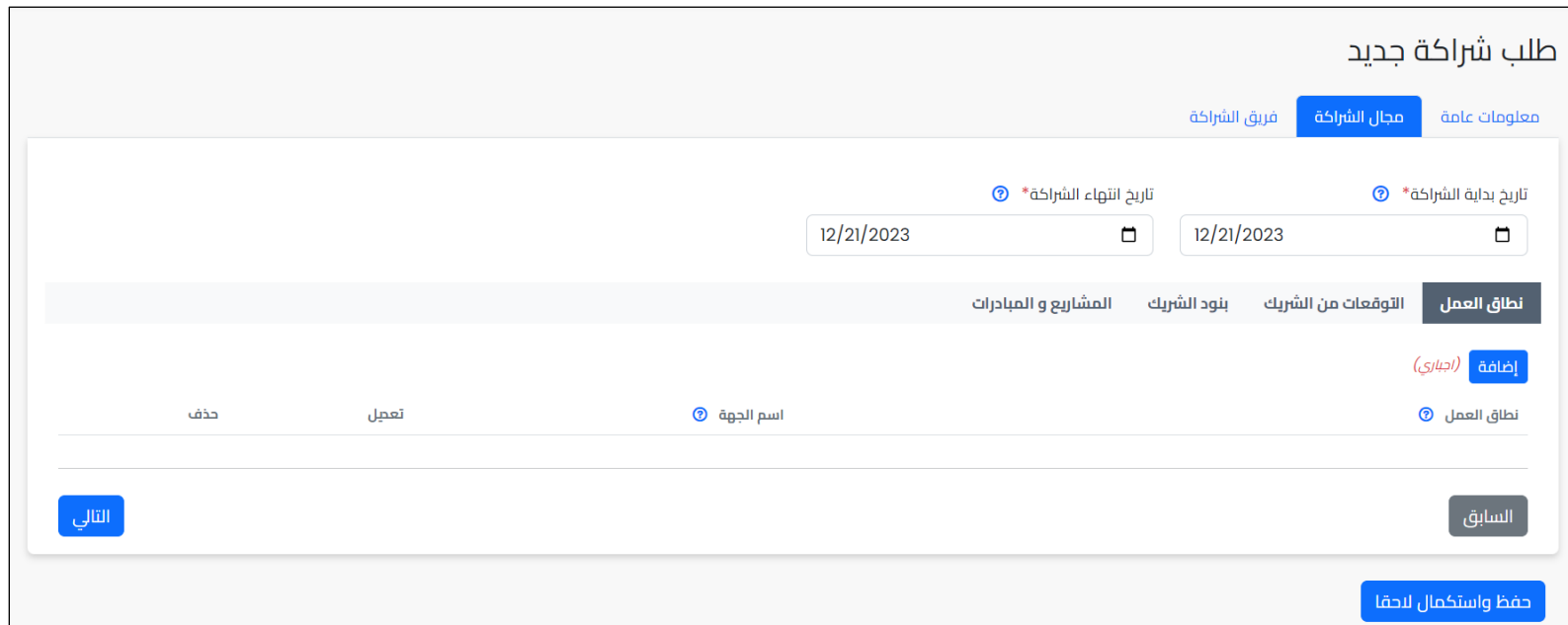

نموذج طلب الشراكة مقسم إلى عدة تبويبات لتسهيل عمليات الإدخال والمتابعة. ويمكن الانتقال بين التبويبات بالنقر على اسم التبويب مباشرة أو باستعمال أزرار **التالي والسابق** الموجودة <u>ي</u> كل تبويب.

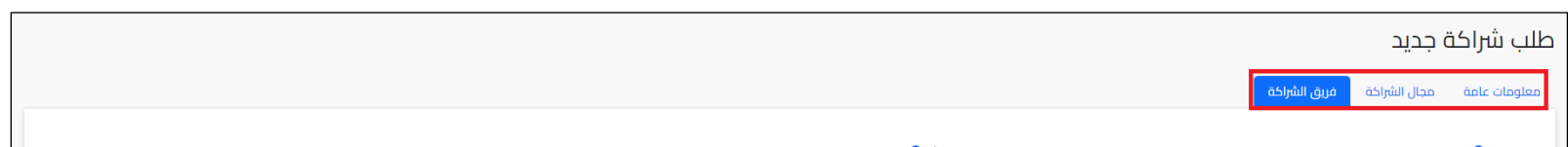

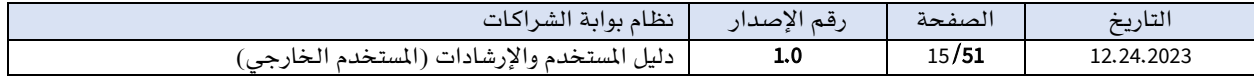

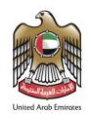

# تفاصيل تبويبات طلب الشراكة

تم تقسيم نموذج طلب الشراكة إلى ثالثة تبويبات رئيسية وسأستكمل الشرح بالتفصيل لكل تبويب.

#### ▪ تبويب معلومات عامة

يعرض تبويب **معلومات عامة** نموذج لإضافة المعلومات الرئيسية لطلب الشراكة مثل عنوان الشراكة وتحديد الهدف الرئيسي.

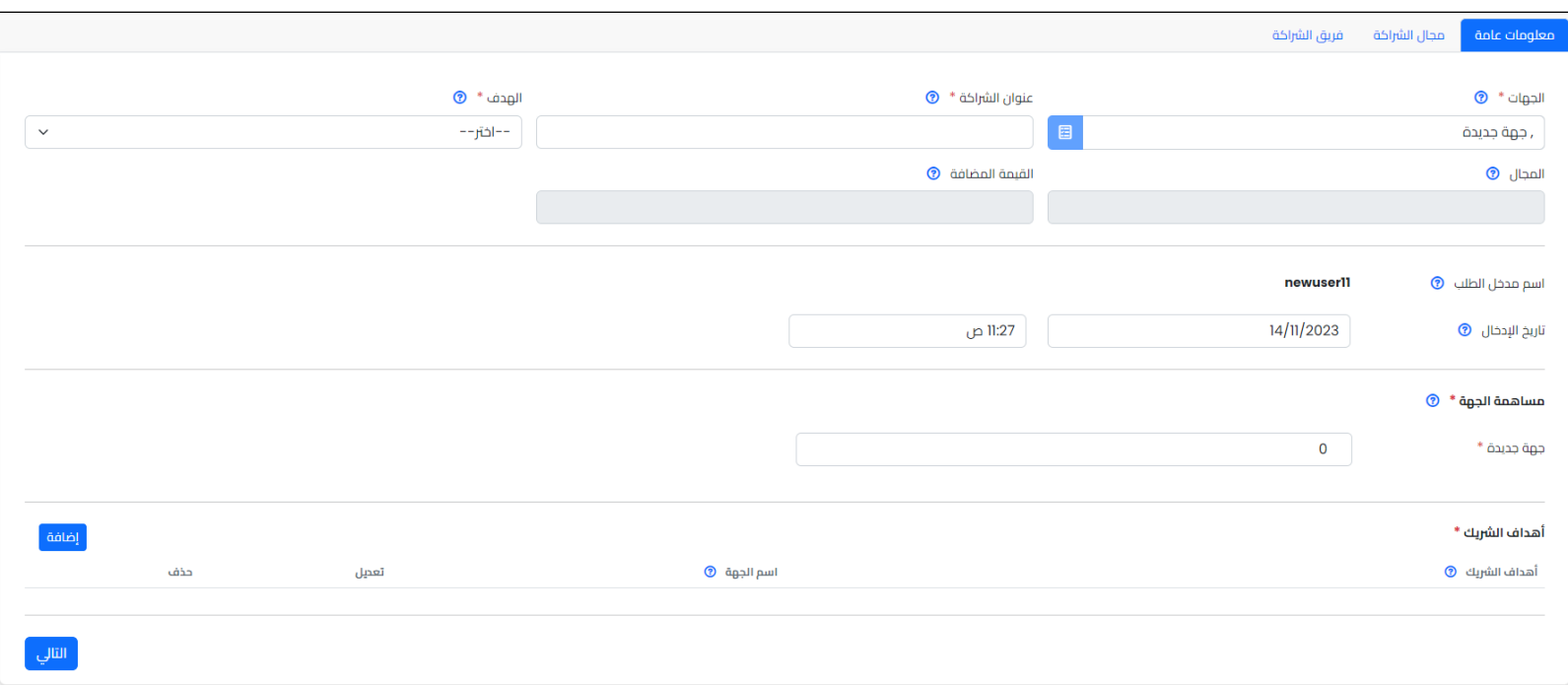

### يتضمن تبويب معلومات عامة ما يلي:

حقل **عنوان الشراكة:** حقل يتيح بإدخال عنوان الشراكة المرغوب إقامتها. حيث عنوان الشراكة عنوان مميز للشراكة وًل يتيح النظام بتكرار.

حقل **الهدف:** قائمة تتييح باختيار الهدف الرئيسي للشراكة حيث تعرض القائمة جميع الأهداف المعتمدة يف النظام.

حقل **القيمة المضافة**: حقل للقراءة فقط يعرض القيمة المضافة المرتبطة بالهدف تلقائيا بعد اختيار الهدف.

حقل **المجال**: حقل للقراءة فقط يعرض المجال المرتبط بالهدف تلقائيا بعد اختيار الهدف.

حقل مقدم الطلب: حقل للقراءة فقط يعرض اسم مقدم الطلب.

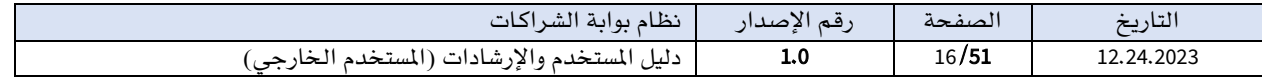

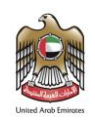

حقل التاريخ: حقل للقراءة فقط يعرض تاريخ تقديم الطلب. حقل **الجهات:** حقل للقراءة فقط يعرض الجهة المرتبط بها المستخدم الخارجي. جزئية **مساهمة الجهة**: حقل يتيح بإدخال نسبة مساهمة الجهة <u>ف</u> تحقيق الهدف. يمكن استخدام الأعداد الطبيعية فقط بين 0- 100.

جزئية **أهداف الشريك**: في هذه الجزئية، يتيح النظام إمكانية إضافة وإدارة أهداف الجهة المرغوب تحقيقها من الشراكة بسهولة وفعالية ويتيح أيضا تعديل الأهداف أو حذفها وفقًا للمتطلبات.

ولإضافة أهداف الجهة بسهولة تحتوي الجزئية زرًا مميزًا يحمل عنوان **إضافة**.

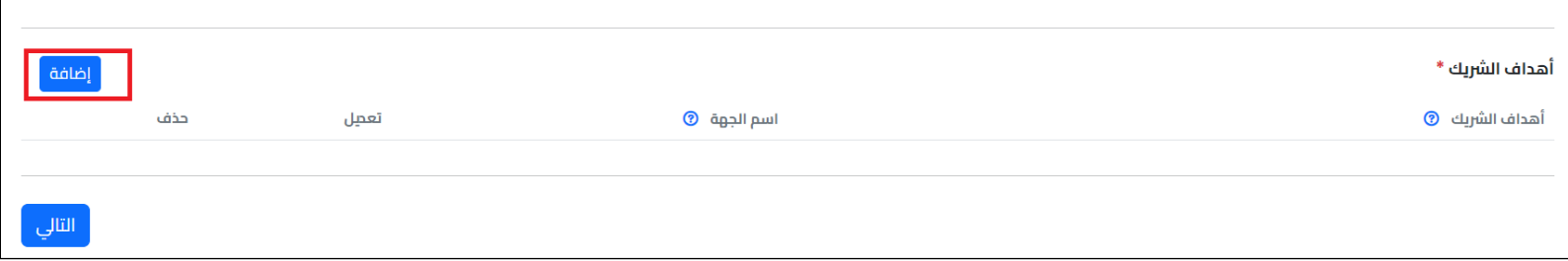

عند النقر على زر **إضافة**، ستظهر نافذة جديدة تفتح نموذجاً لإضافة أهداف الشريك.

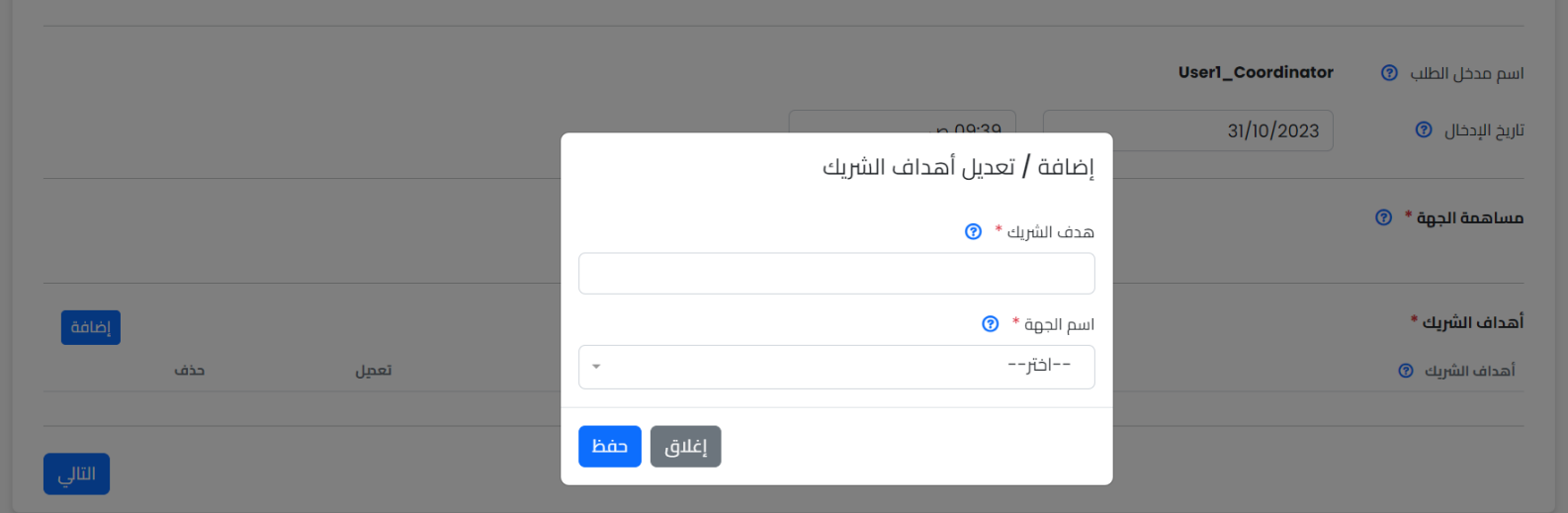

تتضمن نافذة إضافة أهداف الشريك الحقول اآلتية:

حقل **هدف الشريك**: حقل يتيح بإدخال اسم الهدف المرغوب تحقيقه.

حقل **اسم الجهة**: قائمة تتييح باختيار الجهة المرتبطة بالهدف وتحتوي جهة المستخدم فقط.

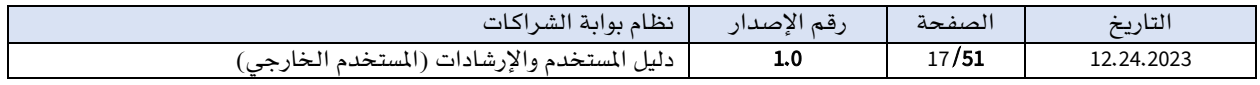

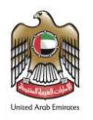

### مالحظات نافذة إضافة أهداف الشريك:

- جميع الحقول إجبارية َ
- يجب إضافة هدف واحد على الأقل للجهة.
	- يمنع النظام تكرار الهدف.

بعد تعبئة البيانات يف حقول إضافة هدف الشريك، والنقر على زر حفظ، سيظهر الهدف يف جدول أهداف الشريك املتاح يف الشاشة مع إمكانية التعديل والحذف .

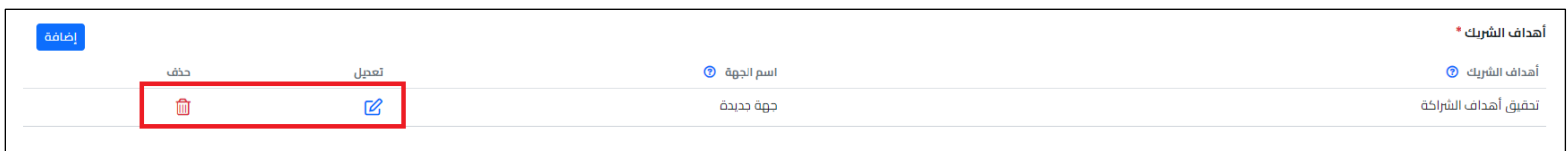

#### ▪ تبويب مجال الشراكة

يعرض تبويب **مجال الشراكة** نموذج لإضافة الملومات الرئيسية الخاصة بالشريك (الجهة) بما يف ذلك نطاق العمل، مسؤوليات الشريك، وبنود الشريك، واملشاريع واملبادرات.

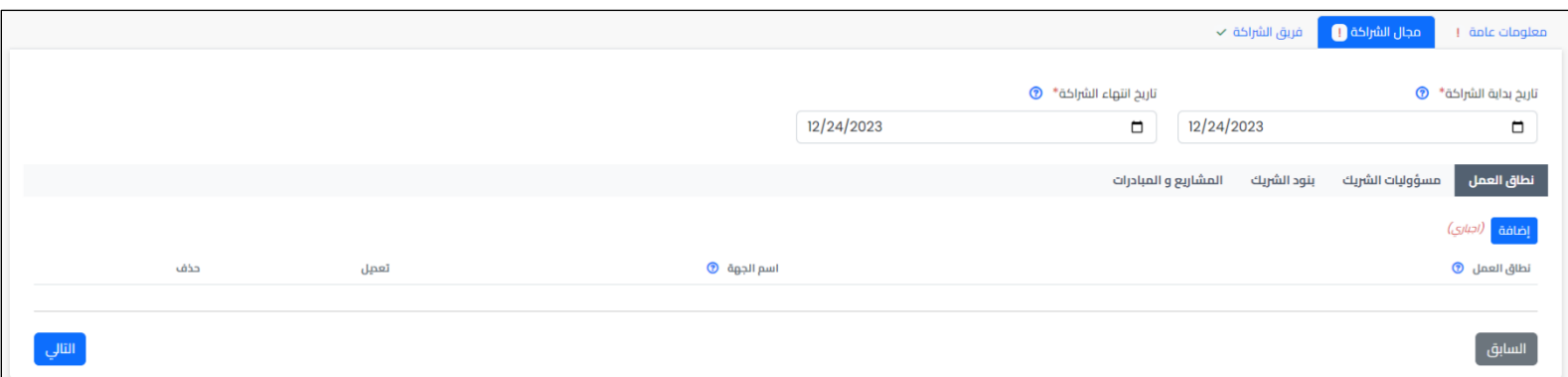

### يتضمن تبويب مجال الشراكة ما يلي:

حقل تاريخ بداية الشراكة: حقل لتحديد تاريخ بداية الشراكة.

حقل **تاريخ نهاية الشراكة:** حقل لتحديد تاريخ نهاية الشراكة حيث إن النظام يمنع أن يكون تاريخ النهاية أقل من تاريخ البداية.

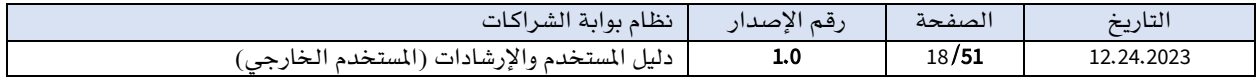

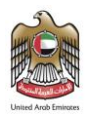

#### تبويبات مجال الشراكة الفرعية: يف هذه الجزئية، تم تقسيم تبويب مجال الشراكة إلى تبويبات فرعية لتسهيل الادخال وليصبح الطلب أكثر مرونة وفاعلية.

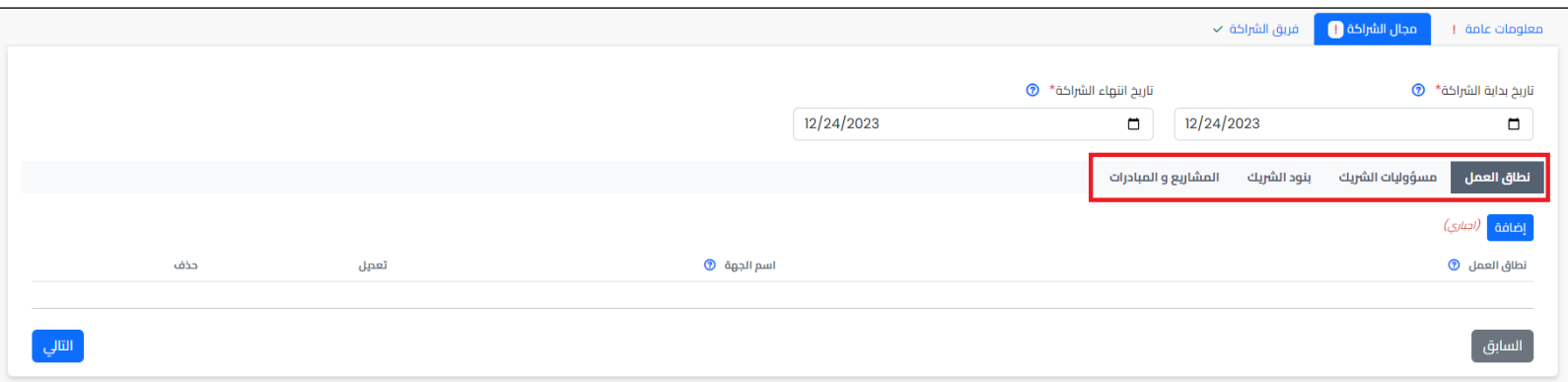

# تبويبات مجال الشراكة الفرعية

تبويب **نطاق العمل**: في هذه التبويب، يتيح النظام إمكانية إضافة نطاق العمل في الشراكة وإدارتها بسهولة وفعالية ويتيح أيضا تعديل نطاق العمل أو حذفه وفًقا للمتطلبات.

تبويب مسؤوليات الشريك: يف هذه التبويب، يتيح النظام إمكانية إضافة مسؤوليات الشريك وإدارتها بسهولة وفعالية ويتيح أيضا تعديل املسؤوليات أو حذفها وفًقا للمتطلبات.

تبويب البنود: يف هذه التبويب، يتيح النظام إمكانية إضافة بنود الشراكة من طرف الشريك وإدارتها بسهولة وفعالية ويتيح أيضا تعديل البنود أو حذفها وفًقا للمتطلبات.

تبويب المشاريع والمبادرات: ي<sup>ف</sup> هذه التبويب، يتيح النظام إمكانية إضافة المشاريع والمبادرات يف الشراكة وإدارتها بسهولة وفعالية ويتيح أيضا تعديل املشاريع أو املبادرات أو حذفها وفًقا للمتطلبات.

> كل تبويب فرعي يحتوي زرًا مميزًا يحمل عنوان **إضافة**. ً

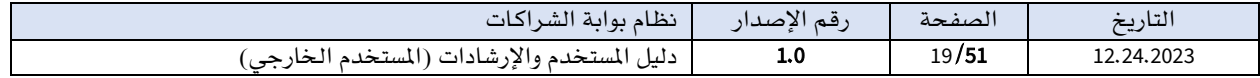

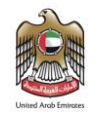

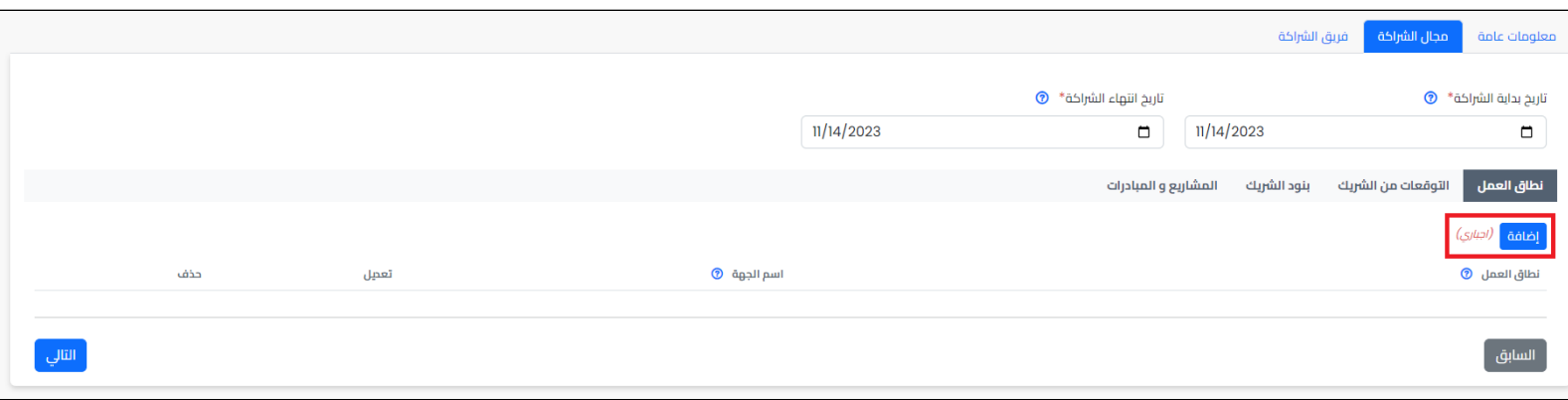

عند النقر على زر **إضافة**، ستظهر نافذة جديدة تفتح نموذج الإضافة.

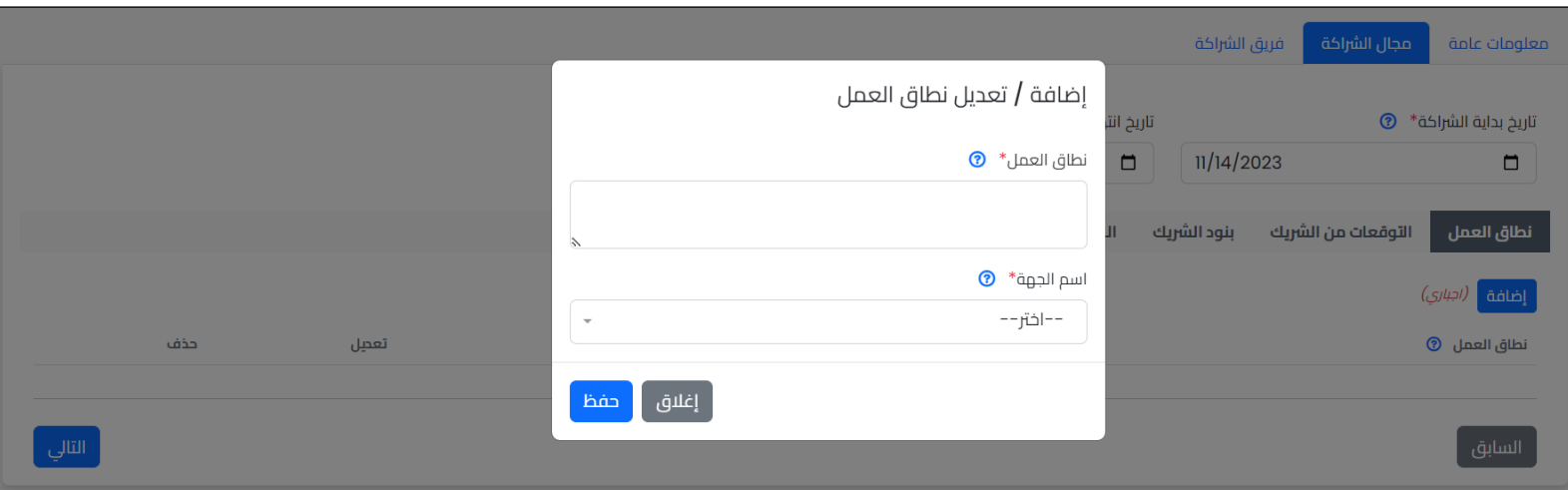

تتضمن نافذة اإلضافة الحقول اآلتية:

حقل **العنصر**: حقل يتيح بإدخال العنصر حسب كل تبويب.

حقل ا**سم الجهة**: قائمة تتييح باختيار الجهة المرتبطة بالعنصر وتحتوي جهة المستخدم فقط.

### ملاحظات نافذة الإضافة:

- جميع الحقول إجبارية .َ
- يمنع النظام تكرار العنصر على مستوى الجهة.
	- يجب إضافة عنصر واحد على األقل للجهة.

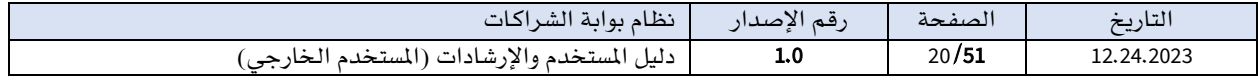

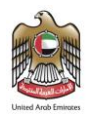

بعد تعبئة البيانات يف حقول إضافة العنصر والنقر على زر حفظ، ستظهر العناصر ي<sup>ف</sup> الجدول المتاح ي*ف* كل تبويب مع إمكانية التعديل والحذف وفقا للمتطلبات.

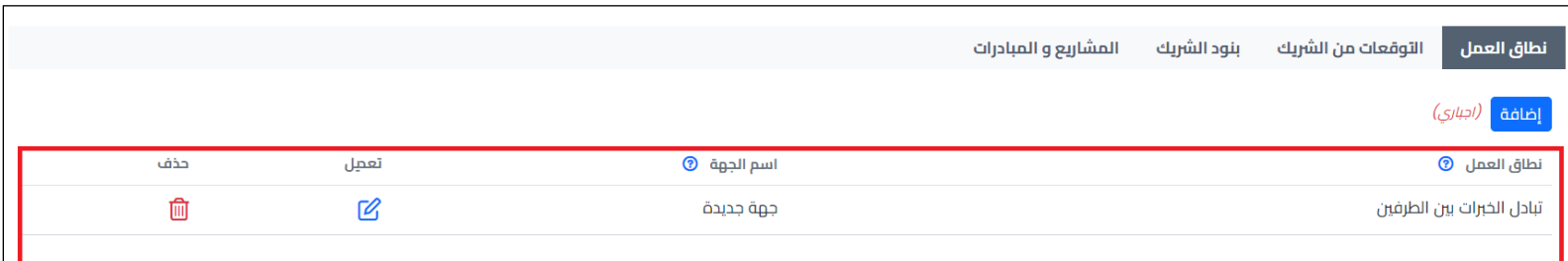

ملاحظة: لتقديم طلب الشراكة يجب ادخال عنصر واحد على الأقل ي<sup>ف</sup> جميع التبويبات.

▪ تبويب فريق الشراكة

يعرض تبويب **فريق الشراكة** نموذج لإضافة فريق الشراكة (المسقين من طرف الجهة) لطلب الشراكة.

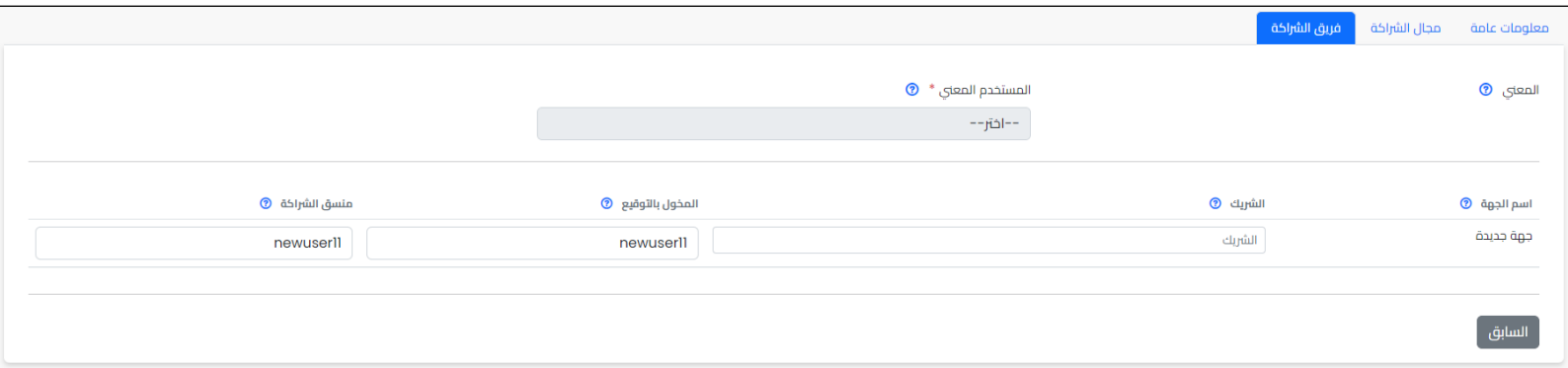

#### يتضمن تبويب فريق الشركة ما يلي:

حقل **المعنى**: حقل للقراءة فقط يعرض الإدارة المعنية المرتبطة بالهدف تلقائيا بعد اختيار الهدف.

حقل **اسم الجهة**: حقل للقراءة فقط يعرض اسم الجهة المرتبط بها المستخدم.

حقل الشريك حقل يتيح بإدخال اسم الشريك للجهة.

حقل **المخول بالتوقيع:** قائمة تتييح باختيار مستخدم الجهة المخول للتوقيع وهو المسق من طرف الجهة حيث تعرض القائمة جميع مستخدمي الجهة المعتمدين من نوع المخول بالتوقيع.

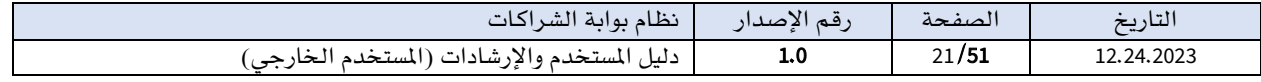

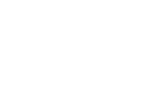

### حقل منسق الشراكة: قائمة تتييح باختيار مستخدم الجهة وهو منسق من طرف الجهة حيث تعرض القائمة جميع مستخدمي الجهة املعتمدين من نوع كال من املخول بالتوقيع ومنسق الجهة.

بعد إكمال تعبئة بيانات الطلب الاجبارية جميعها يظهر زر **تقديم الطلب** في أسفل الشاشة.

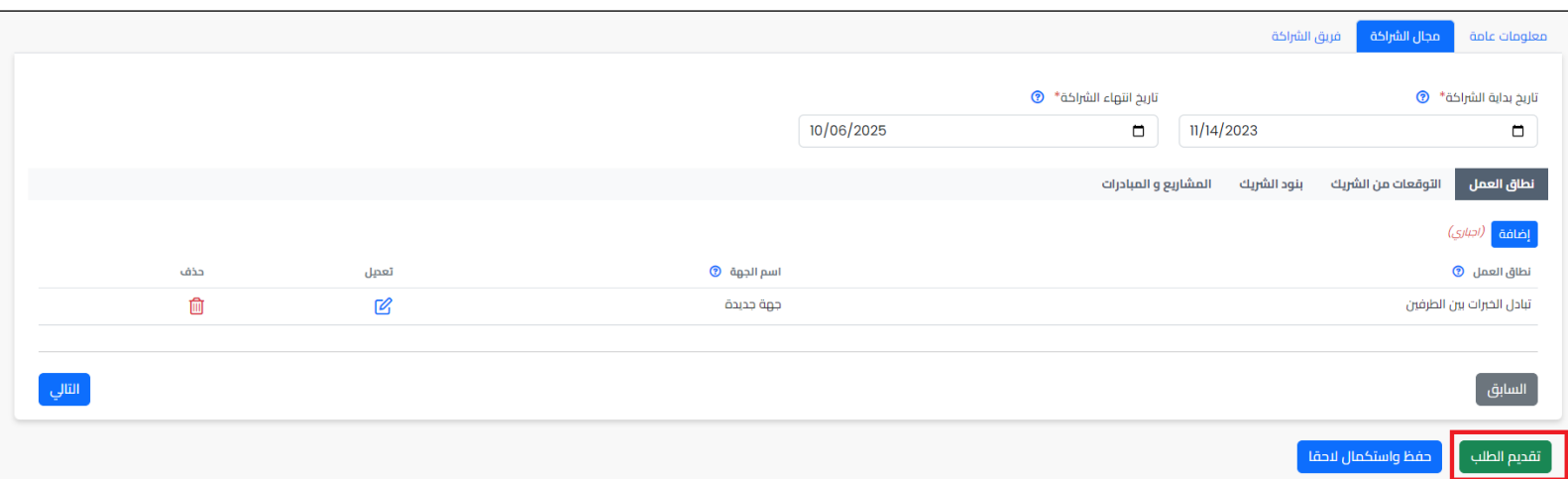

عند النقر على الزر، سيتم إرسال الطلب إلى مستخدمي الإدارة المعنية لإكمال الطلب وسيتم حفظ الطلب ي<sup>ف</sup> شاشة تبويب **طلبات غير مكتملة** الموجودة ي<sup>ف</sup> قائمة **طلباتي** والتي سيتم استعراضها بالتفصيل.

# توفر شاشة نموذج طلب الشراكة مجموعة من الخصائص المهمة والمتاحة، وهي كالاتي:

- ➢ سهولة تقديم طلبات الشراكة: حيث يتيح النظام لجميع املستخدمني الخارجيني إمكانية تقديم طلبات الشراكة بسهولة ويسر دون تعقيدات.
- ➢ خاصية حفظ واستكمال ًلحقًا: يوفر النظام خاصية الحفظ املؤقت يف طلب الشراكة للمستخدم يف حال رغبته بالعودة إلكمال الطلب ًلحقا.

.<br>- حفظ واستكمال لاحقا .

عند استعمال هذه الخاصية وذلك بالنقر على زر **حفظ واستكمال لاحقا.** سيتم حفظ طلب الشراكة <u>ي</u>ف تبويب **طلبات غير مكتملة** الموجود ي<sup>ف</sup> قائمة **طلباتي**.

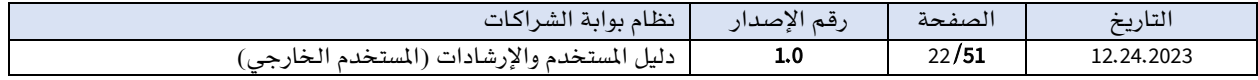

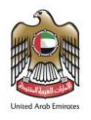

ملاحظة: لاستخدام هذه الخاصية يجب على المستخدم تعبئة الحقول التالية: إدخال عنوان الشراكة، اختيار الهدف الرئيسي للشراكة، إضافة نسب المساهمة للجهة.

يمكن لمقدم الطلب الوصول إلى طلب الشراكة لاستكمال تعبئة نموذج طلب الشراكة وتقديمه وذلك من قائمة **طلباتي** اختيار **تبويب طلبات غير مكتملة** ثم النقر على زر **إكمال** الموجود ي<sup>ف</sup> عمود الإجراءات واستكمال تعبئة نموذج طلب الشراكة وتقديمه.

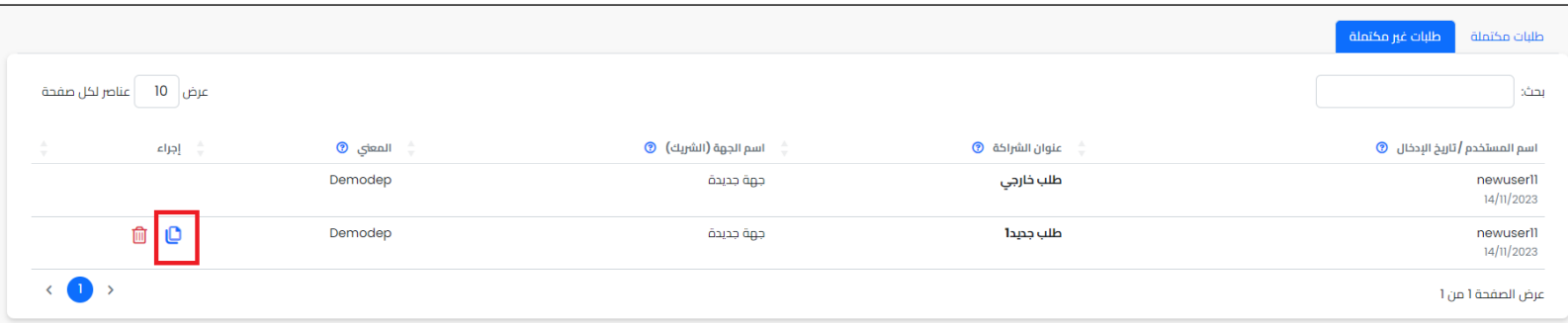

.7 طلباتي تعرض شاشة **طلباتي** الطلبات المرتبط بها المستخدم سواء كانت هذه الطلبات مقدمة من المستخدم أو كانت جهة المستخدم هي جهة الشراكة لهذا الطلب.

يمكن الوصول إلى شاشة **طلباتي** الخاصة بالمستخدم الخارجي من خلال النقر على قائمة **طلبات الشراكة** ـ2ْ القائمة الرئيسية ثم اختيار القائمة الفرعية **طلباتي**.

تم تقسيم شاشة **طلباتي** إلى تبويبين رئيسين، لتوفير وظائف محددة وتسهيل إدارة الطلبات وتعزيز الفعالية.

- <span id="page-22-0"></span>o التبويب اًلول هو: تبويب طلبات مكتملة .
- o التبويب الثاني هو: تبويب طلبات غير مكتملة .

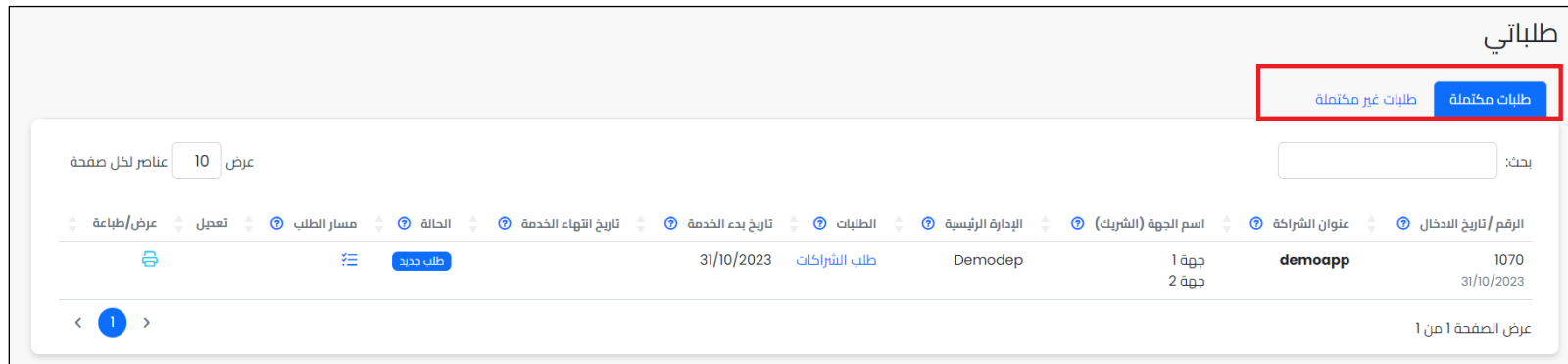

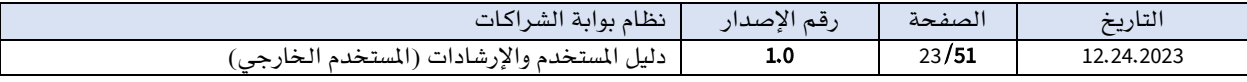

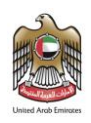

#### <span id="page-23-0"></span>I.تبويب طلبات مكتملة

ية هذا التبويب، يتيح النظام إمكانية استعراض طلبات الشراكة المكتملة المرتبط بها المستخدم، سواء كانت هذه الطلبات مقدمه من المستخدم أو كانت جهة المستخدم هي جهة الشراكة لهذا الطلب.

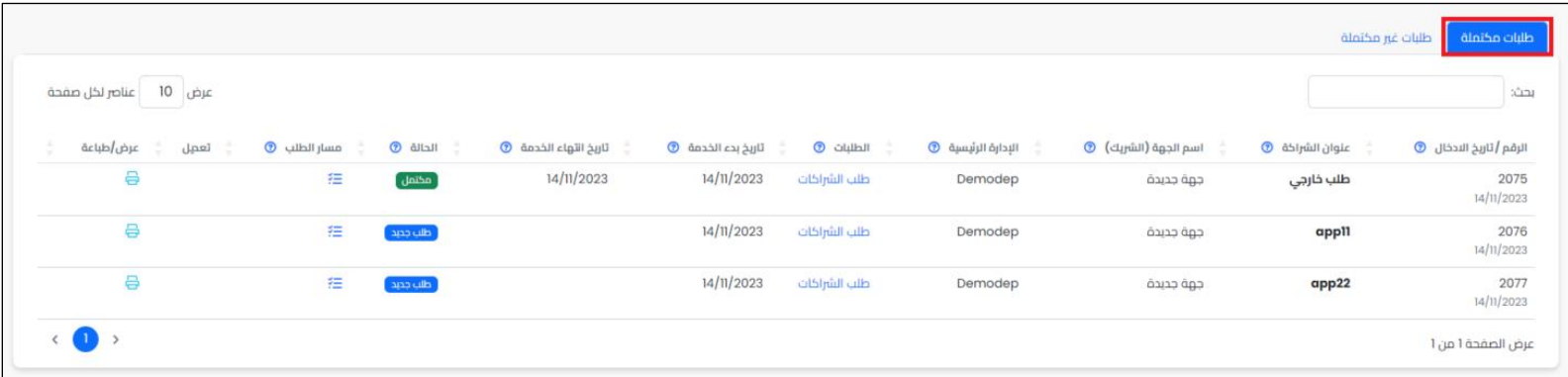

يعرض التبويب جدولا يحتوي معلومات طلبات الشراكة المضافة إلى النظام حيث يعرض ع**نوان الشراكة** واسم الجهة واًلدارة الرئيسية وحالة الطلب.

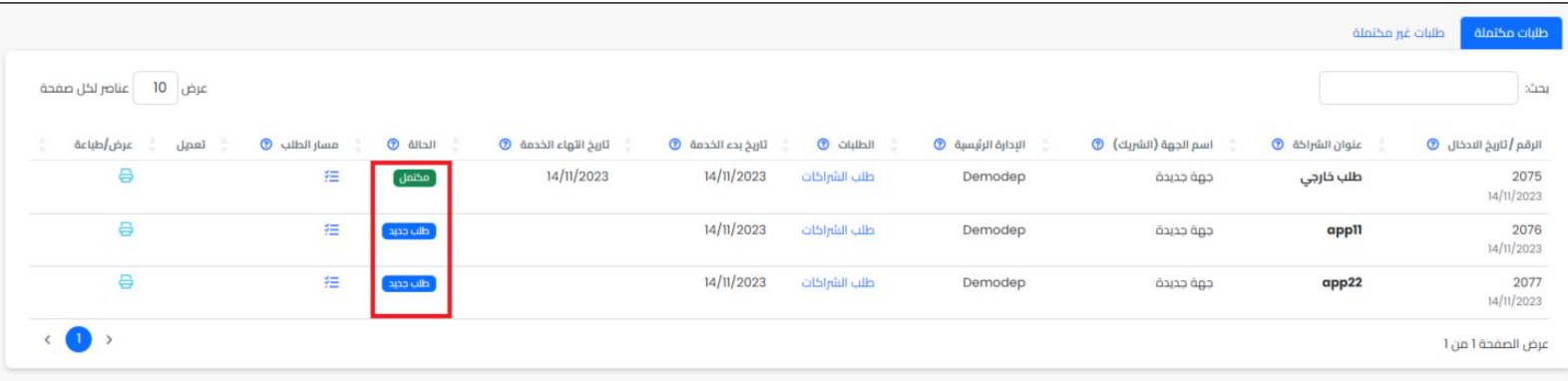

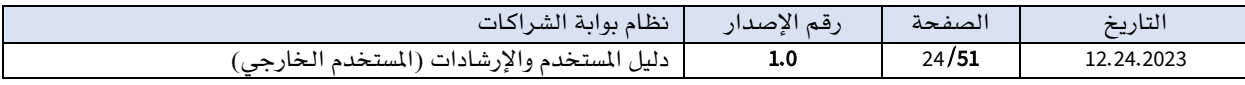

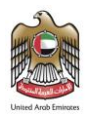

يستطيع المستخدم تتبع مسار طلب الشراكة (اين يقف الطلب؟ اسم الخطوة؟ المستخدمين المسؤولين عن التنفيذ ي هذه الخطوة؟؟) وذلك بالنقر على زر **مسار الطلب** الموجودة ي<sup>و</sup> عمود مسار الطلب.

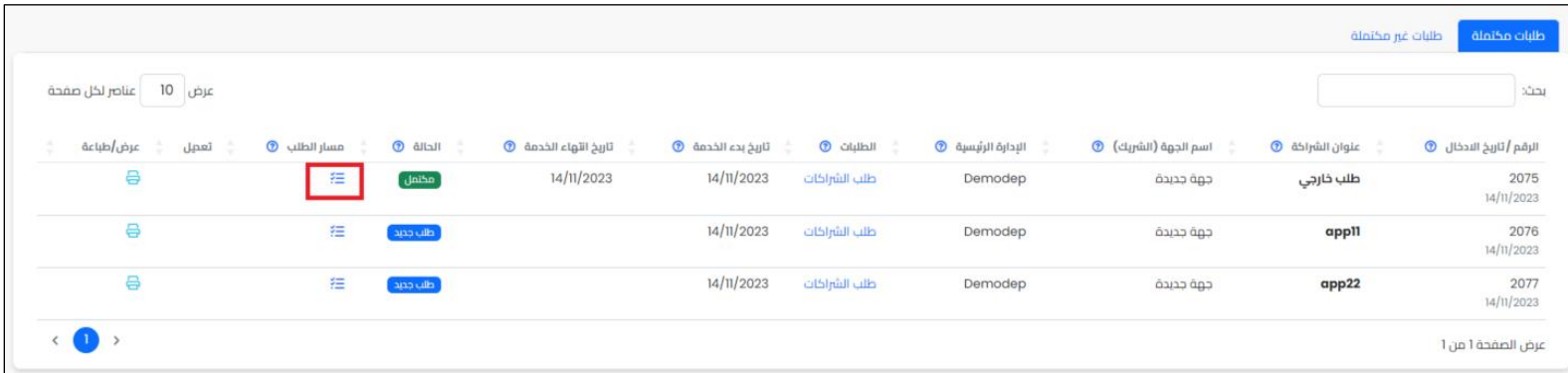

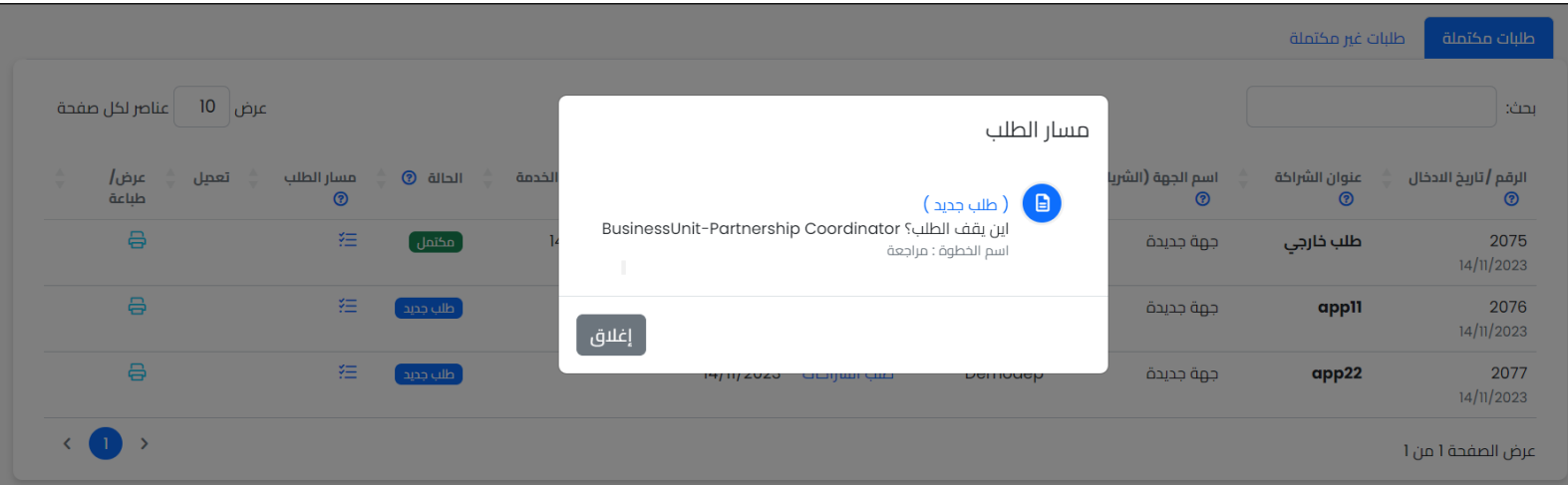

يستطيع المستخدم تنفيذ المهام الموكلة إليه من خلال الزر الذي يظهر يف عمود تعديل ويختلف الزر حسب المهمة الموكلة للمستخدم وبعد تنفيذ المهمة يختفي الزر من العمود.

المهام الموكلة للمستخدم الخارجي ية شاشة طلباتي–تبويب البيانات المكتملة

.1 مهمة التوقيع . وذلك من خالل زر التوقيع الذي يظهر يف عمود تعديل.

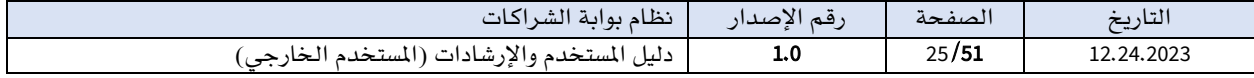

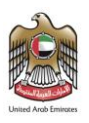

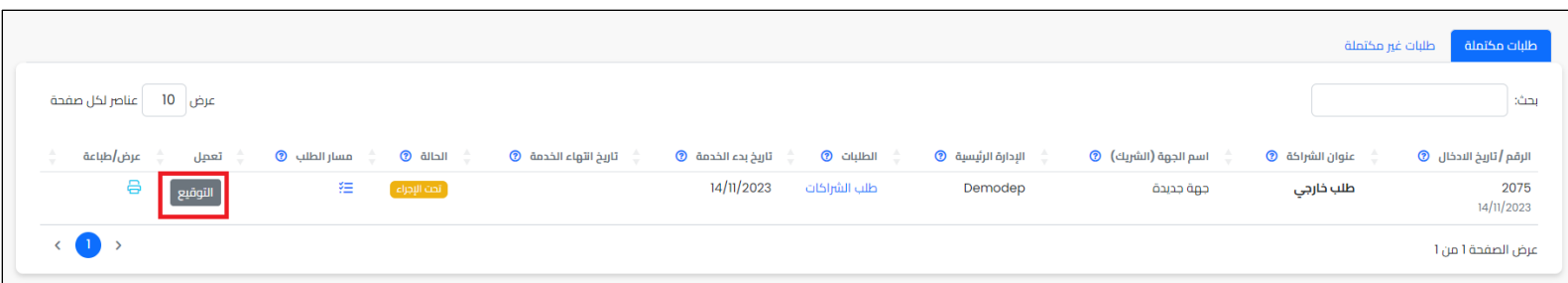

# يوكل المستخدم الخارجي بمهمة التوقيع <mark>ي</mark>ف موضعين:

# ▪ توقيع طلب الشراكة

يوكل لمستخدم الجهة المخول بالتوقيع من فريق الشراكة بمهمة توقيع طلب الشراكة المقدم لجهته. حيث بعد أن يقوم أخصائي قسم الشراكات الداخلي بمراجعة طلب الشراكة يف خطوة توقيع الشركاء

من مخطط سير العمل لطلب الشراكة وقام بإرسال مهمة التوقيع لمستخدم الجهة **المخول بالتوقيع**. سيظهر زر **التوقيع** عند المستخدم <u>ي</u>ف عمود تعديل.

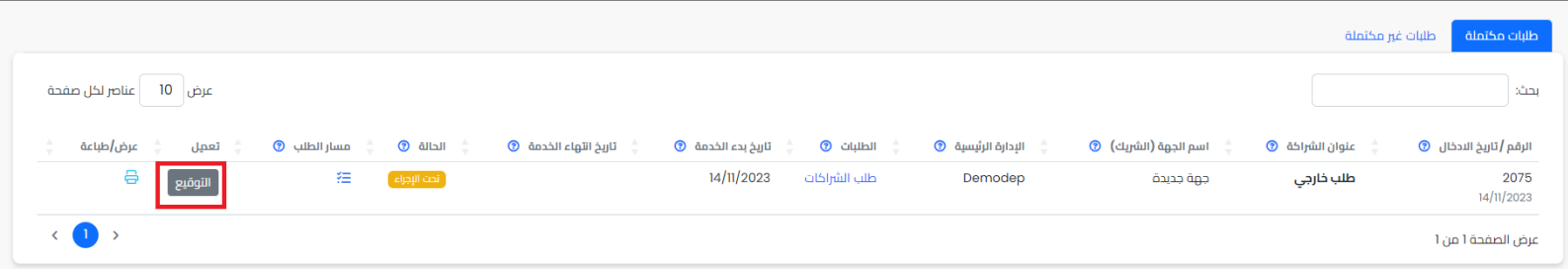

عند النقر على زر **التوقيع**، سيظهر نموذج طلب الشراكة بوضع القراءة فقط للاطلاع بالإضافة إلى زر إضافة التوقيع .

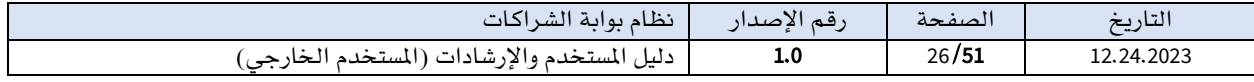

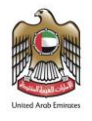

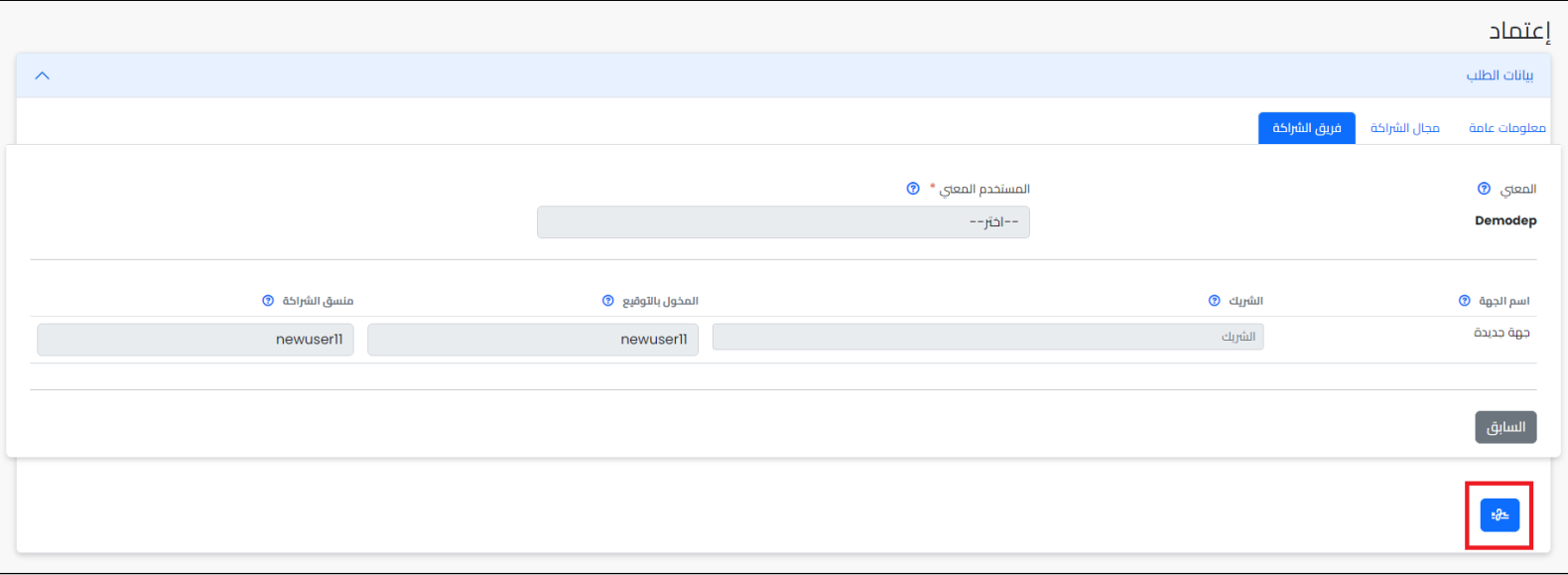

عند النقر على زر **اضافة التوقيع**، ستظهر نافذة إضافة التوقيع.

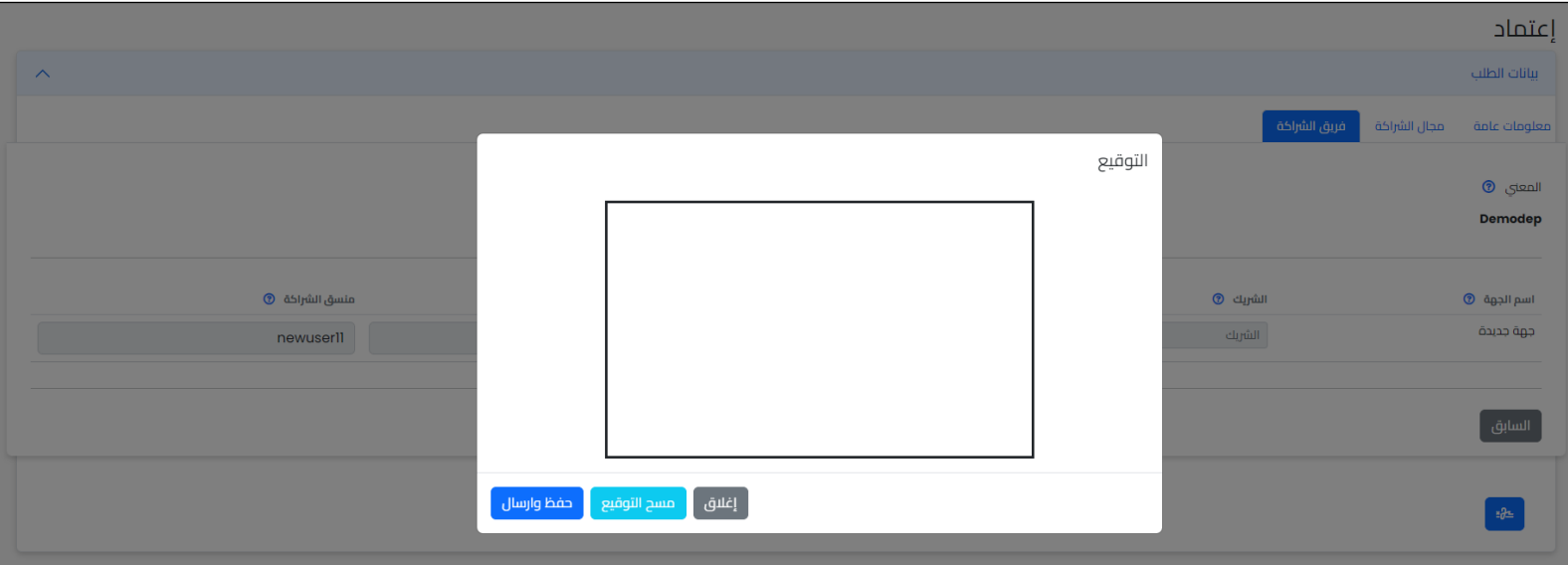

بعد اضافة التوقيع والنقر على زر حفظ وارسال، سيختفي زر التوقيع من عمود تعديل.

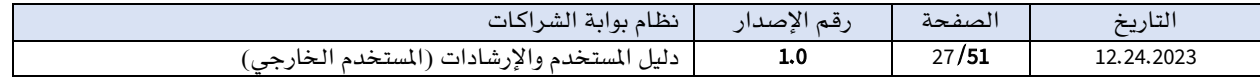

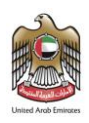

# ▪ توقيع طلب مراجعة الشراكة

يوكل لمستخدم الجهة **المخول بالتوقيع** من فريق الشراكة بمهمة توقيع طلب مراجعة الشراكة.

حيث بعد أن يقوم رئيس قسم الشراكات الداخلي بإضافة التواقيع يف طلب مراجعة الشراكة يف خطوة توقيع وانهاء من مخطط سير العمل ملراجعة الشراكة وقام بإرسال مهمة التوقيع ملستخدم الجهة. سيظهر زر التوقيع عند المستخدم في عمود تعديل.

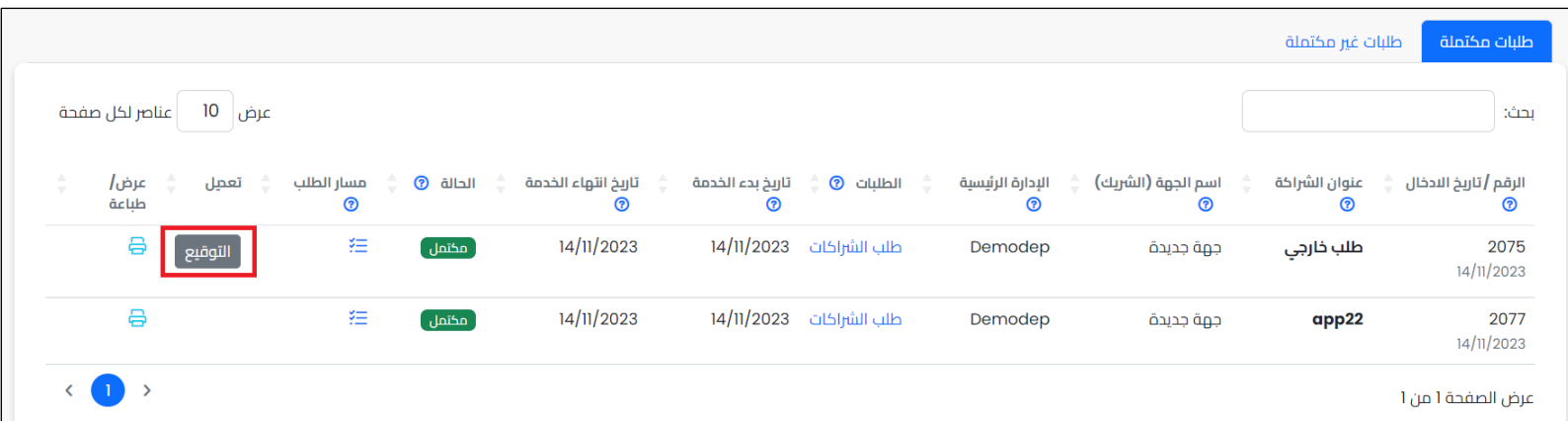

عند النقر على زر **التوقيع**، سيظهر نموذج مراجعة الشراكة بوضع القراءة للاطلاع بالإضافة إلى جزئية التوقيع وتحتوي زر إضافة التوقيع .

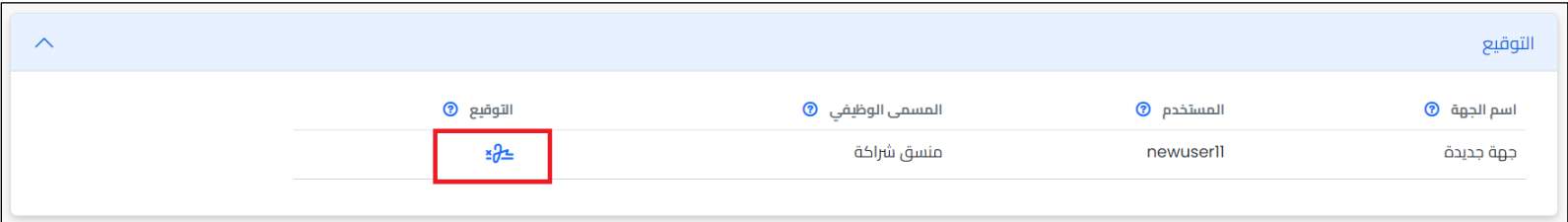

عند النقر على زر **اضافة التوقيع**، ستظهر نافذة إضافة التوقيع. وبعد اضافة التوقيع والنقر على زر حفظ، سيختفي زر التوقيع من عمود تعديل.

.2 مهمة تعبئة التقييم وذلك من خالل زر تعبئة التقييم الذي سيظهر يف عمود تعديل وسيتم الشرح عن املهمة بالتفصيل يف قسم تقييم الشريك.

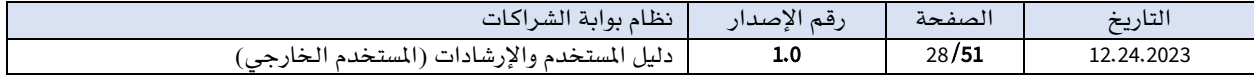

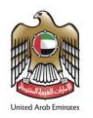

### يتوفر يف الشاشة أيضا إمكانية عرض الطلب بصورة ملف PDF، ثم طباعته وذلك بالنقر على زر عرض الموجود ي<sup>ف</sup> عمود **عرض /طباعة**.

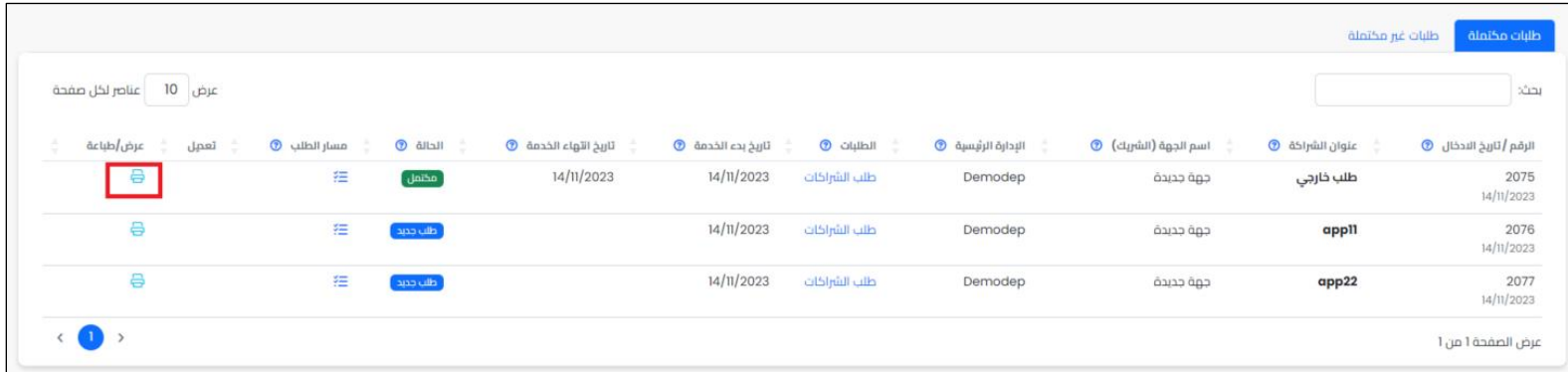

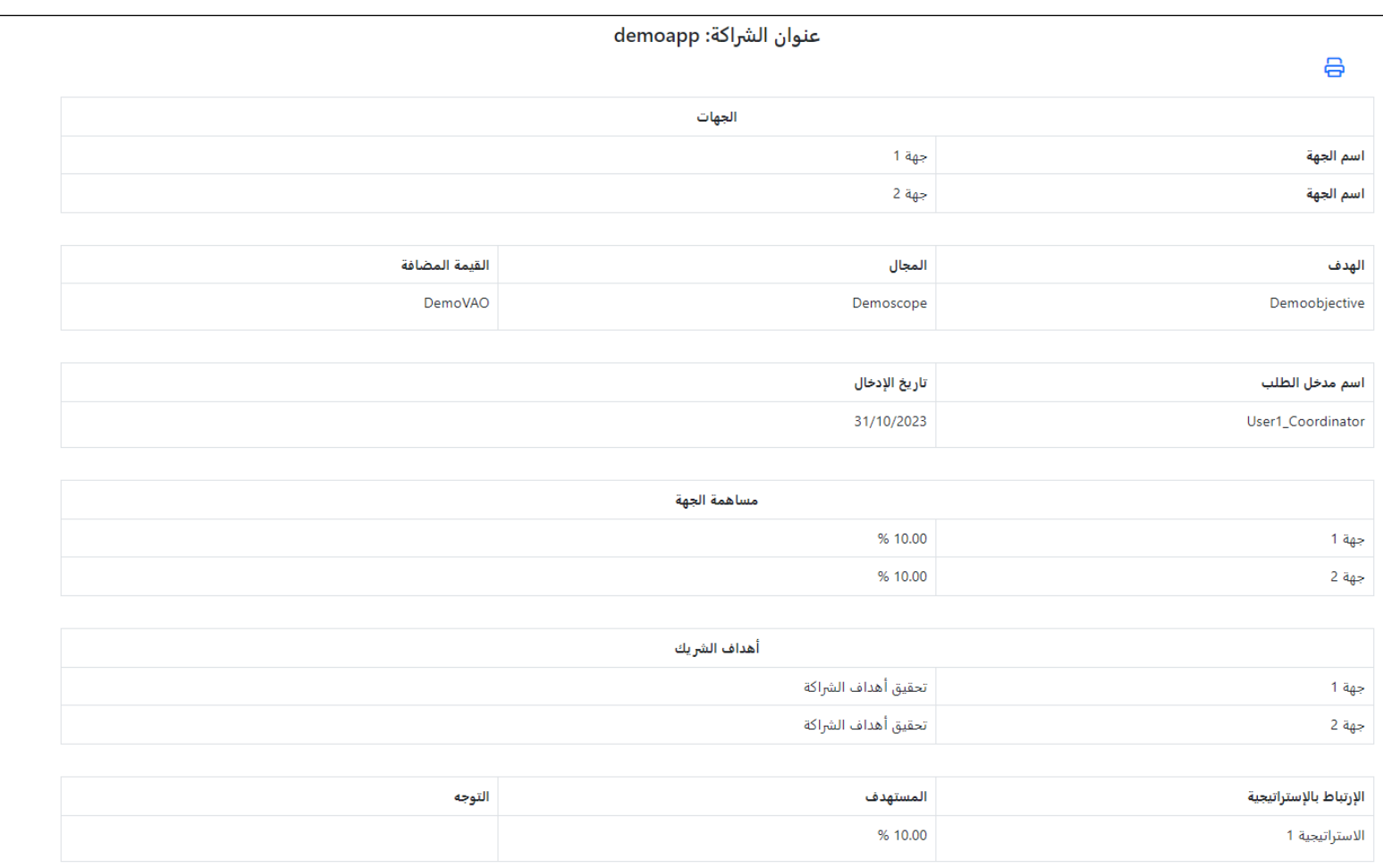

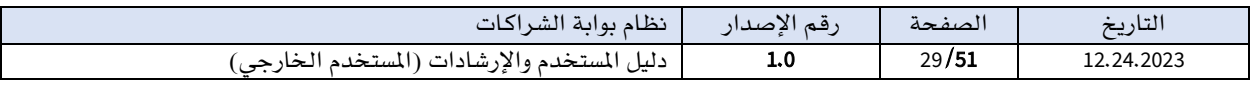

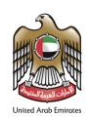

# <span id="page-29-0"></span>II.تبويب طلبات غير مكتملة

ية هذا التبويب، يتيح النظام إمكانية استعراض طلبات الشراكة غير المكتملة المرتبط بها المستخدم، سواء كانت هذه الطلبات محفوظة مؤقتاً من المستخدم أو كانت جهة المستخدم هي جهة الشراكة لهذا الطلب وتم ارسال مهمة تعبئة البيانات.

يعرض التبويب جدولا يحتوي معلومات طلبات الشراكة المضافة إلى النظام حيث يعرض ا**سم مقدم** الطلب، وعنوان الشراكة، واسم الجهة، واملعني .

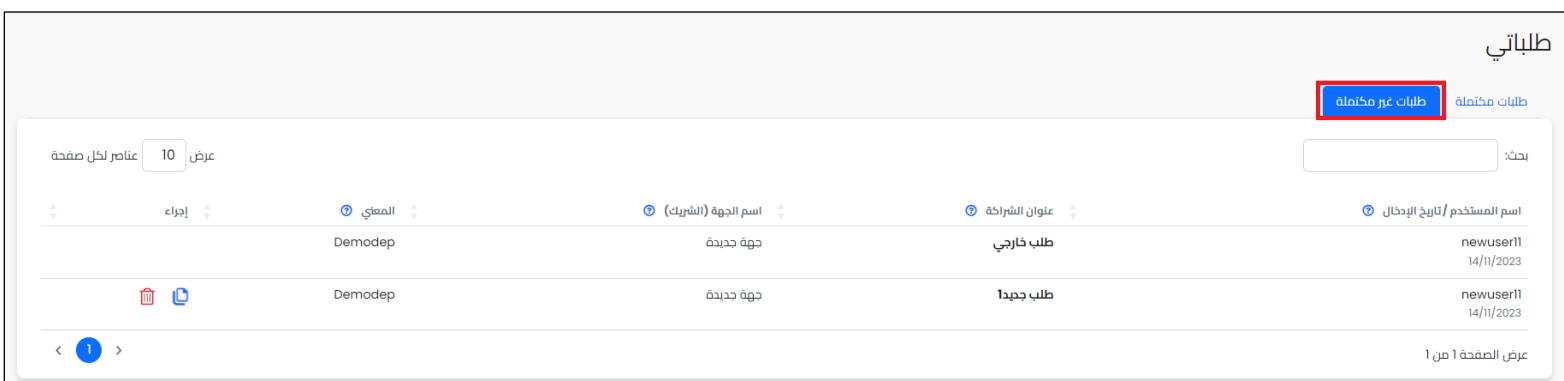

#### يستطيع المستخدم اكمال تعبئة بيانات طلب الشراكة وذلك بالنقر على زر **اكمال** الموجودة <u>ي</u>ف عمود إجراء. عند النقر على زر **اكمال** يتم نقل المستخدم لشاشة طلب الشراكة لإكماله.

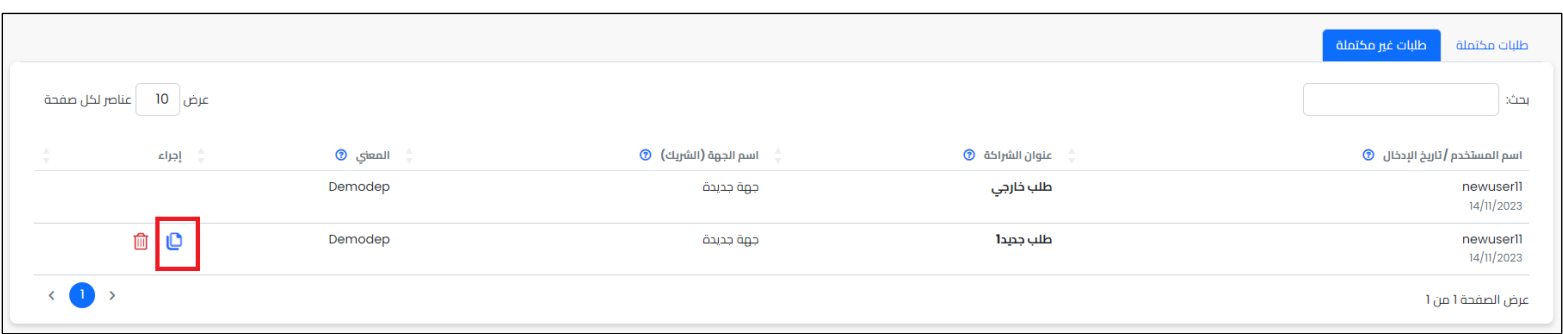

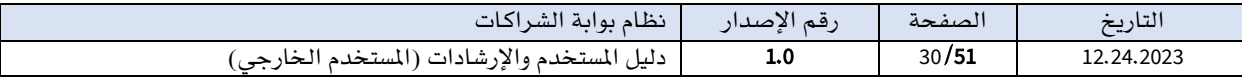

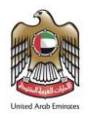

يف التبويب يتاح للمستخدم حذف طلب الشراكة إن كان هو املستخدم الي قام بحفظه مؤقتًا وذلك بالنقر على زر حذف املوجودة يف عمود إجراء فيتم حذف الطلب.

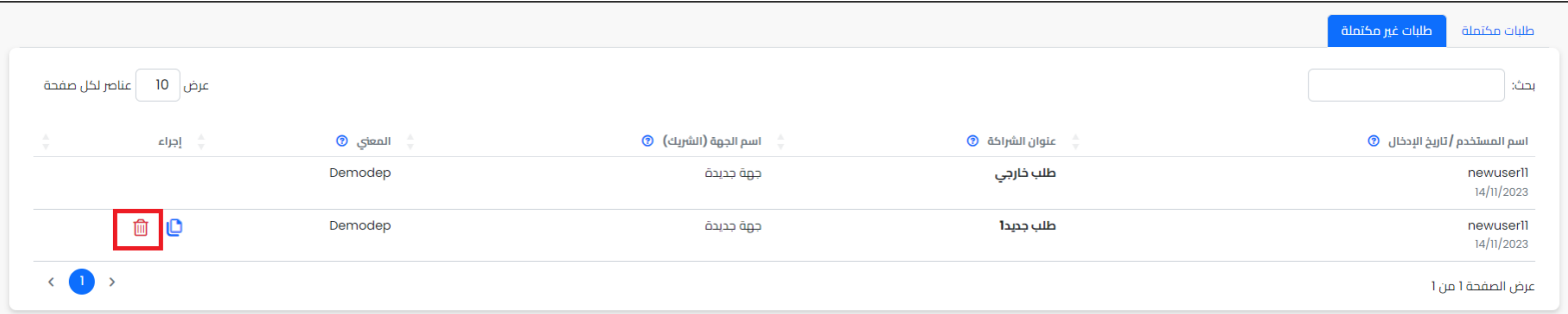

.8 ملف الشراكة بعد اعتماد طلب الشراكة من قبل العميل، يتم إنشاء ملف للشراكة تلقائيا يف شاشة ملفات الشراكة . يسمح للمستخدمين الخارجيين بالدخول إلى ملف الشراكة لاستعراض بعض الأجزاء يف الملف فقط. تعرض شاشة ملف الشراكة جميع طلبات الشراكة المعتمدة المرتبطة بها جهة المستخدم الخارجي.

يمكن الوصول إلى شاشة ملف الشراكة من خالل النقر على قائمة ملف الشراكة يف القائمة الرئيسية.

يقسم شاشة ملف الشراكة إلى تبويبين رئيسين، لتوفير وظائف محددة وتسهيل إدارة واستعراض الطلبات وتعزيز الفعالية.

- <span id="page-30-0"></span>o التبويب االول هو: تبويب شراكات فعالة
- o التبويب الثاني هو: تبويب شراكات منتهية .

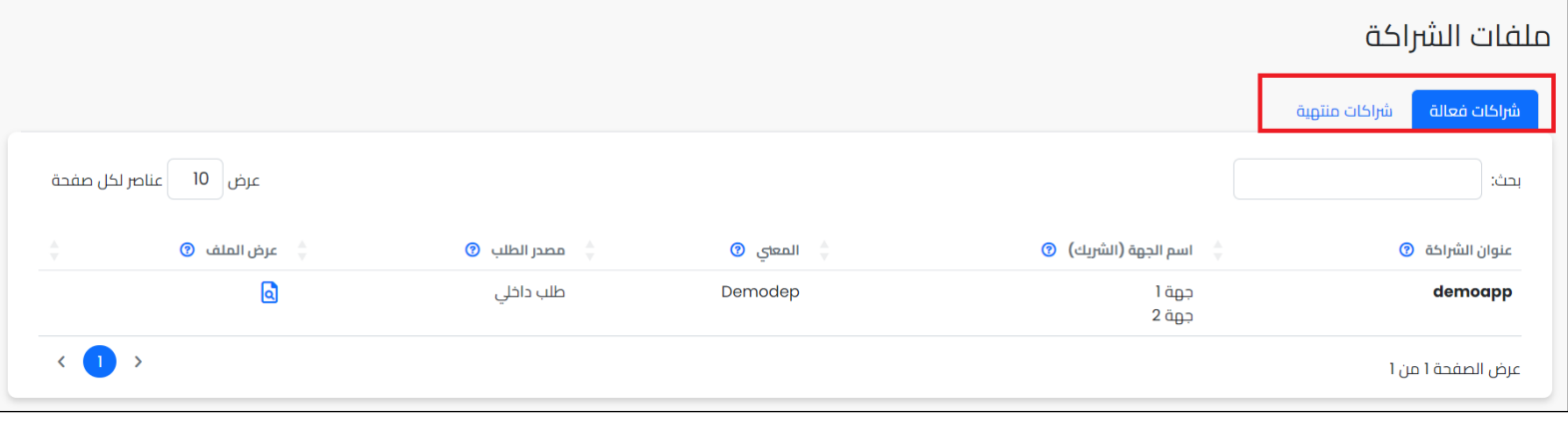

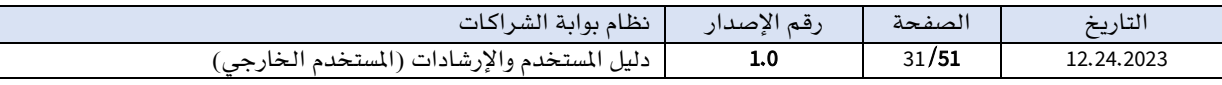

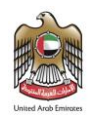

# <span id="page-31-0"></span>I.شراكات فعالة

يف هذا التبويب، يتيح النظام إمكانية استعراض جميع الشراكات الحالية الفعالة املعتمدة يف النظام املرتبطة بها جهة املستخدم الخارجي.

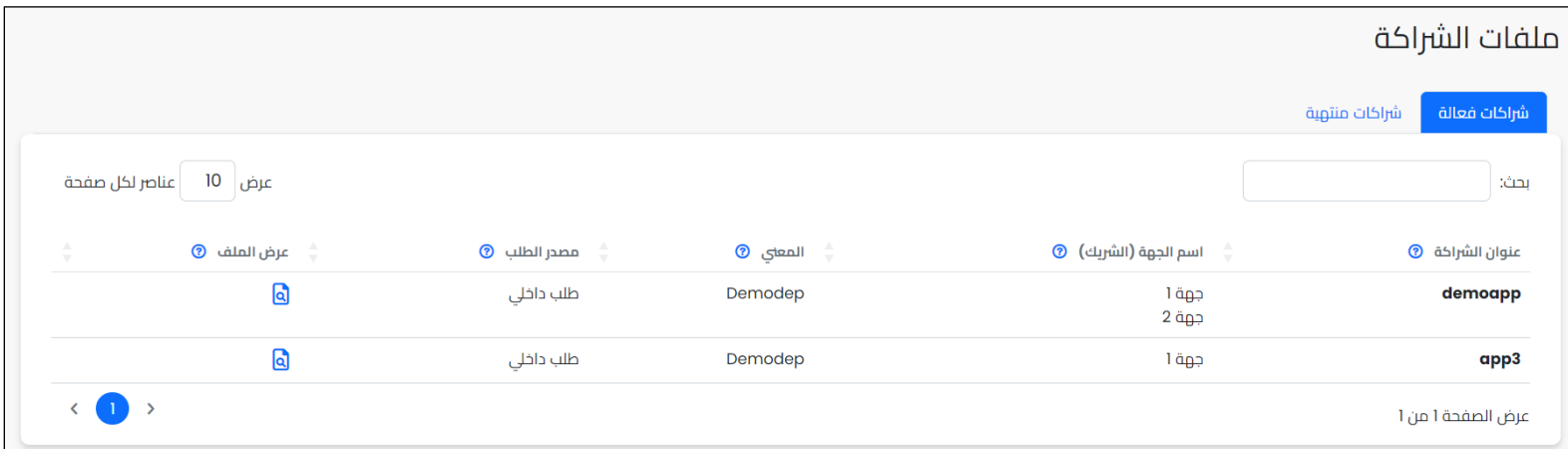

يعرض التبويب جدولا يحتوي التفاصيل الرئيسية للشراكات الحالية الموجودة في النظام حيث يعرض عنوان الشراكة واسم الجهة واملعني ومصدر الطلب.

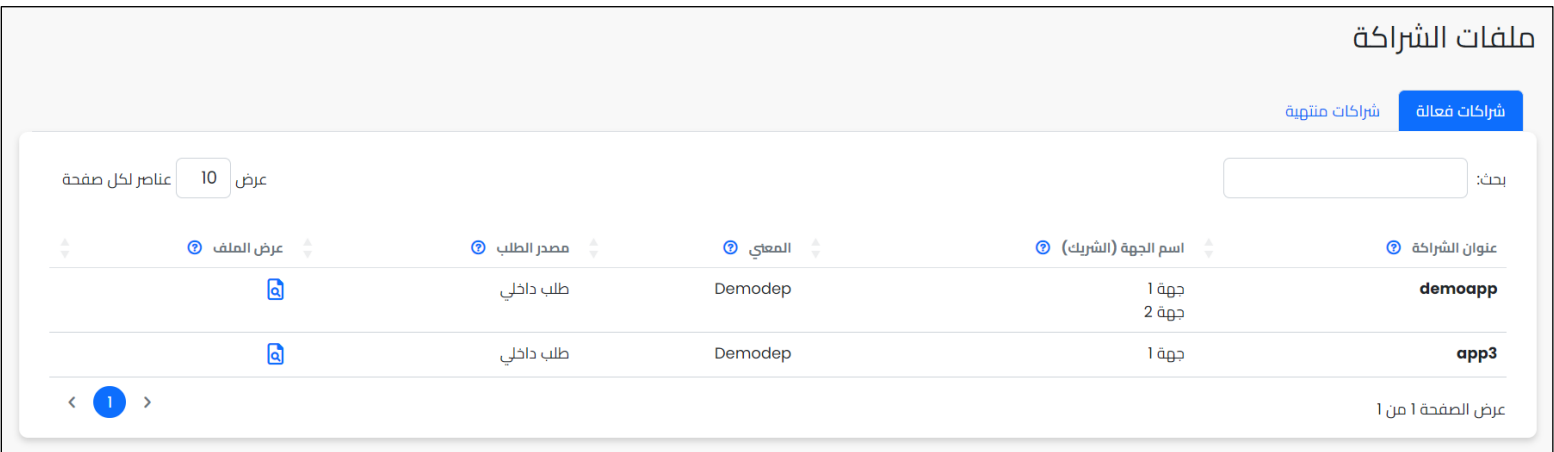

يستطيع المستخدم استعراض الملف التفصيلي للشراكة من خلال زر **عرض الملف** الموجود <u>ف</u>ي عمود عرض امللف لكل شراكة حيث يتم نقل املستخدم إلى تفاصيل هذه الشراكة.

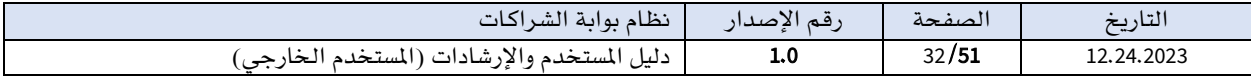

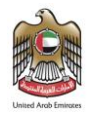

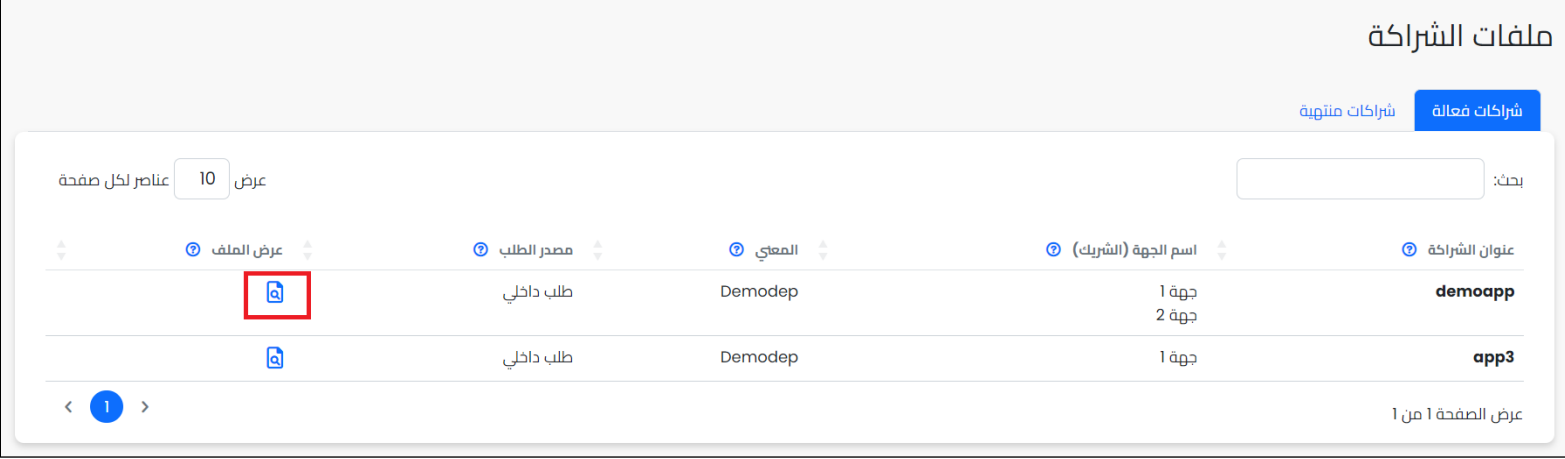

عند النقر على زر **عرض الملف**، يتم فتح الملف التفصيلي لهذه الشراكة والذي يعرض معلومات الشراكة مقسمة يف عدة تبويب.

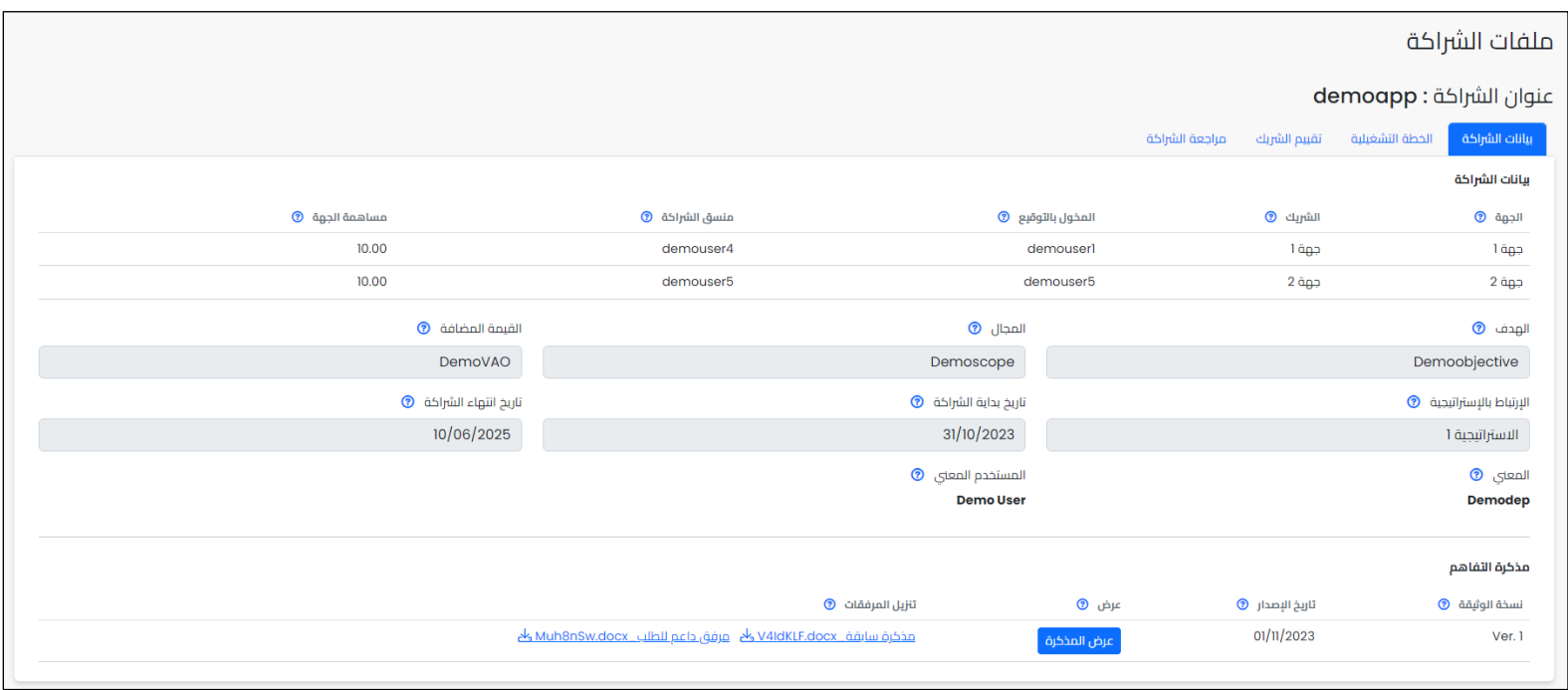

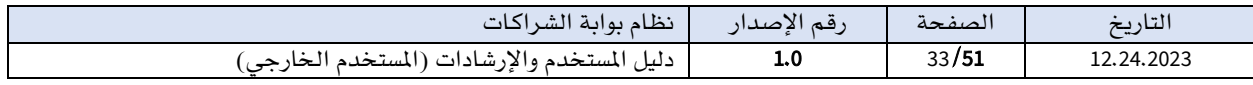

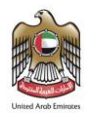

# تفاصيل تبويبات ملف الشراكة

تم تقسيم ملف الشراكة إلى أربع تبويبات رئيسية.

# ▪ تبويب بيانات الشراكة

يعرض تبويب **بيانات الشراكة** الملومات الرئيسية للشراكة التي تم سحبها من طلب الشراكة والمعلومات الخاصة بالشريك، وتعرض هذه املعلومات بصورة قراءة فقط.

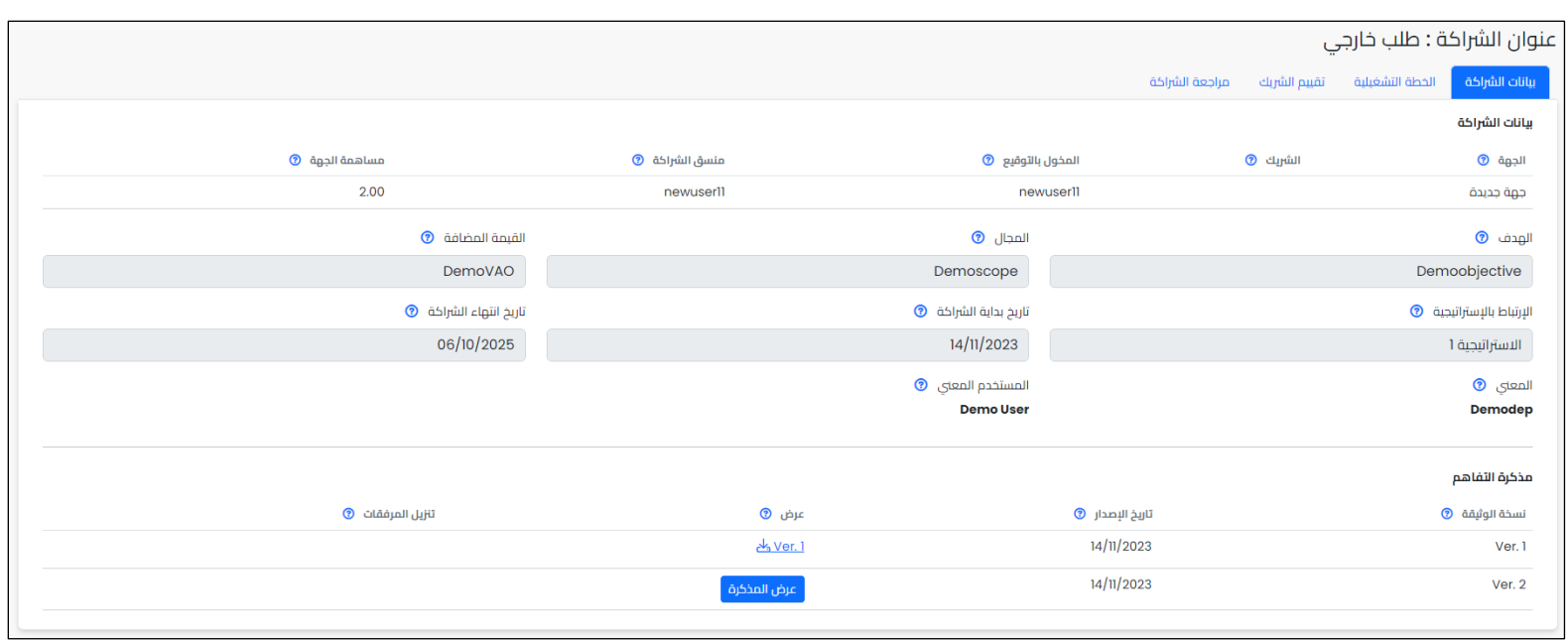

يتضمن التبويب جزئية **مذكرة التفاهم** حيث يتم التعرف على نسخة الإصدار للمذكرة وتاريخ الإصدار وعرض املذكرة واملرفقات الداعمة.

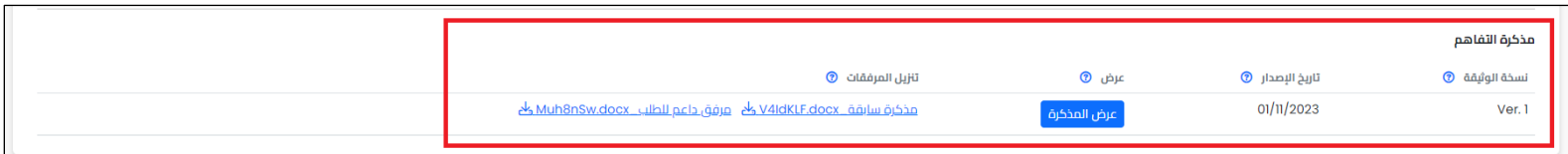

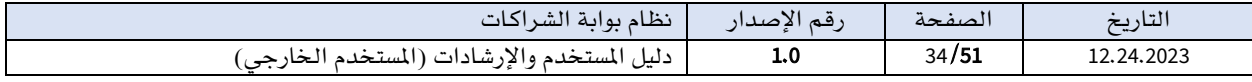

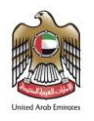

### ▪ تبويب الخطة التشغيلية

يعرض تبويب **الخطة التشغيلية** المبادرات والمشاريع المشتركة بين الشريك والعميل. حيث يتمكن المستخدم الخارجي من خالل تبويب الخطة التشغيلية من استعراض عناصر الخطة من املخاطر، واملوارد، وخطة اًلتصال، والتواصل.

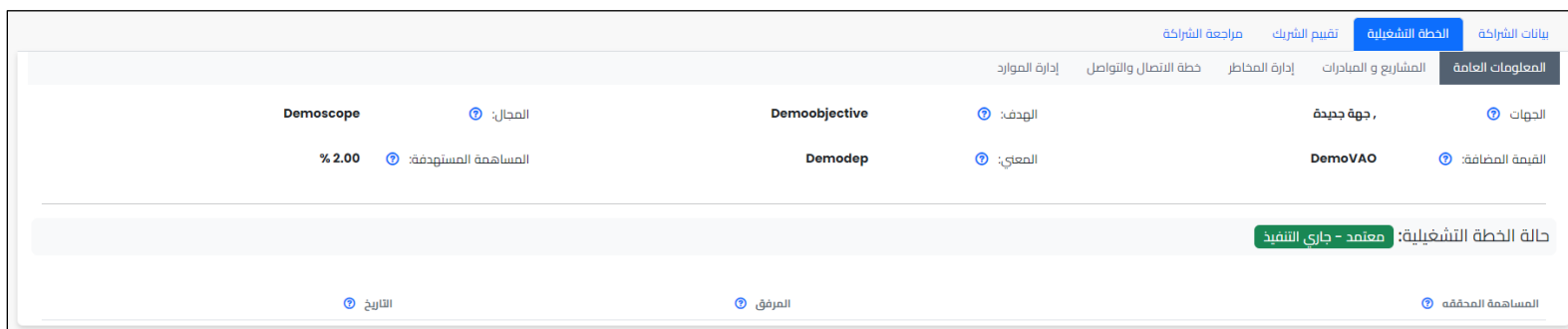

سيتم شرح تفاصيل التبويبات بقسم ا**لخطة التشغيلية**.

▪ تبويب تقييم الشريك

يعرض تبويب **تقييم** الشريك تقييمات الشركاء المعتمدة حيث يتمكن المستخدم الخارجي من خلال تبويب تقييم الشريك من استعراض التقييمات.

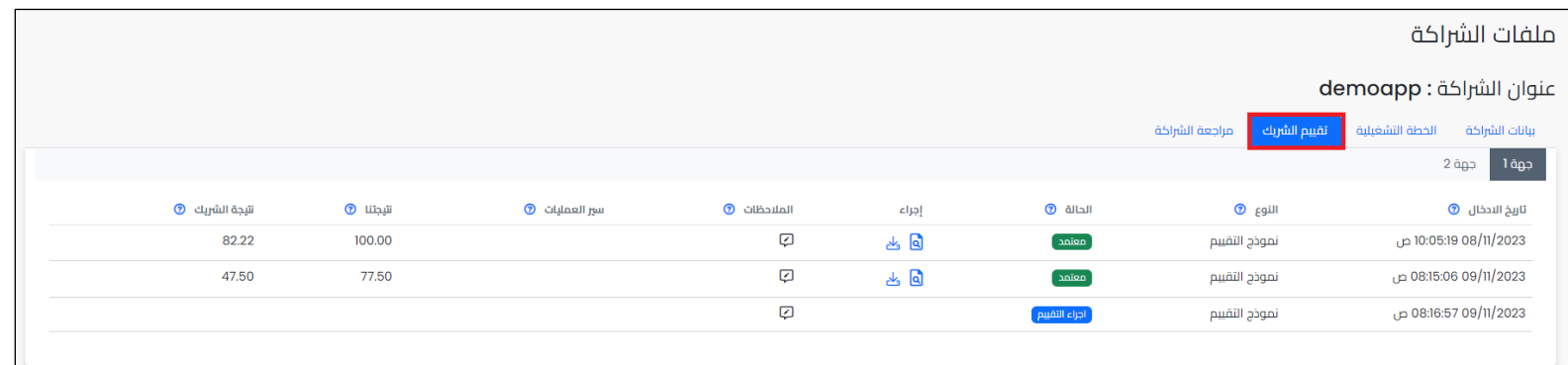

سيتم شرح تفاصيل التبويب بقسم تقييم الشريك.

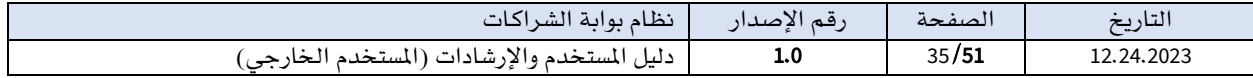

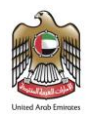

# ▪ تبويب مراجعة الشراكة

يعرض تبويب **مراجعة الشراكة** مراجعات الشراكة المتمدة حيث يتمكن المستخدم الخارجي من خلال تبويب مراجعة الشراكة من استعراض املراجعات التي تمت للشراكة.

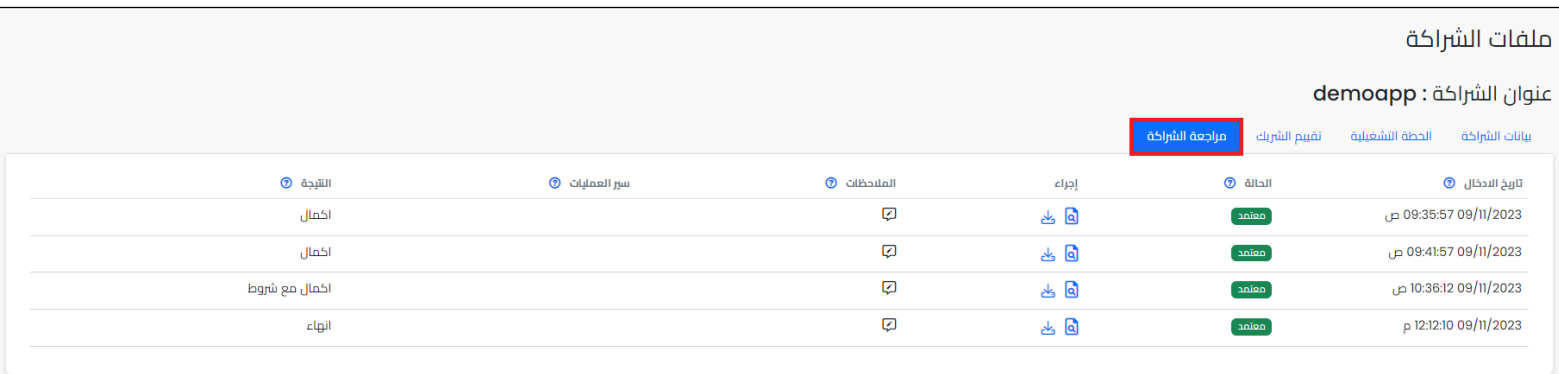

سيتم شرح تفاصيل التبويب بقسم مراجعة الشراكة.

#### <span id="page-35-0"></span>II.شراكات منتهية

يخ هذا التبويب، يتيح النظام إمكانية استعراض جميع الشراكات المنتهية يف النظام المرتبطة بها جهة املستخدم. حيث يف حالة إنهاء الشراكة يتم نقل الشراكة وملفها من تبويب الشراكات الفعالة إلى تبويب **الشراكات المنتهية** مع الإبقاء على الملومات الخاصة بها ي<sup>ف</sup> النظام بغرض الاطلاع فقط.

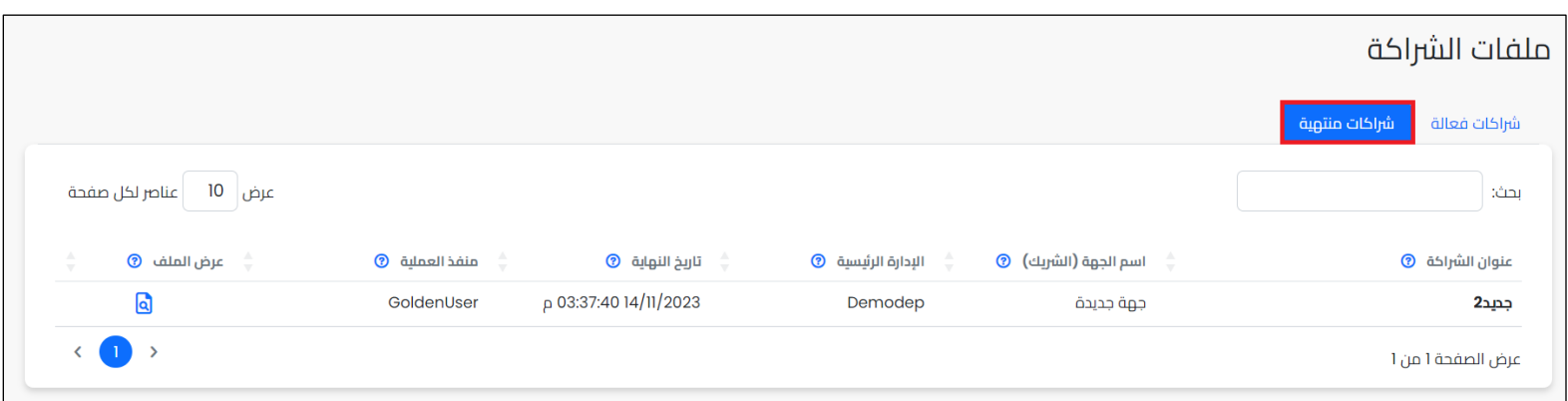

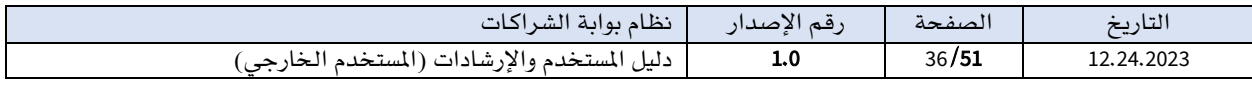

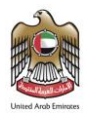

يعرض التبويب جدولا يحتوي التفاصيل الرئيسية للشراكات الحالية الموجودة يف النظام حيث يعرض عنوان الشراكة واسم الجهة والمني وتاريخ النهاية الفعلي منفذ العملية.

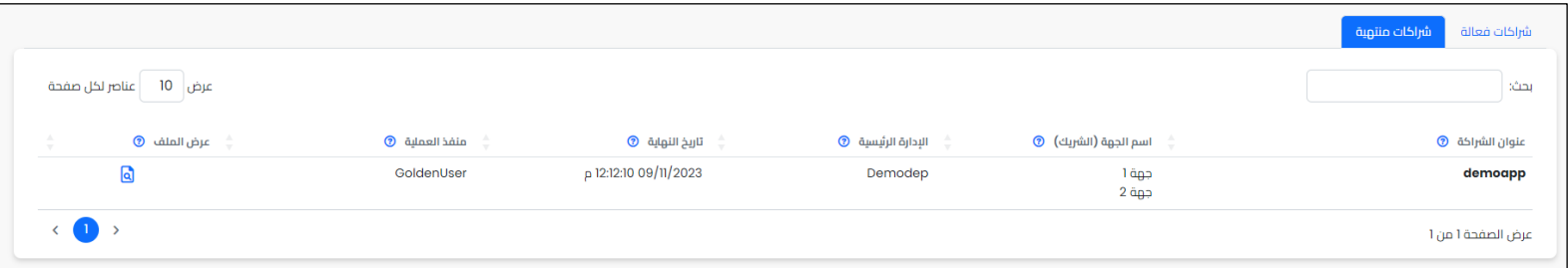

يستطيع المستخدم استعراض الملف التفصيلي للشراكة من خلال زر **عرض الملف** الموجود ي<sup>ف</sup> عمود عرض امللف لكل شراكة حيث يتم نقل املستخدم إلى تفاصيل هذه الشراكة.

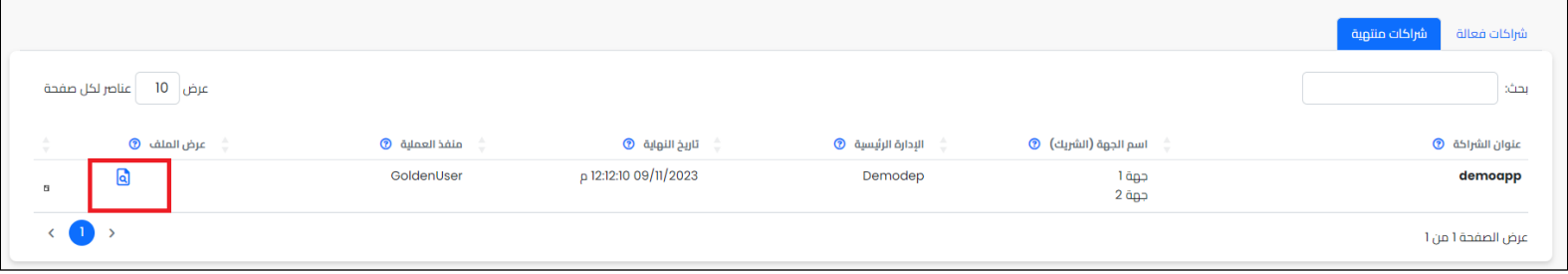

# <span id="page-36-0"></span>.9 الخطة التشغيلية

الخطة التشغيلية هي خطة تنفيذية تفصيلية تحدد كيفية تحقيق أهداف الشراكة وكيفية تنفيذ أهداف المشروع أو المبادرة خلال فترة زمنية محددة. وتهدف إلى ترجمة الأهداف الاستراتيجية إلى إجراءات عملية قابلة للتنفيذ واملتابعة والقياس.

تتضمن الخطة التشغيلية عدة عناصر رئيسية تشمل الأنشطة والمام اللازمة لتحقيق أهداف الشراكة والمسؤول عنها. بالإضافة إلى الموارد البشرية والمادية والزمنية المطلوبة لتنفيذ الأنشطة والمهام.

يمكن الوصول لشاشة **الخطة التشغيلية** الخاصة بالشراكة من خلال النقر على قائمة **ملف الشراكة** ي<sup>ق</sup> القائمة الرئيسية ومن ثم النقر على زر **عرض الملف** الموجود بجانب كل شراكة. بعد أن يظهر ملف الشراكة الخاص بالشراكة يتم اختيار تبويب الخطة التشغيلية.

يقسم تبويب الخطة التشغيلية إلى عدة تبويبات. ويمكن اًلنتقال بني التبويبات بالنقر على اسم التبويب مباشرة.

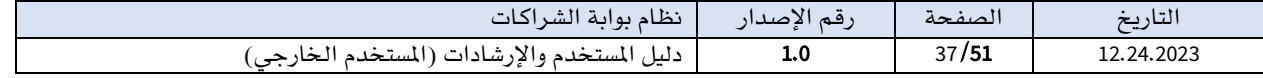

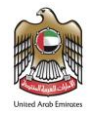

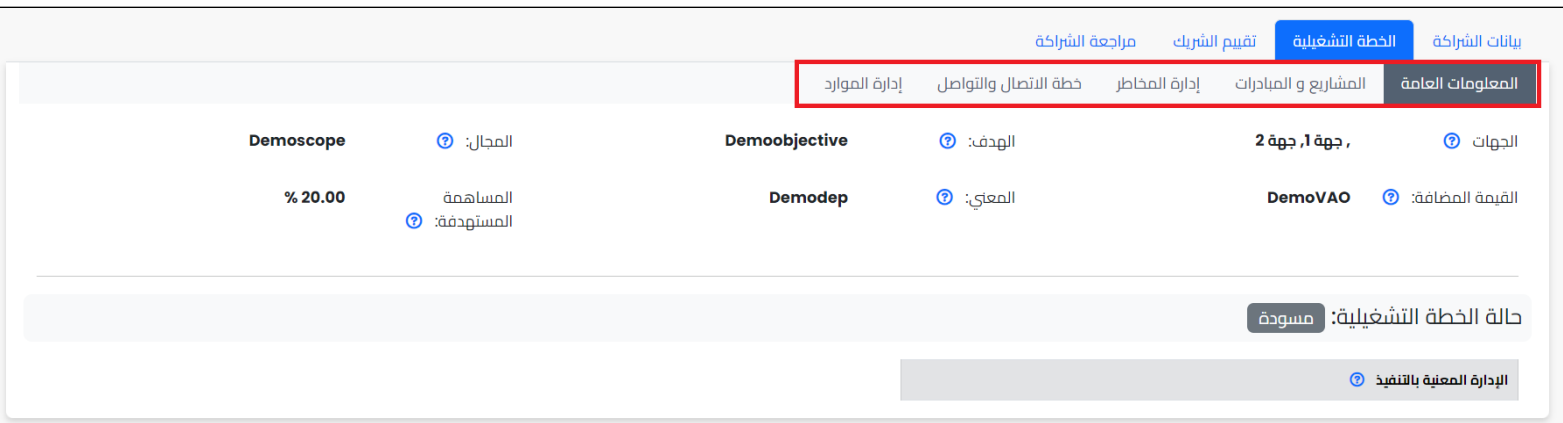

### تفاصيل تبويبات الخطة التشغيلية

تمر الخطة التشغيلية بمرحلتين رئيسين، لتوفير وظائف محددة وتسهيل إدارة المهام.

- o املرحلة اًلولى هي: مرحلة تجهيز وإعداد الخطة التشغيلية.
- o املرحلة الثانية هي: مرحلة تنفيذ ومتابعة الخطة التشغيلية.

لذلك تختلف التبويبات ية مرحلة التجهيز والاعداد عن مرحلة التنفيذ وسيتم استعراض كل تبويب ية المرحلتين.

تم تقسيم تبويب الخطة التشغيلية إلى خمسة تبويبات رئيسية وهي كاًلتي .

▪ تبويب معلومات عامة

يعرض تبويب **معلومات عامة** معلومات الشراكة الرئيسية مثل **أطراف الشراكة (الجهات)، الهدف** الرئيسي للشراكة، المساهمة المستهدفة.

مرحلة تجهيز وإعداد الخطة التشغيلية

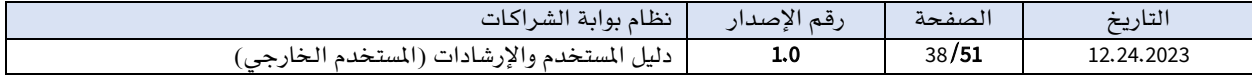

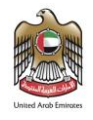

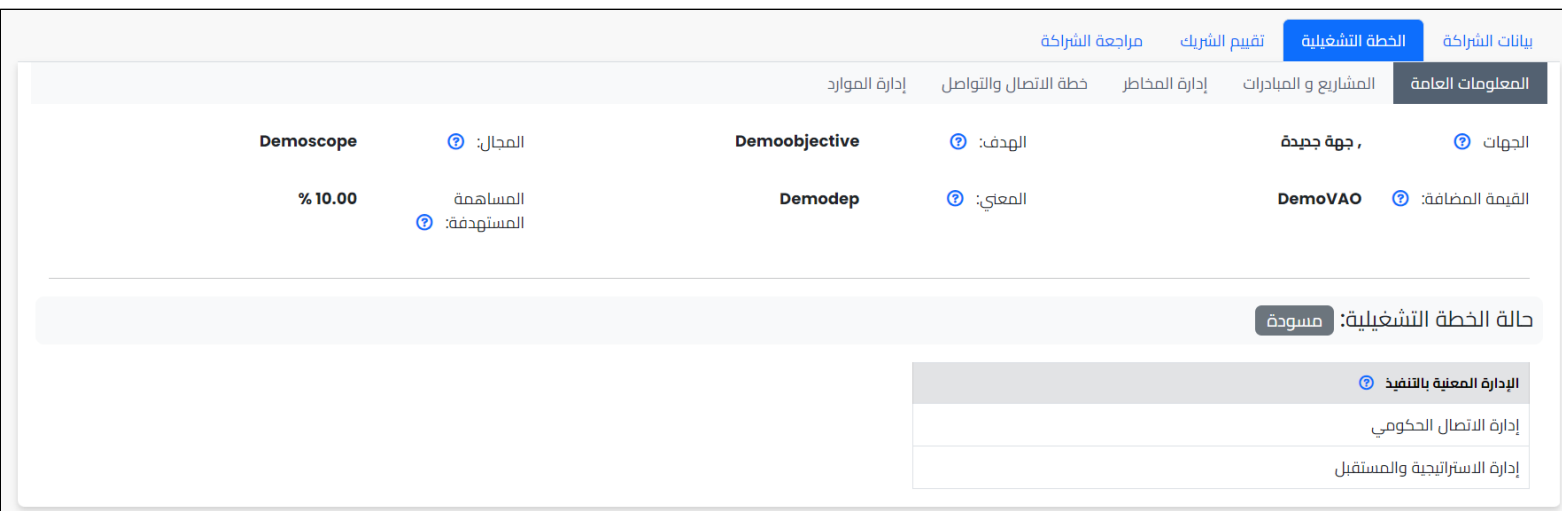

# مرحلة تنفيذ ومتابعة الخطة التشغيلية

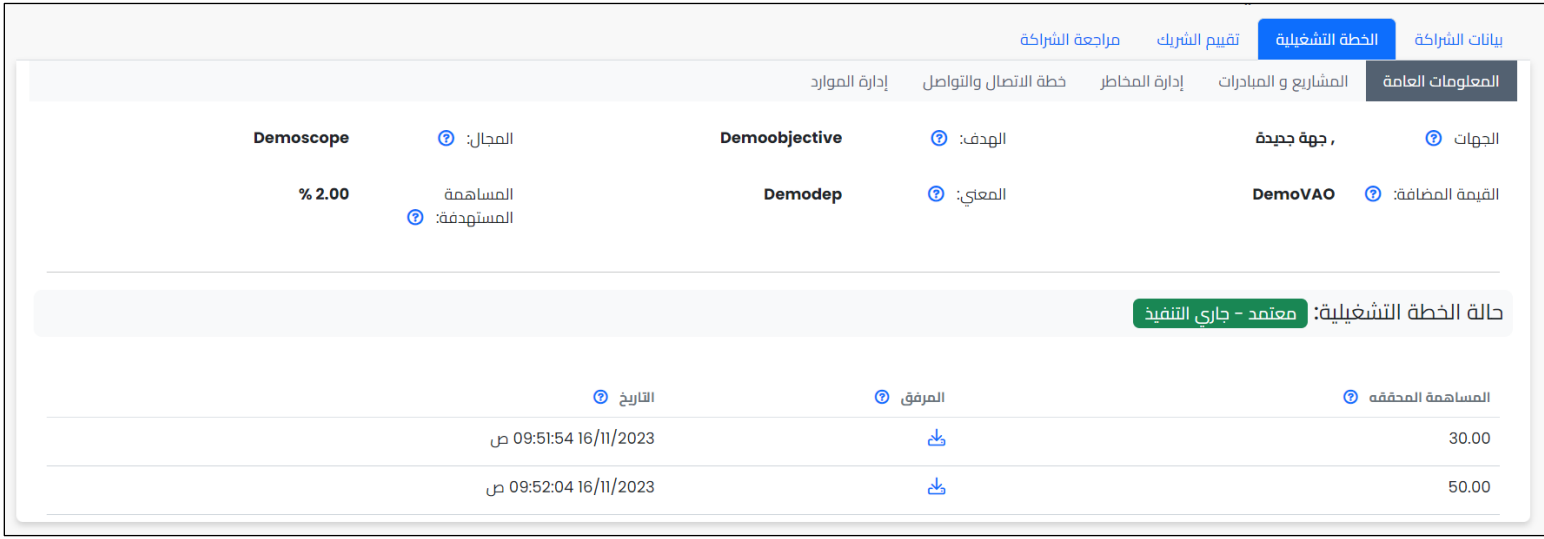

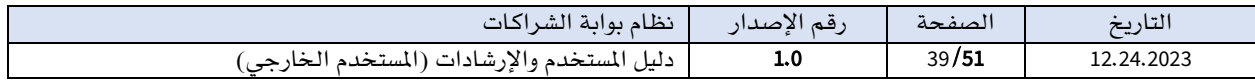

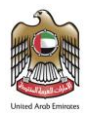

# ▪ تبويب املشاريع واملبادرات

يعرض تبويب المشاريع والمبادرات معلومات المشاريع والمبادرات الرئيسية مثل اسم المشروع منسق الجهة وتاريخ البداية والنهاية، الوصي.

مرحلة تجهيز وإعداد الخطة التشغيلية .

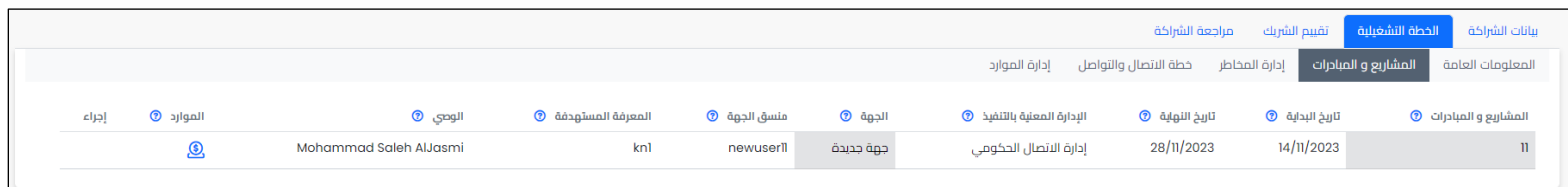

# مرحلة تنفيذ ومتابعة الخطة التشغيلية.

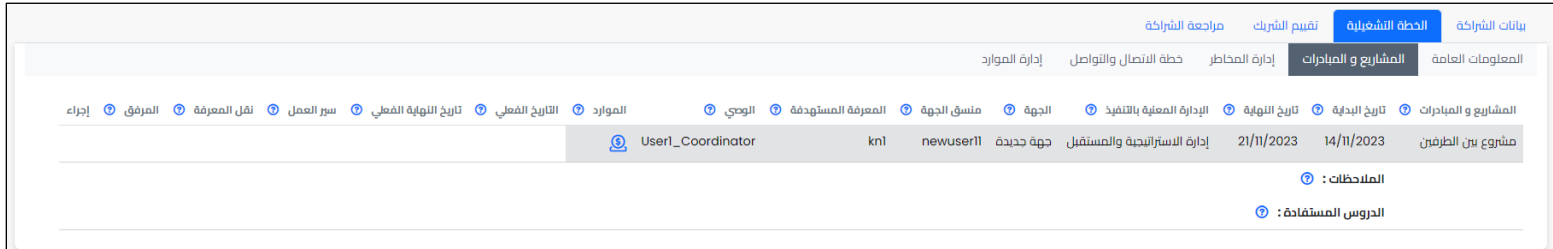

## ▪ تبويب إدارة املخاطر

يعرض تبويب إدارة المخاطر معلومات المخاطر الرئيسية مثل اسم الخطر ومستوى الخطر، والدورية وتاريخ الانجاز.

مرحلة تجهيز وإعداد الخطة التشغيلية

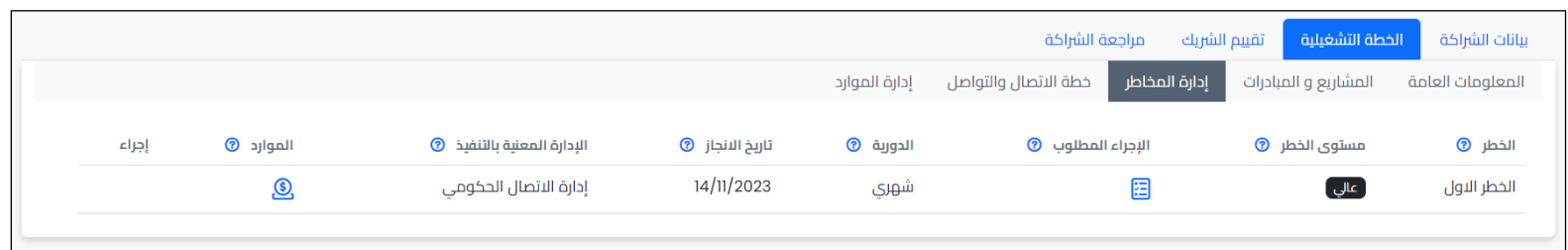

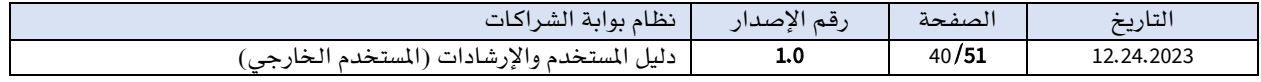

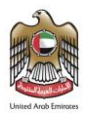

#### مرحلة تنفيذ ومتابعة الخطة التشغيلية

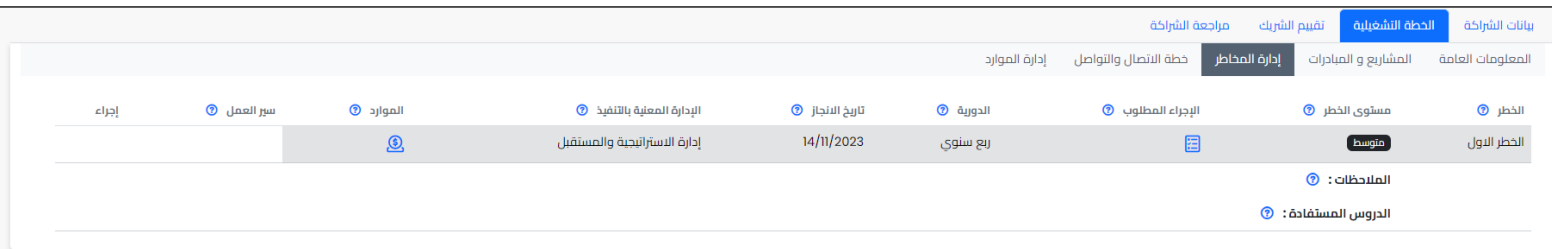

### ■ تبويب خطة الاتصال والتواصل

يعرض تبويب **خطة الاتصال والتواصل** معلومات خطة الاتصال والتواصل الرئيسية **مثل موضوع التواصل** والمسؤول عن التواصل، والدورية والتاريخ.

مرحلة تجهيز وإعداد الخطة التشغيلية

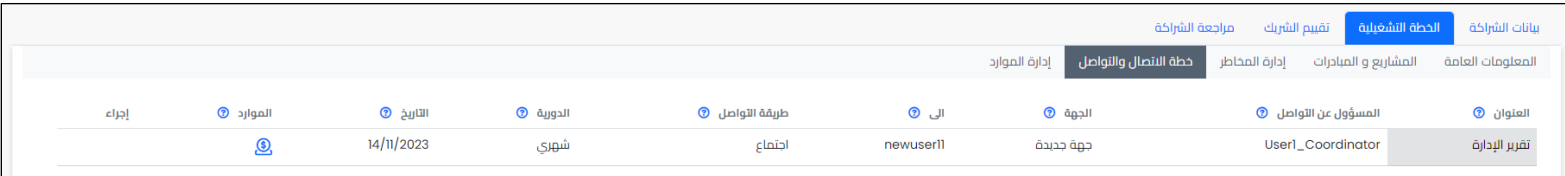

#### مرحلة تنفيذ ومتابعة الخطة التشغيلية

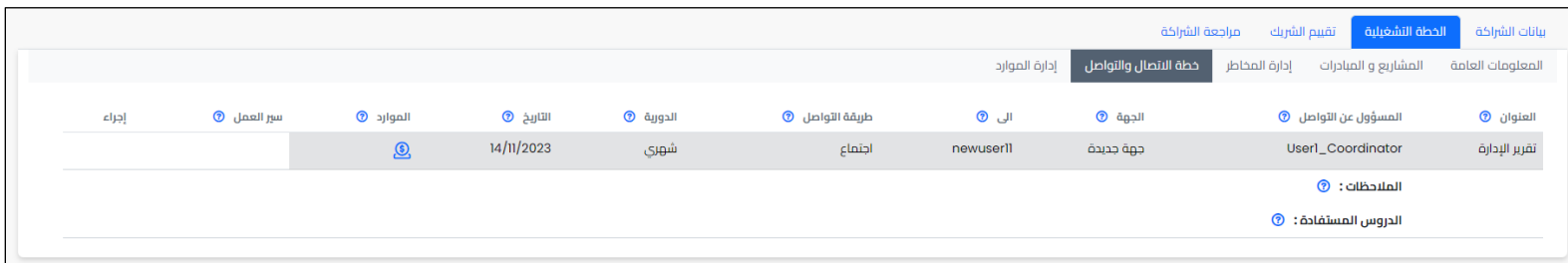

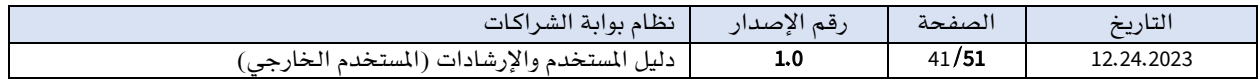

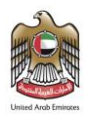

# ▪ تبويب ادارة املوارد

يعرض تبويب **إدارة الموارد** معلومات الموارد المطلوبة لتنفيذ عناصر الخطة. مثل اسم المورد المطلوب والميزانية، والدورية وتاريخ الانجاز.

مرحلة تجهيز وإعداد الخطة التشغيلية

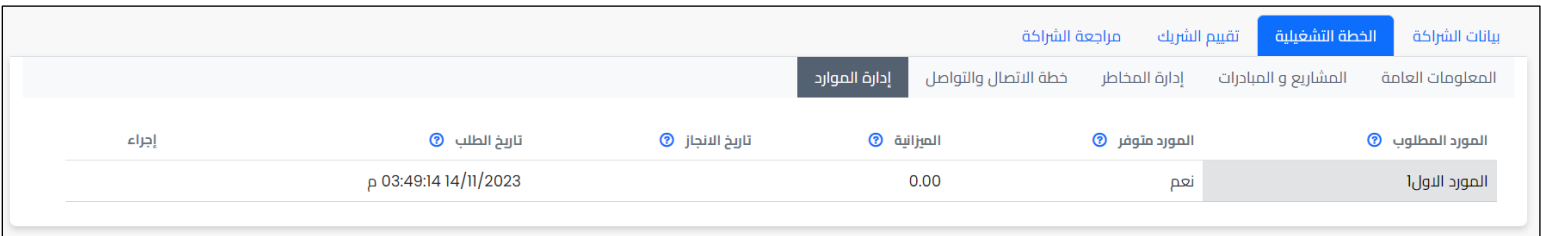

### مرحلة تنفيذ ومتابعة الخطة التشغيلية

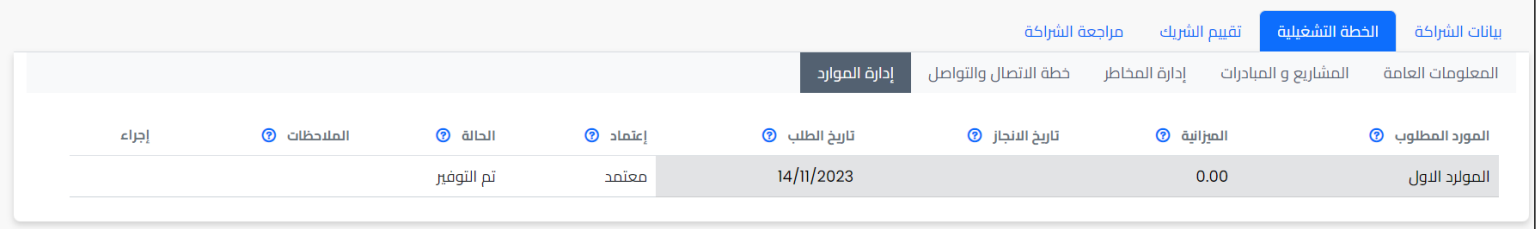

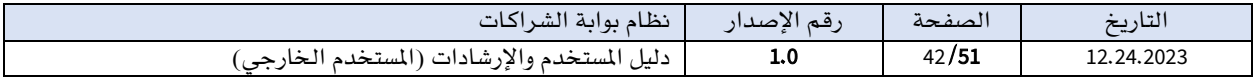

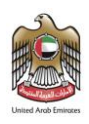

# <span id="page-42-0"></span>.10 تقييم الشريك

تقييم الشريك هو مجموعة من المعايير المحددة لتقييم الشريك والشراكة من حيث الأداء والفاعلية يف هذه الشراكة والتأكد من أنه مستوقے لجميع المارسات والأنشطة اللازمة لاستمرار الشراكة. وأيضا قياس مدى رضا الشريك المقابل لدى العميل.

بعد مرور فترة محددة على الشراكة أو يف أوقات محددة، تقوم جهة العميل العمل على تقييم شركائها لضمان فعالية هذه الشراكة، وتحقيق األهداف املرجوة منها والكشف عن أي معيقات يف العملية وذلك للعمل على إزالتها، وتحسني الوضع بهدف الوصول إلى أفضل خدمة.

يمكن الوصول لشاشة **تقييم الشريك** الخاصة بالشراكة من خلال النقر على قائمة **ملف الشراكة** ي<sup>ف</sup> القائمة الرئيسية ومن ثم النقر على زر **عرض الملف** الموجود بجانب كل شراكة. بعد أن يظهر ملف الشراكة الخاص بالشراكة يتم اختيار تبويب تقييم الشريك.

يتضمن تبويب **تقييم الشريك** جدولا يعرض التقييمات التي تمت للجهة.

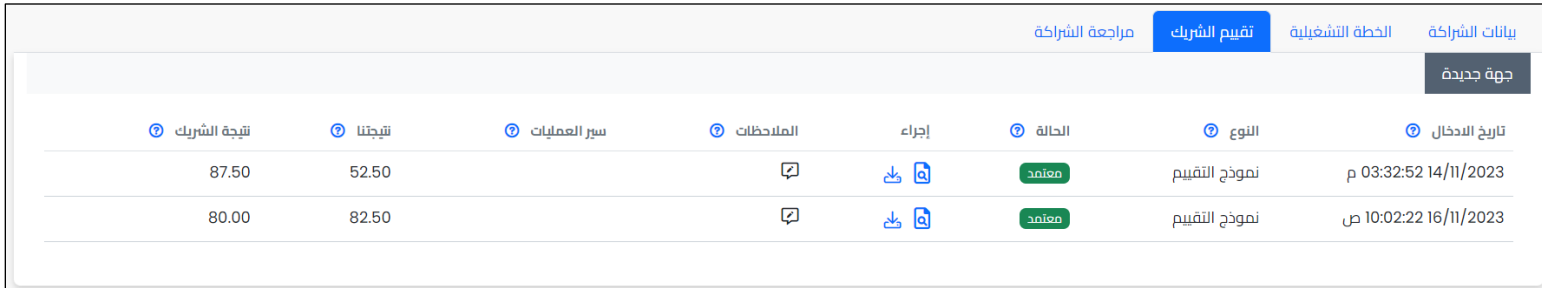

# تفاصيل نموذج التقييم

يقسم نموذج التقييم إلى جزئيات لتوفير وظائف محددة وتسهيل إجراء التقييم وتعزيز الفعالية.

# يتوفر في نموذج التقييم الأجزاء الاتية:

### - معلومات عامة

يتم عرض يف هذه الجزئية معلومات الشراكة الرئيسية منها عنوان الشراكة والجهة ومستخدم الجهة، والإدارة المعنية، والمساهمة المستهدفة، والمحققة. وتعرض المعلومات ي<sup>ف</sup> وضع القراءة **فقط** للاطلاع.

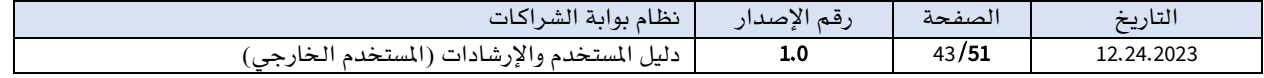

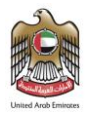

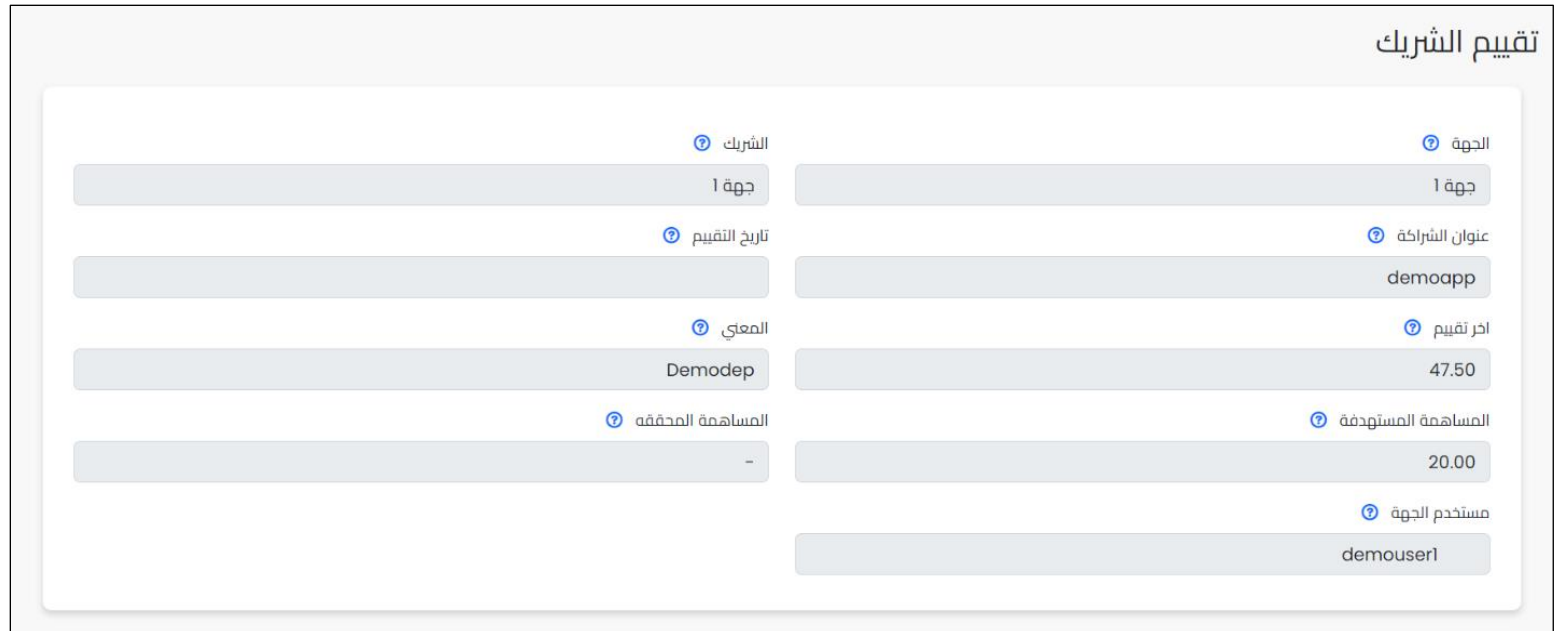

# - تقييم الشريك

تتضمن هذه الجزئية نسخة من نموذج معايير التقييم، يتم في هذه الجزئية الإجابة عن المعايير من قبل الشريك الخارجي يف نموذجه املرسل اليه وذلك باختيار إجابة واحدة لكل معيار واضافة مالحظات التقييم إن وجدت <u>ي</u>ف حقل **الملاحظات**.

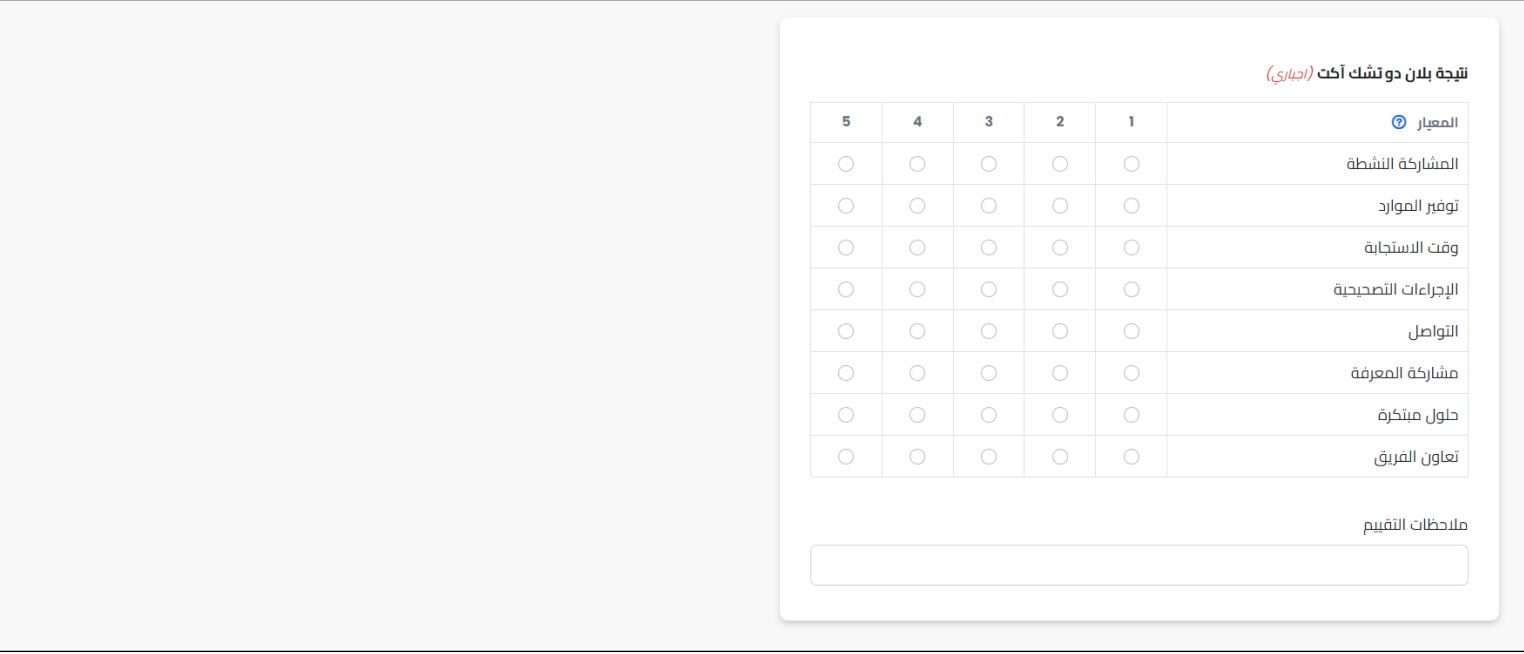

يجب تعبئة نتائج جميع المعايير حتى يتمكن المستخدم من الحفظ.

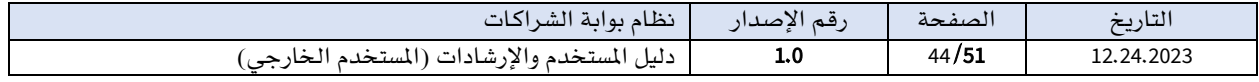

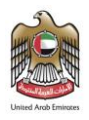

# إجراء التقييم للعميل

يتيح النظام للجهات بإجراء التقييمات الدورية للعميل لقياس مدى رضا الشريك املقابل لدى العميل. حيث يتم ارسال مهمة إجراء التقييم ملستخدم الجهة املخول بالتوقيع من قبل قسم الشراكات.

يمكن لمستخدم الجهة الوصول لمهمة **اجراء التقييم** وذلك بعد الدخول الى حسابه وثم بالنقر على قائمة **طلباتي- تبويب طلبات مكتملة.** حيث يظهر زر **تعبئة التقييم** في عمود تعديل بعد ارسال المهمة.

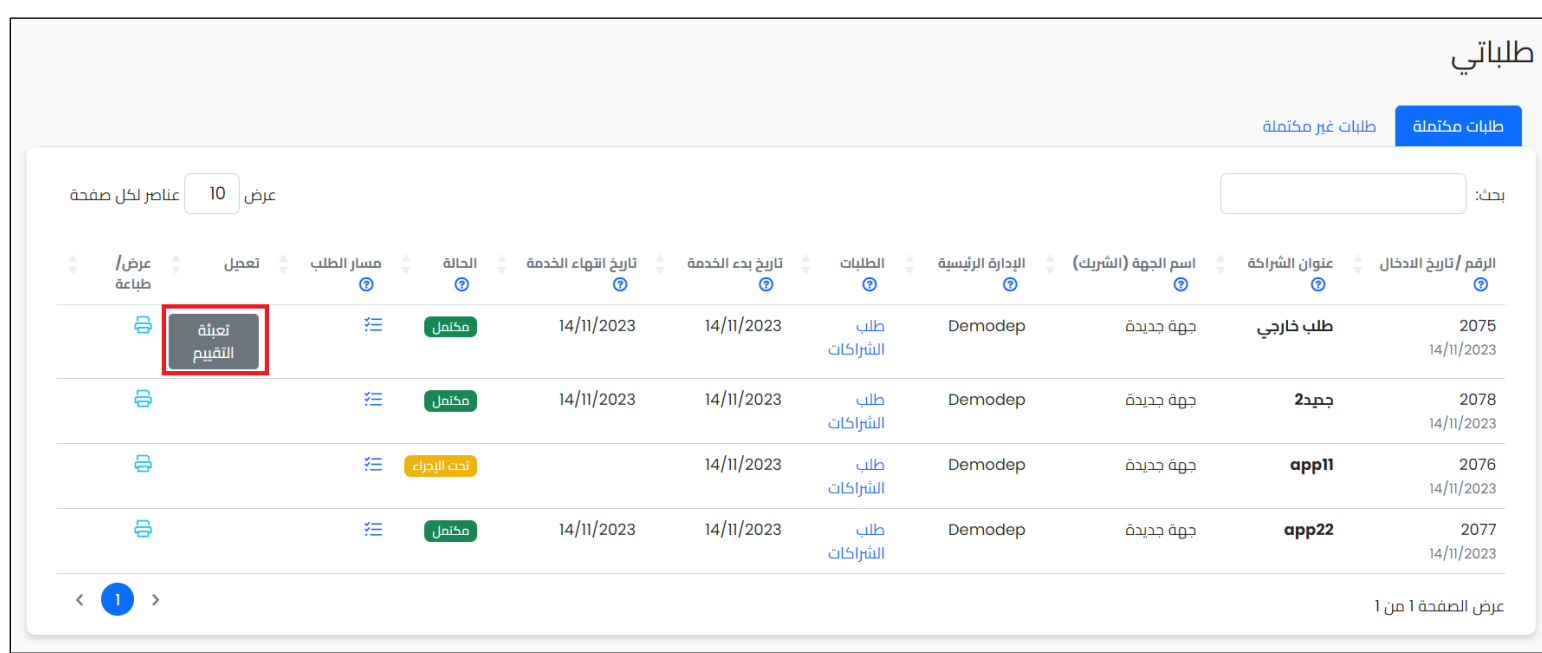

بعد النقر على زر تعبئة التقييم سيتم فتح نموذج التقييم لتعبئة نموذج التقييم. بعد تعبئة نتائج جميع المعايير واضافة الملاحظات يتمكن المستخدم الخارجي من حفظ البيانات وذلك بالنقر على زر **حفظ**.

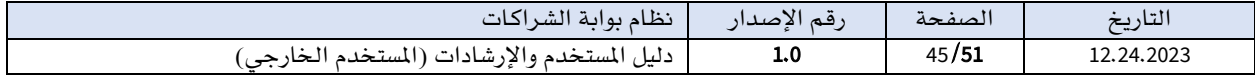

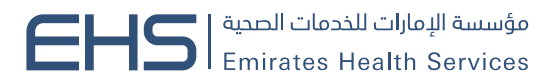

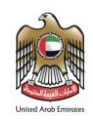

# يوفر تبويب تقييم الشريك للمستخدم الخارجي مجموعة من الخصائص املهمة وهي كاالتي:

➢ استعراض التقييم حيث يتيح النظام للمستخدم الخارجي استعراض التقييمات التي تمت من خلال زر **عرض** الموجود <u>ي</u>ف عمود إجراء.

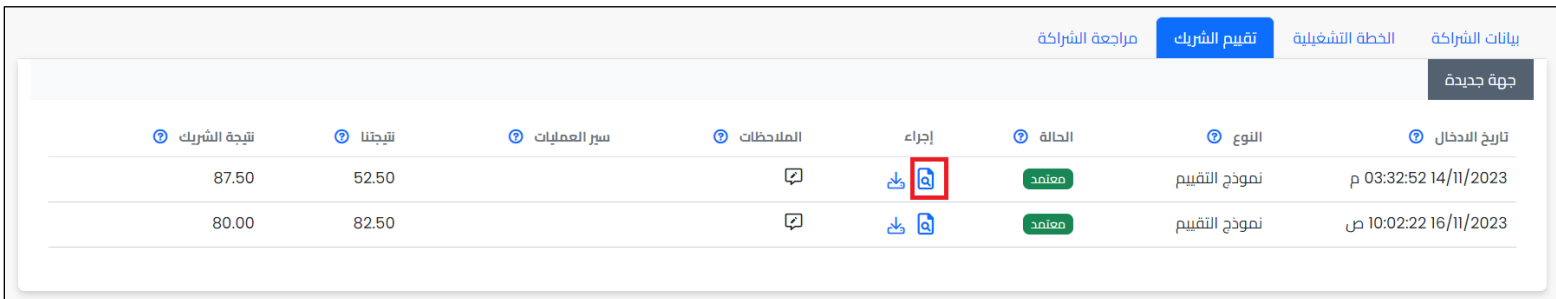

بعد النقر على زر عرض سيتم عرض نموذج التقييم بالشكل التالي:

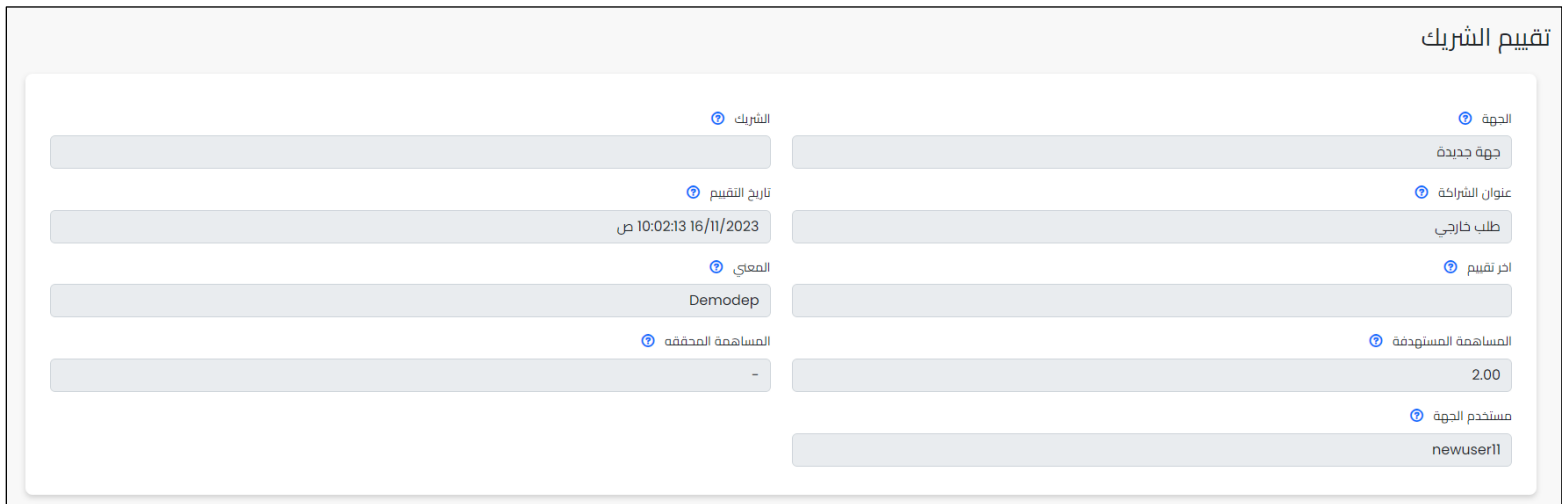

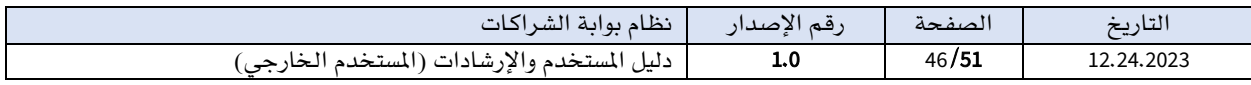

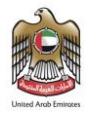

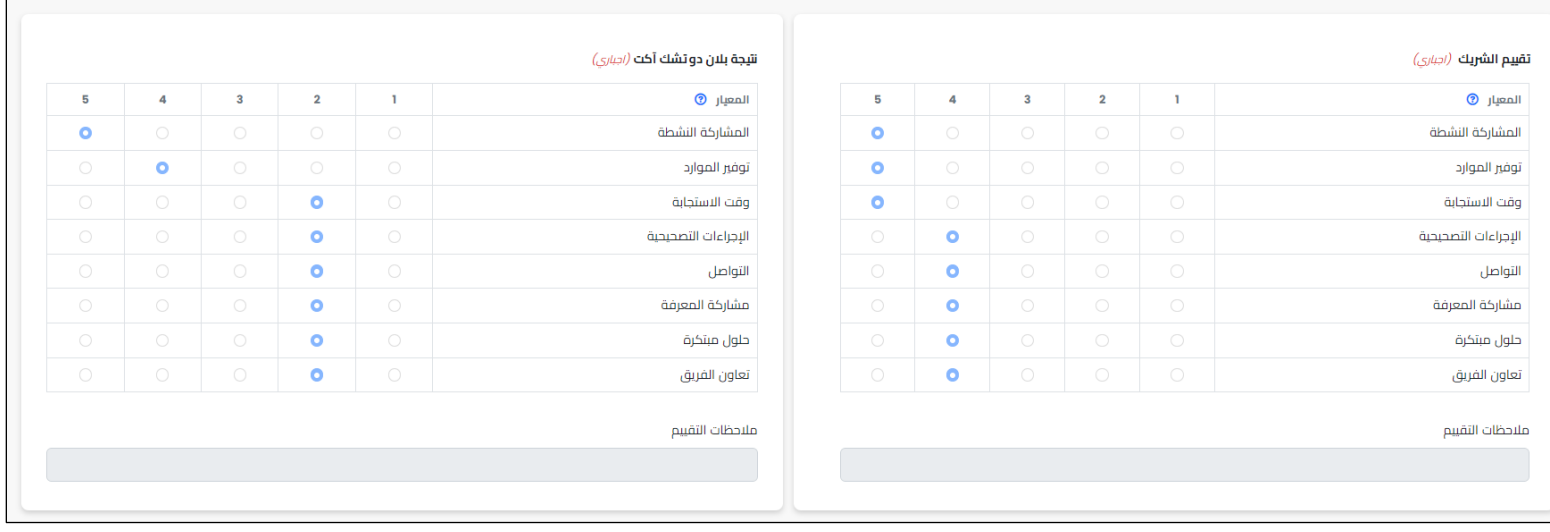

#### ➢ تحميل تقرير التقييم بصورة PDF: حيث يتيح النظام للمستخدم الخارجي تنزيل التقييم وطباعته يت<br>التي تمت من خلال زر **تنزيل** الموجود في عمود إجراء.

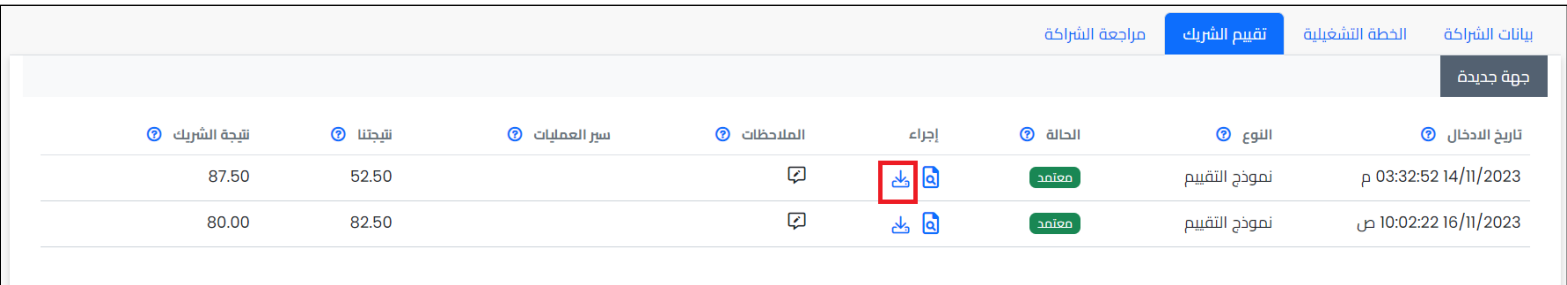

➢ استعراض نتيحه الشريك والعميل: حيث يتيح النظام للمستخدم الخارجي معرفة نتائج التقييمات بسهولة وسرعة من الجدول مباشرة من خالل أعمدة كال من نتيجتينا ونتيجة الشريك.

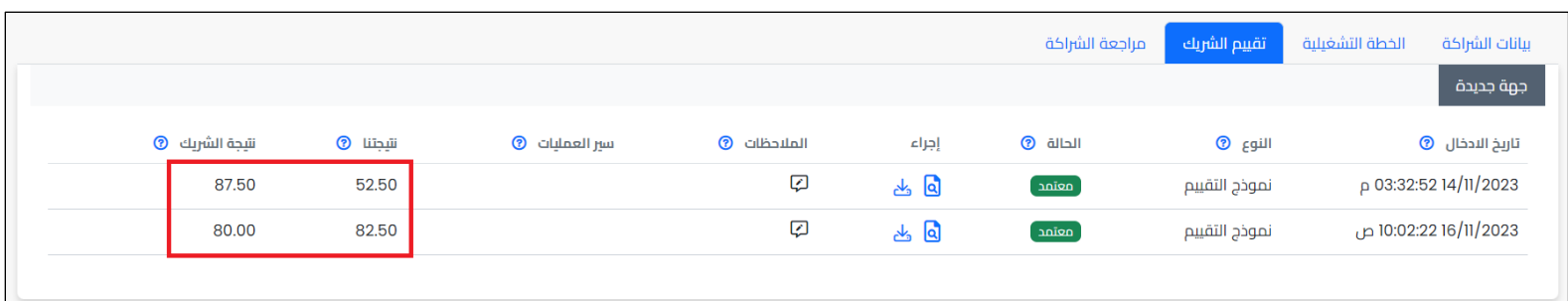

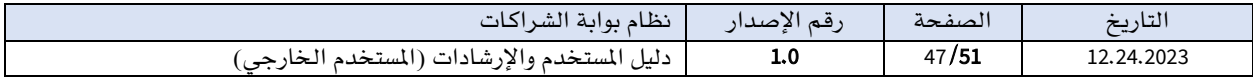

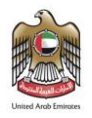

➢ استعراض املالحظات حيث يتيح النظام للمستخدم الخارجي من استعراض املالحظات التي تم اضافتها على التقييم من خلال ايقونة ا**لملاحظات** الموجودة يّ عمود الملاحظات.

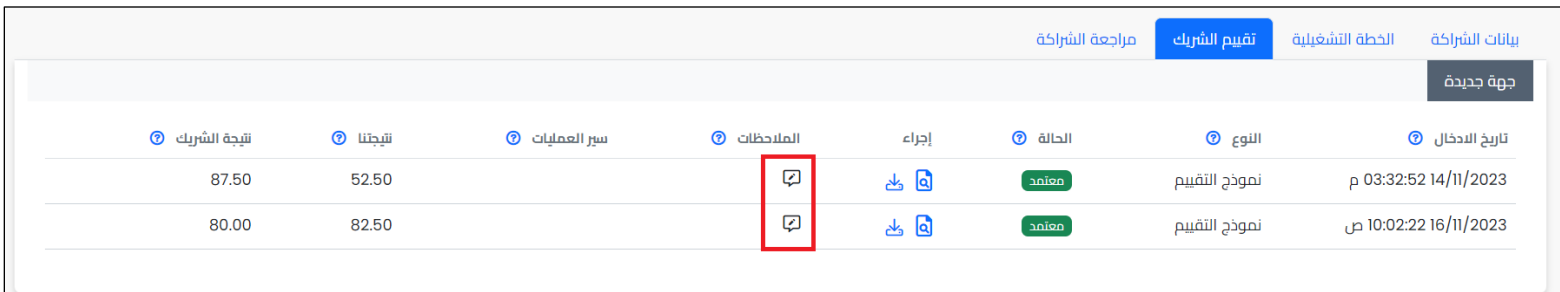

# <span id="page-47-0"></span>.11 مراجعة الشراكة

بعد مرور فترة محددة على الشراكة أو يف أوقات محددة، يقوم العميل بمراجعة الشراكة لضمان تحقيق الأهداف المرجوة منها والكشف عن أي معيقات يخ العملية وذلك للعمل على إزالتها، وتحسين الوضع بهدف الوصول إلى أفضل خدمة.

يمكن الوصول لشاشة مراجعة الشراكة الخاصة بالشراكة من خالل النقر على قائمة ملف الشراكة يف القائمة الرئيسية ومن ثم النقر على زر **عرض الملف** الموجود بجانب كل شراكة. بعد أن يظهر ملف الشراكة الخاص بالشراكة اختيار تبويب مراجعة الشراكة.

يتضمن تبويب **مراجعة الشراكة** جدولا يعرض المراجعات التي تمت للشراكة.

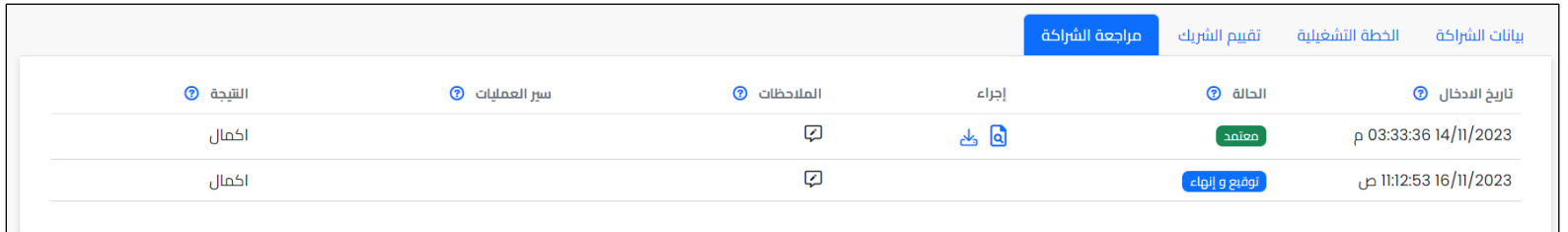

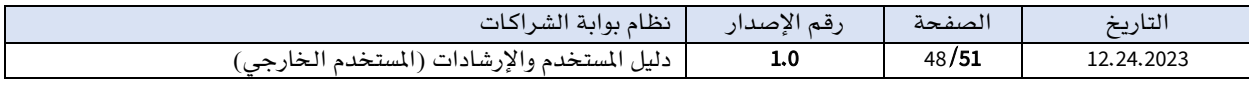

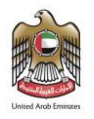

# يوفر تبويب مراجعة الشراكة للمستخدم الخارجي مجموعة من الخصائص املهمة وهي كاالتي:

➢ استعراض املراجعة حيث يتيح النظام للمستخدم الخارجي استعراض املراجعات التي تمت من خلال زر **عرض** الموجود ي<sup>ف</sup> عمود إجراء. حيث بعد النقر على زر **عرض** سيتم عرض نموذج املراجعة.

|                       |           |                |                   |              | مراجعة الشراكة          | تقييم الشريك  | الخطة التشغيلية       | بيانات الشراكة         |
|-----------------------|-----------|----------------|-------------------|--------------|-------------------------|---------------|-----------------------|------------------------|
|                       |           |                |                   |              |                         |               |                       | جهة جديدة              |
| نتيجة الشريك <b>⑦</b> | سَجِننا ۞ | سبر العمليات ۞ | $\odot$ الملاحظات | إجراء        | $⑦$ الحالة              | النوع ۞       |                       | تاريخ الادخال <b>⑦</b> |
| 87.50                 | 52.50     |                | Ø                 | $\mathbf{a}$ | $rac{1}{2}$ $rac{1}{2}$ | نموذج التقييم | p 03:32:52 14/11/2023 |                        |
| 80.00                 | 82.50     |                | Ø                 | க் பெ        |                         | نموذج التقييم | 10:02:22 16/11/2023 ص |                        |
|                       |           |                |                   |              |                         |               |                       |                        |

➢ تحميل تقرير املراجعة بصورة PDF: حيث يتيح النظام للمستخدم الخارجي تنزيل تقرير املراجعة وطباعته من خلال زر **تنزيل** الموجود في عمود إجراء.

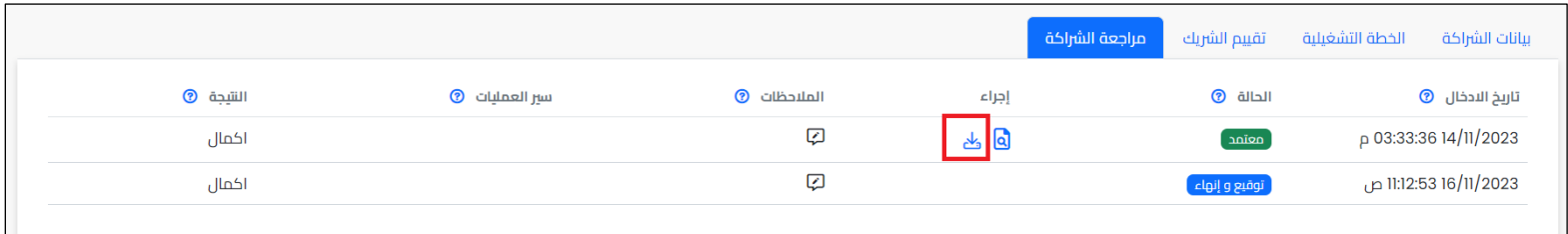

➢ استعراض نتيحه املراجعة: حيث يتيح النظام للمستخدم الخارجي معرفة نتيجة املراجعات بسهولة وسرعة من الجدول مباشرة من خالل عمود النتيجة.

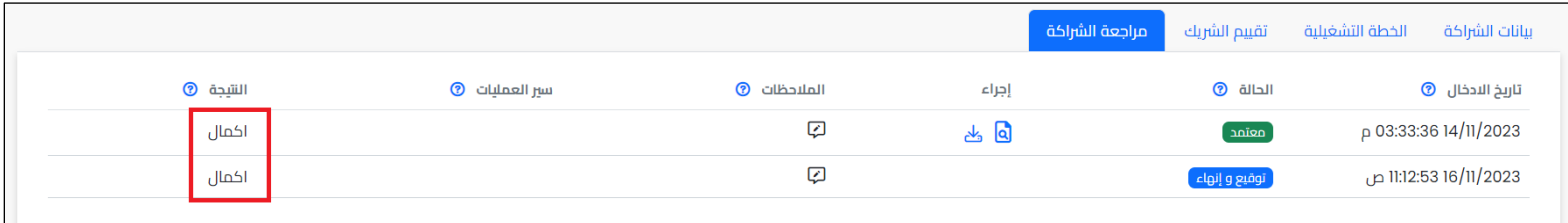

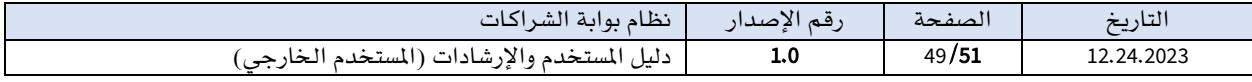

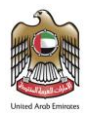

➢ استعراض املالحظات حيث يتيح النظام للمستخدم الخارجي من استعراض املالحظات التي تم اضافتها على المراجعة من خلال ايقونة **الملاحظات** الموجودة <u>ف</u> عمود الملاحظات.

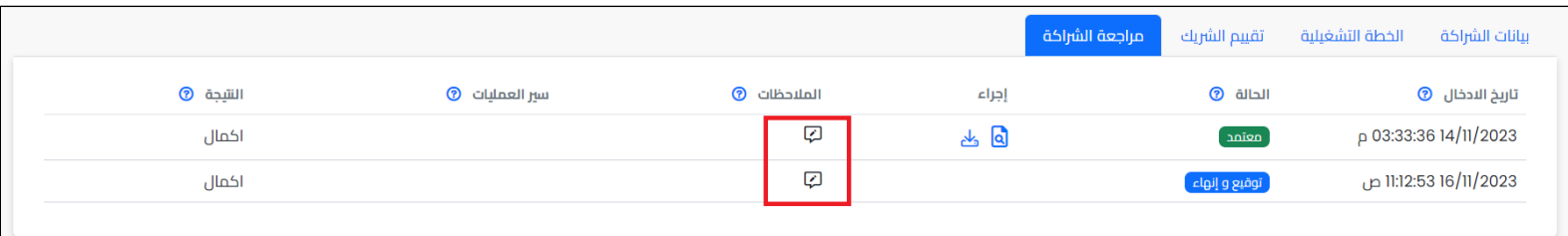

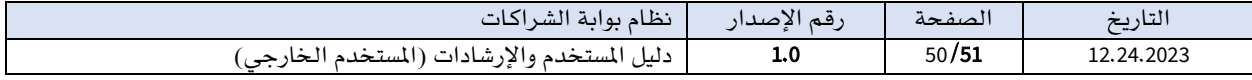

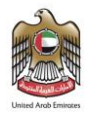

# <span id="page-50-0"></span>.12امللف الشخصي

يمكن الوصول لشاشة ا**لملف الشخصي** الخاصة بالمستخدم من خلال النقر على اسم المستخدم الموجود <u>ي</u> الشريط العلوي يف النظام.

تحتوي الشاشة بيانات الجهة الرئيسية والمعلومات الشخصية للمستخدم بالإضافة إلى الصورة الشخصية التي يتم رفعها كمرفق ويمكن للمستخدم تعبئة الملومات أو تعديلها ثم النقر على زر **تعديل وحفظ.** 

كما يمكن للمستخدم تعديل كلمة المرور الخاصة به من هذه الشاشة من خلال الضغط على زر **تعديل كلمة المرور**.

يتمكن المستخدم ايضاً في الشاشة في التحكم في لغة النظام حيث يمكن تغيير اللغة بين العربية والإنجليزية.

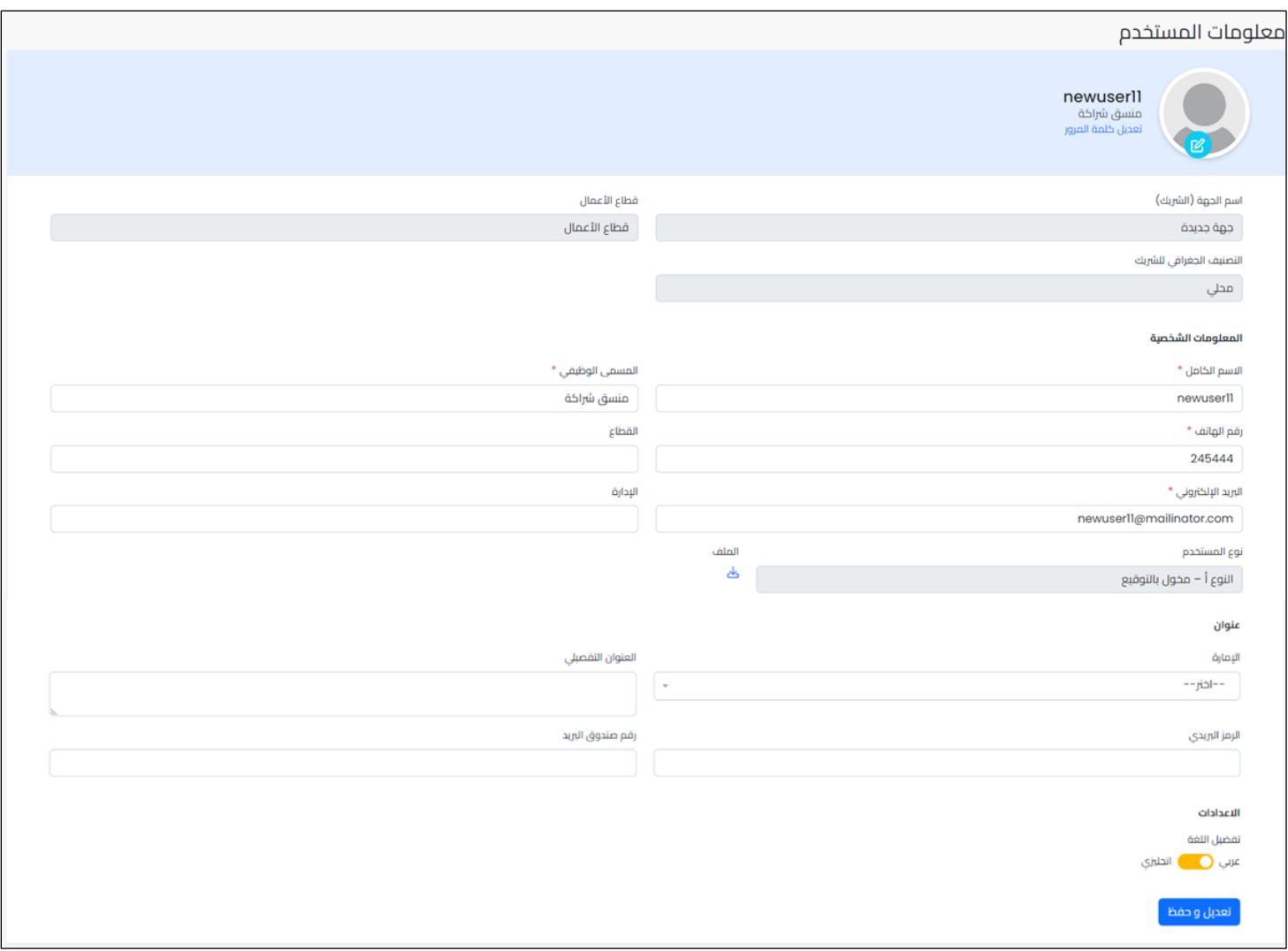

نهاية املستند

#### © 2023 PDCA – جميع الحقوق محفوظة.

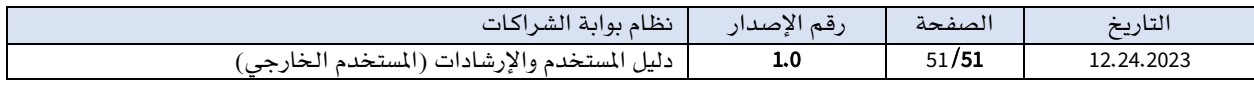